**SAMSUNG ELECTRONICS**

# **Knox E-FOTA On-Premises**

**Installation and Initial Operation Guide**

**Version : 1.0** Last Update : Oct 2023

# 【**Document History**】

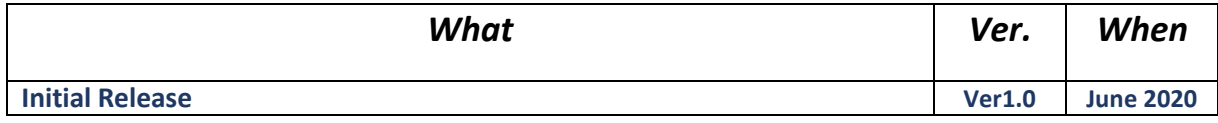

# **Table of Contents**

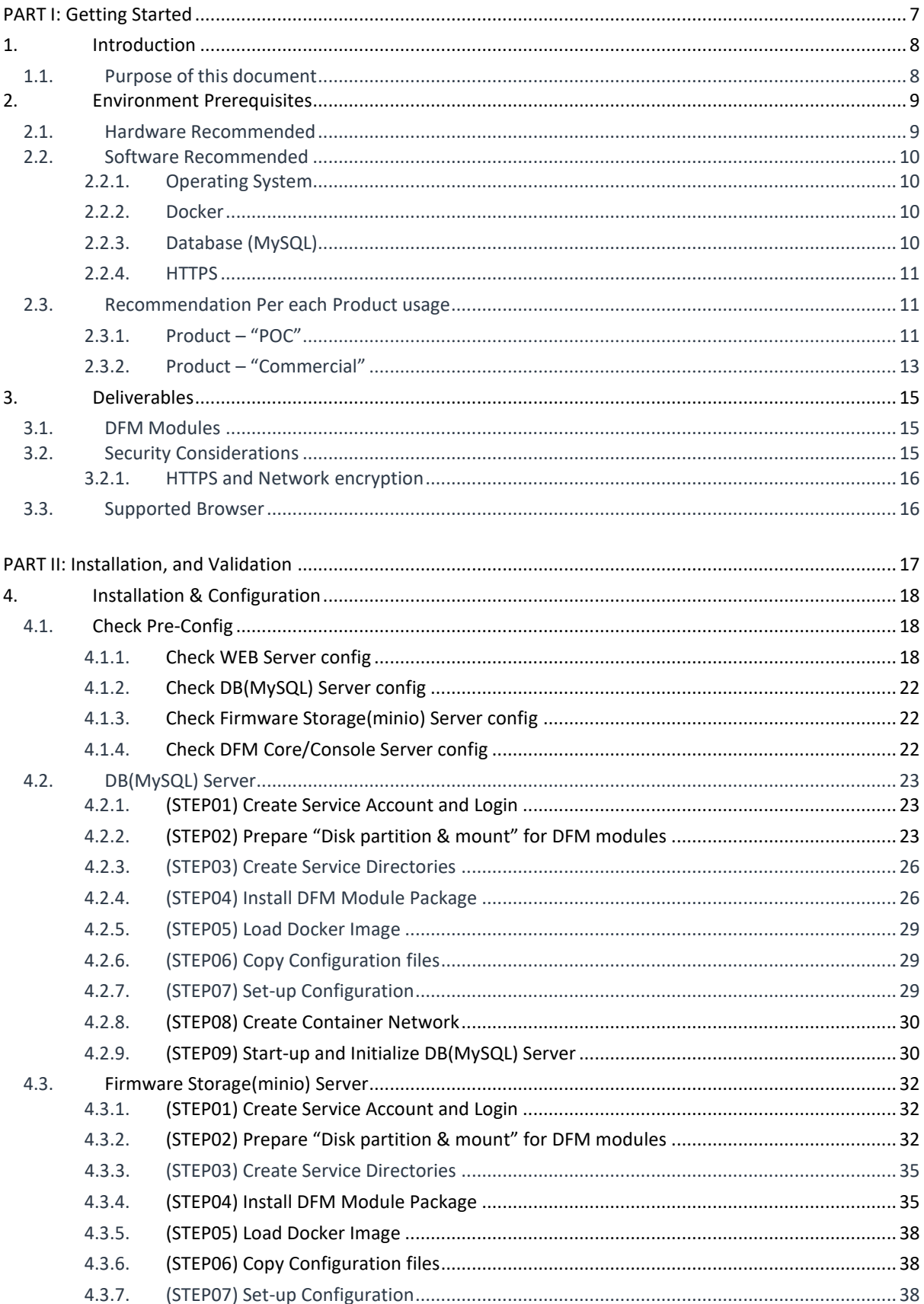

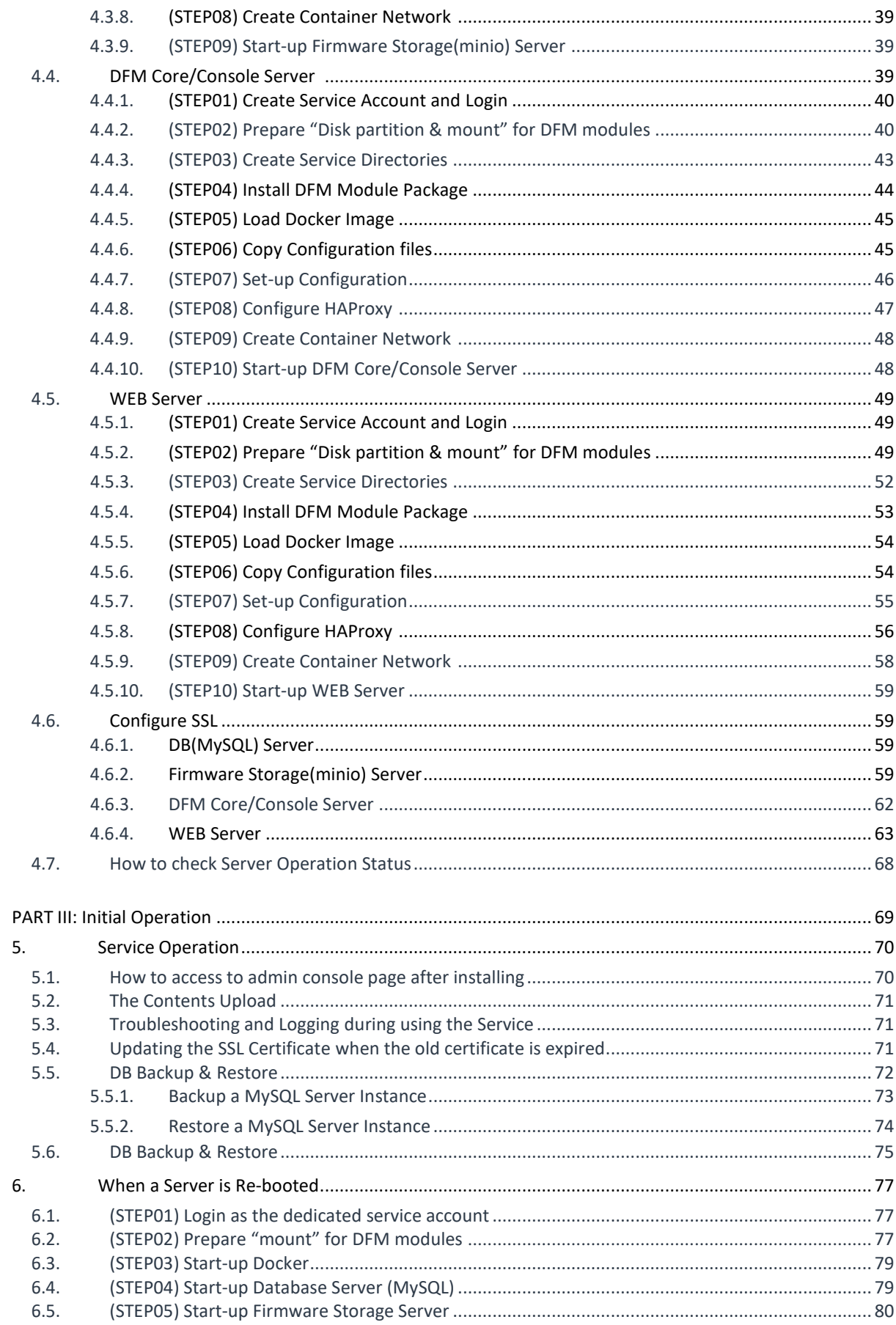

# Installation and Initial Operation Guide for Knox E-FOTA On-Premises

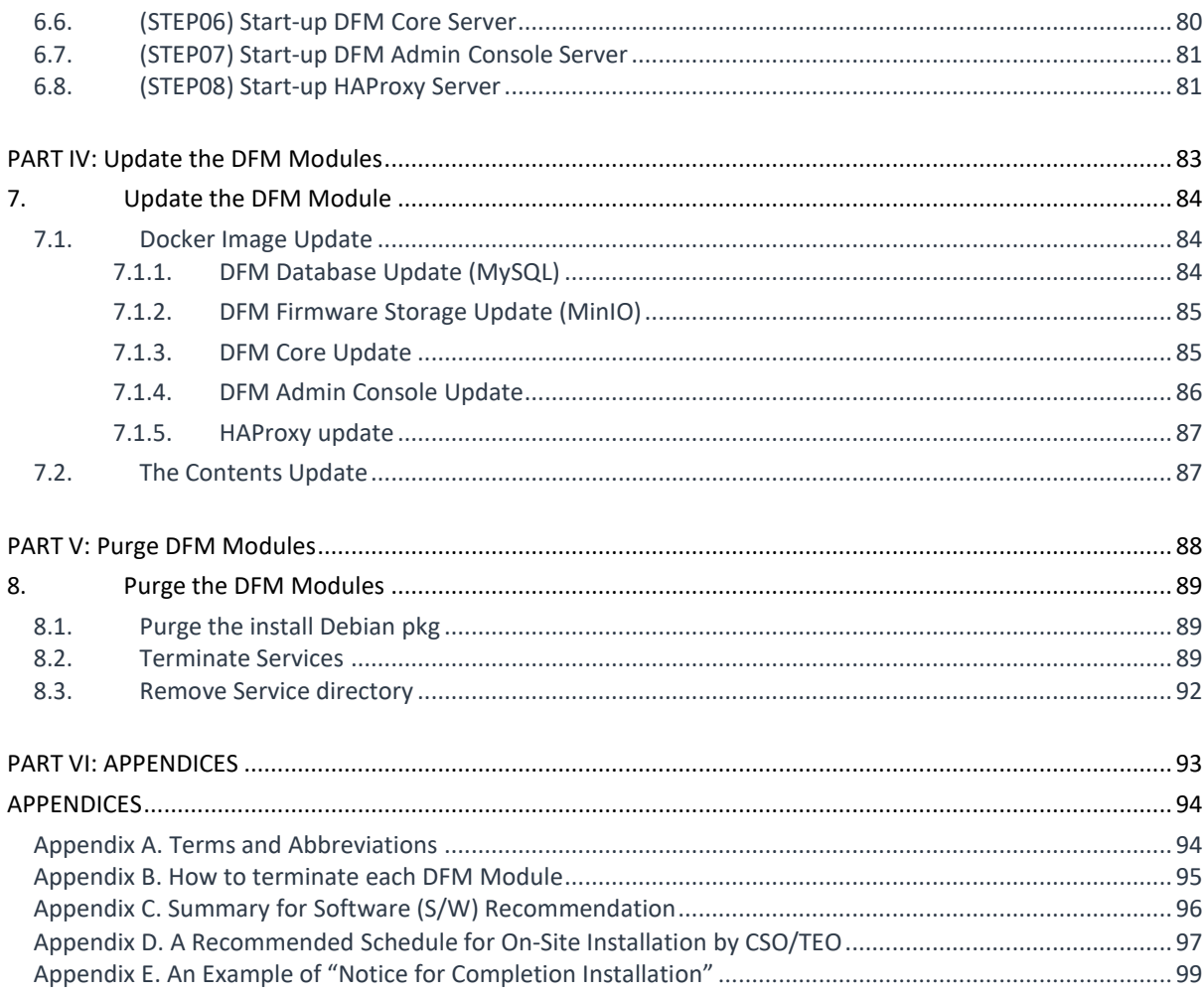

# **Tables of Figures & Tables**

# **【Figures】**

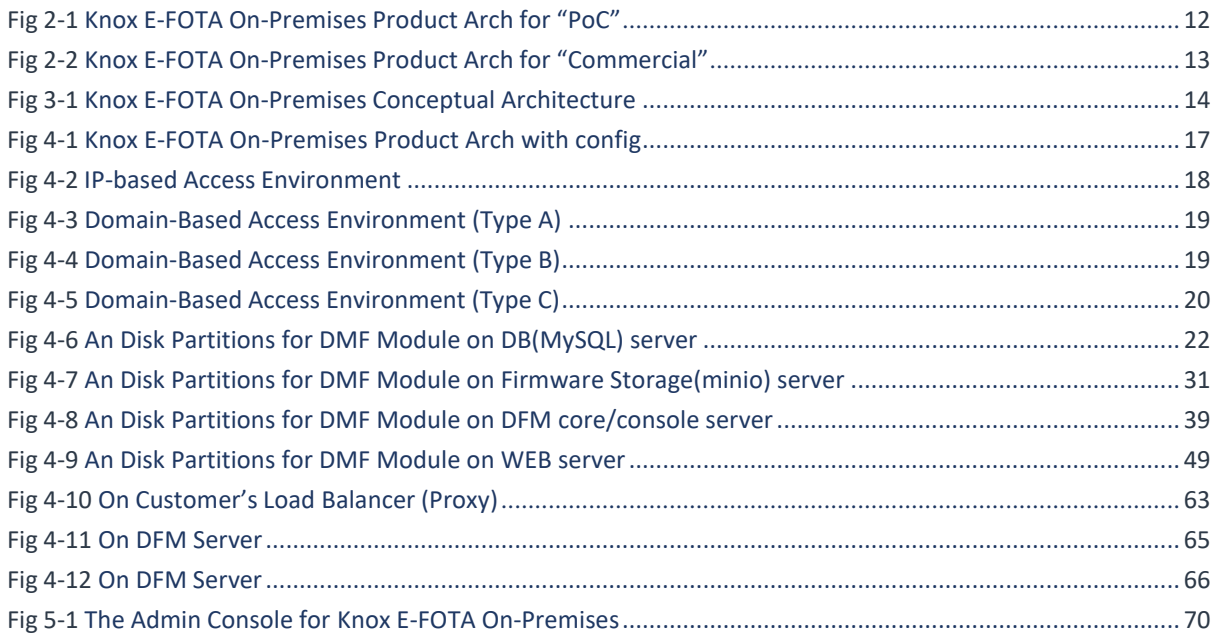

# 【**Tables**】

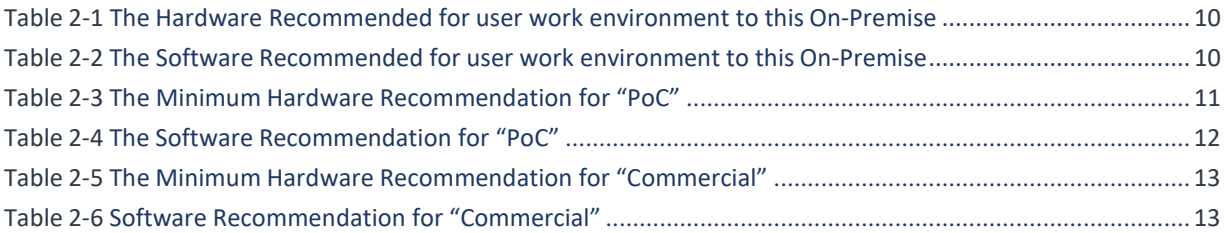

# <span id="page-6-0"></span>**PART I: Getting Started**

PART 1: Getting Started presents the purpose of this document, what customer infrastructure is recommended prior to the installation of the Knox E-FOTA On-Premises service, and provides an overview of deliverables that will be used during the installation.

# <span id="page-7-0"></span>**1. Introduction**

# <span id="page-7-1"></span>**1.1. Purpose of this document**

The purpose of this document is to present how to plan for, install, and configure the managed DFM module within the customer's network. This document includes information about how to install and configure the 3<sup>rd</sup> party software, such as Docker, and provides detailed descriptions of the commands used to perform its installations.

This document is intended **for the personnel who are in charge of performing the installation**. In order to prepare the installer, this document includes the following tasks:

- 1.1.1 Evaluate the customer's network and hardware facilities
- 1.1.2 Introduce which modules will be installed to provide this service
- 1.1.3 Explain the install flow with DFM Modules
- 1.1.4 Explain how to configure the installed DFM Modules with the proper conditions
- 1.1.5 Explain how to test if the installed DFM Modules are running as expected

The server infrastructure, hereafter referred to as **DFM Modules**, will be installed on the customer's side by Samsung to service the Knox E-FOTA On-Premises environment.

We recommend "The 4-Days Installation" for this installation, as the customer should understand how they are using this service during this program (see "*[Appendix D. A Recommended Schedule for](#page-128-0) On-Site Installation [by CSO/TEO](#page-128-0)*").

# <span id="page-8-0"></span>**2. Environment Prerequisites**

This chapter presents the hardware, software and network facilities required by the DFM. To ensure proper support of E-FOTA On-Premise, the service must be installed upon the following recommended software and hardware infrastructure.

The following recommended items should be prepared by the customer prior to the installation of the Knox E-FOTA On-Premises service by Samsung personnel.

# <span id="page-8-1"></span>**2.1. Hardware Recommended**

The recommended user environment, including the network card, for the On-Premises Hardware (H/W) requirements are as follows (the customer can choose the correct value depending on the product type. See "*2.3 [Recommendation](#page-10-1) Per each Product Usage*"):

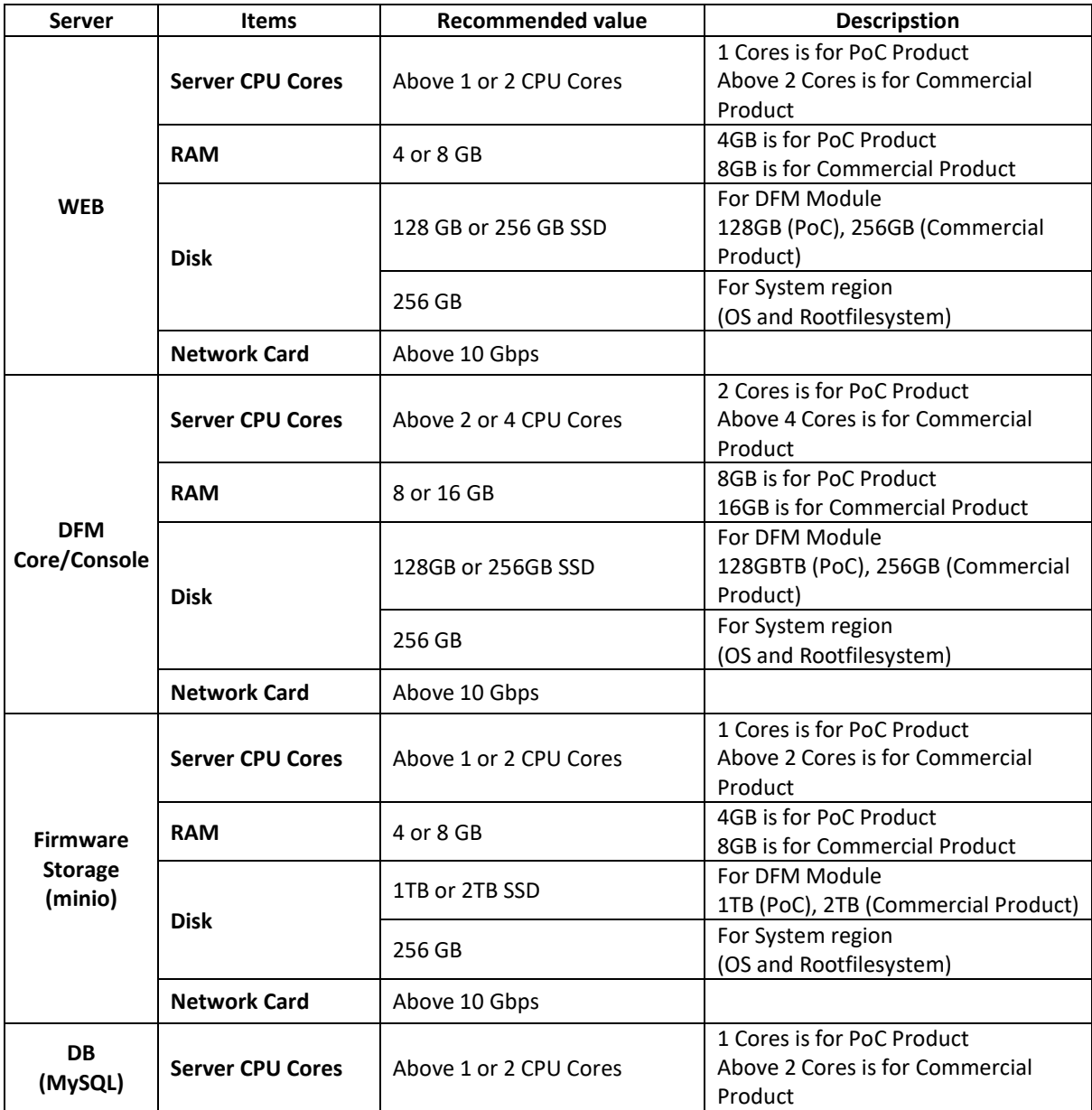

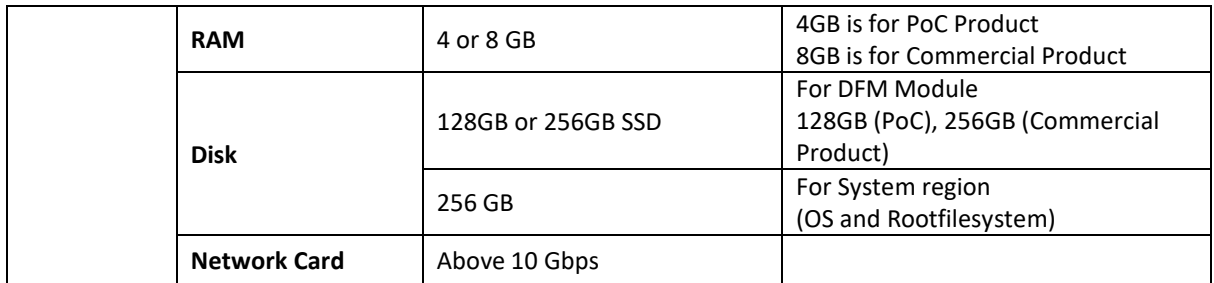

**Table 2-1 The Hardware Recommended for the Knox E-FOTA On-Premises user work environment**

The recommendations in the above table are the minimum specifications to run this On-Premises Service. User performance expectations may require additional infrastructure resources that exceed the minimum specifications.

# <span id="page-9-0"></span>**2.2. Software Recommended**

The recommended user work environment, including the network, for this On-Premises Software (S/W) requirements are as follows:

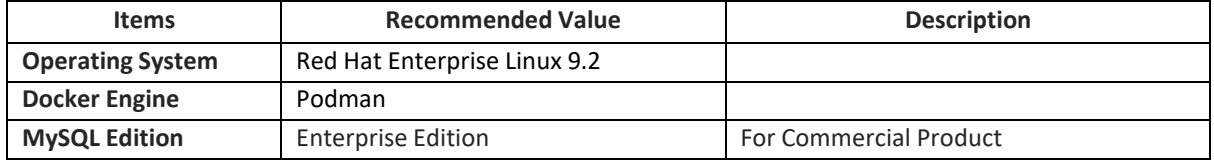

**Table 2-2 The Software Recommended for the Knox E-FOTA On-Premises user work environment**

Refer to "*[Appendix C](#page-127-0)*" for a summary of software recommendations.

# <span id="page-9-1"></span>**2.2.1. Operating System**

By default, the DFM Server requires Red Hat Enterprise Linux 9.2 for the OS. It should be installed on 64-bit Intel x86, ARM, or MIPS architectures in order to support Podman. Selinux mode in the Red hat OS supports permissive and enforcing modes, and the DFM Server can be installed in each mode.

# **2.2.2. Keepalived**

Keepalived is a routing software for loadbalancing and high-availability to Linux system and Linux based infrastructures. Keepalived implements a set of checkers to dynamically and adaptively maintain and manage loadbalanced server pool according their health. On the other hand, highavailability is achieved by the Virtual Router Redundancy Protocol (VRRP). VRRP is a fundamental brick for router failover.

This is used for continuous use in the event of a server failure.

#### <span id="page-9-2"></span>**2.2.1. Podman**

Podman is a daemonless container engine for developing, managing, and running OCI Containers on your Linux System. Containers can either be run as root or in rootless mode. Since Red Hat Enterprise Linux 8, Podman is officially supported. For Knox E-FOTA On-Premises, Podman is the recommended container tool for Red Hat users. Podman installation is described in Section 4.1

# <span id="page-9-3"></span>**2.2.3. Database (MySQL)**

The MySQL database contains all service-related data, including device models, their IDs, and policy dependencies in Campaigns.

# <span id="page-10-0"></span>**2.2.4. HTTPS**

To use the https protocol between Samsung mobile devices and the DFM Modules, the customer should prepare a DNS hostname (FQDN) and public (or private) SSL certificates.

### <span id="page-10-1"></span>**2.3. Recommendation Per each Product usage**

Knox E-FOTA On-Premises has 3 types of product use case architecture recommendations, including 2 Commercial and 1 POC architecture.

# **2.3.1. Product – "PoC"**

The **PoC** product is recommended if a customer wants to use the on-premises service to understand its functions and product configuration clearly prior to purchasing a Commercial Product, along with a small number of devices (clients, until 300 devices). The PoC product can run on lower specification hardware than the Commercial product, but the table below contains the minimum specifications to be running Knox E-FOTA On-Premises. To ensure the service runs as expected, the customer should set up the infrastructure with higher specifications than shown below.

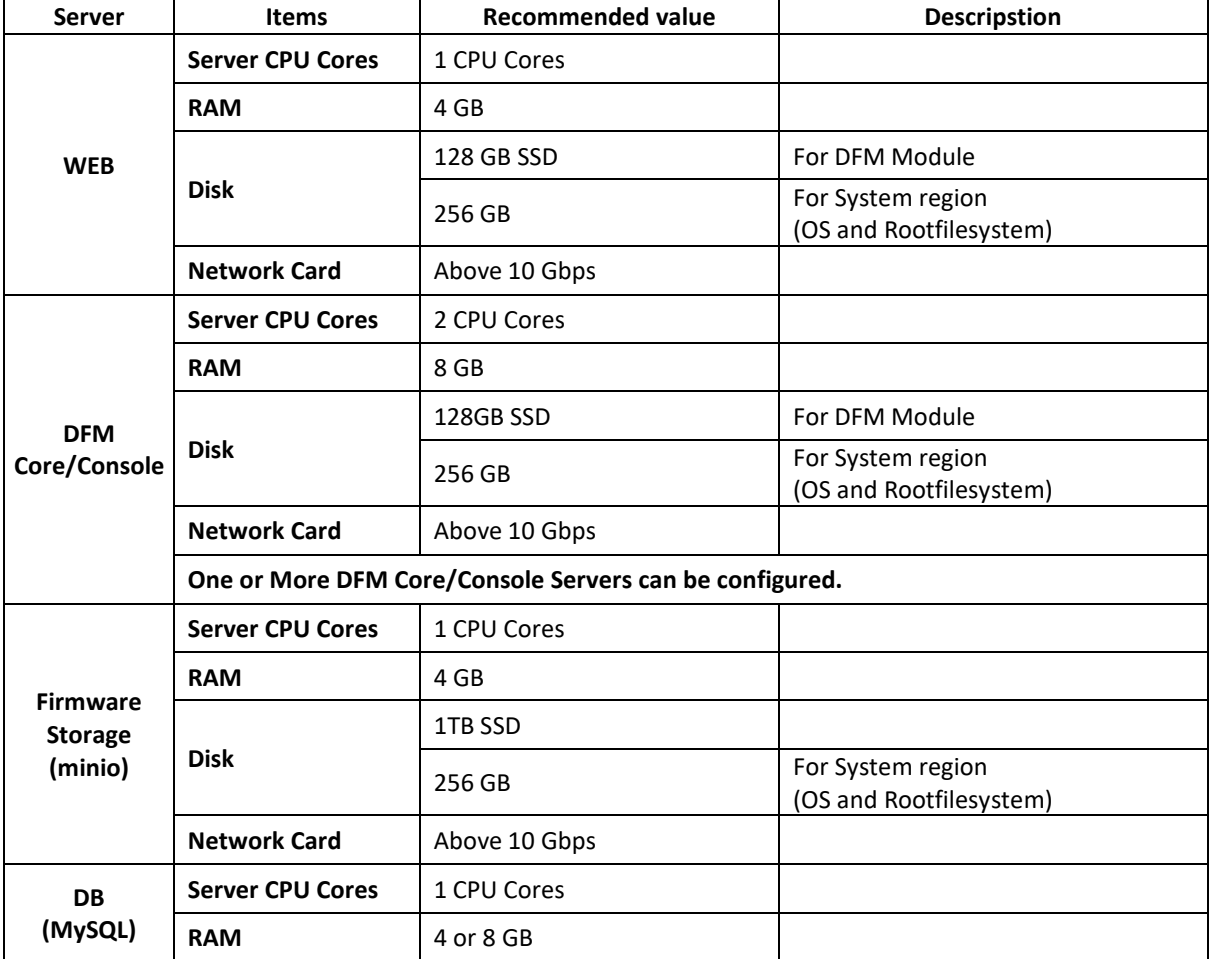

#### 【**Minimum H/W Recommendation**】

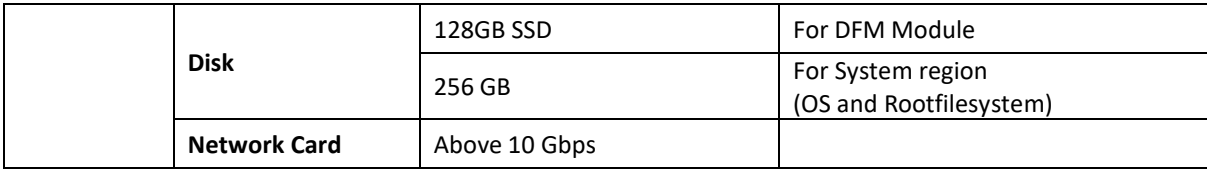

#### **Table 2-3 The Minimum Hardware Recommendation for PoC**

#### 【**S/W Recommendation**】

| <b>Items</b>            | <b>Recommended Value</b>     | <b>Description</b>                                                 |
|-------------------------|------------------------------|--------------------------------------------------------------------|
| <b>Operating System</b> | Red Hat Enterprise Linux 9.2 |                                                                    |
| <b>Docker Engine</b>    | Podman                       |                                                                    |
| <b>MySQL Edition</b>    | <b>Community Edition</b>     | For continuous Commercial support,<br>recommend Enterprise Edition |

**Table 2-4 The Software Recommendation for "PoC"**

The customer can purchase Ubuntu OS based on this service package, depending on their service environment. Note that the customer must provide the service infrastructure to the Samsung representative in charge of the installation.

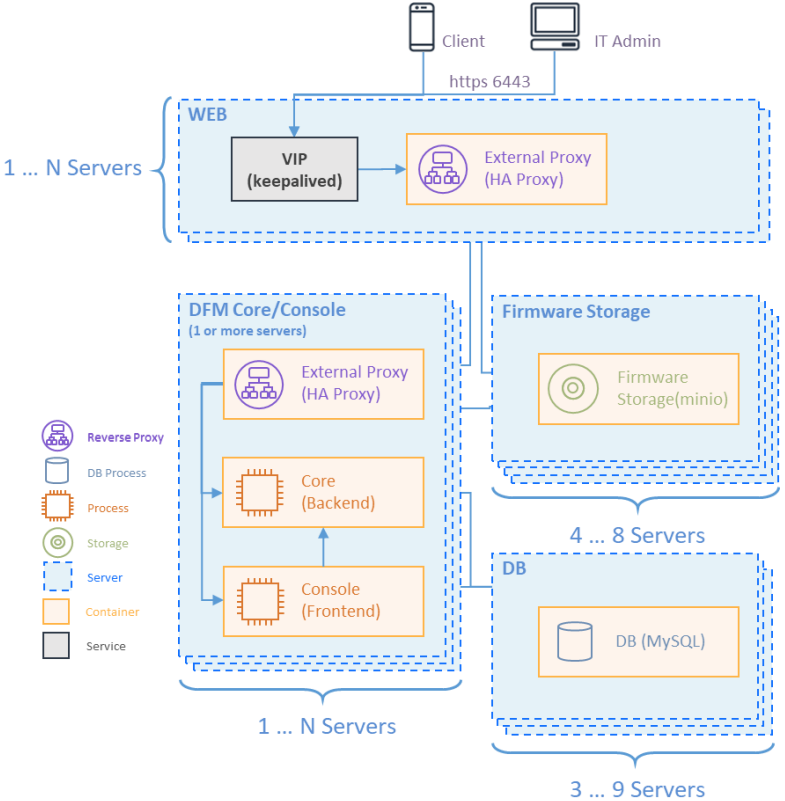

**Fig 2-1 Knox E-FOTA On-Premises Product Arch for PoC**

# <span id="page-12-0"></span>**2.3.2. Product – "Commercial"**

The **Commercial** product is recommended for customers who want to use this product with a maximum of 20,000 devices for device firmware updates over-the-air (FOTA), but it also supports more than 20,000 devices.

The recommended specification for the infrastructure is the minimum required to be running the service. To optimize performance expectations, the customer may need to provide infrastructure with higher specifications than the below table to the Samsung representative in charge of the installation.

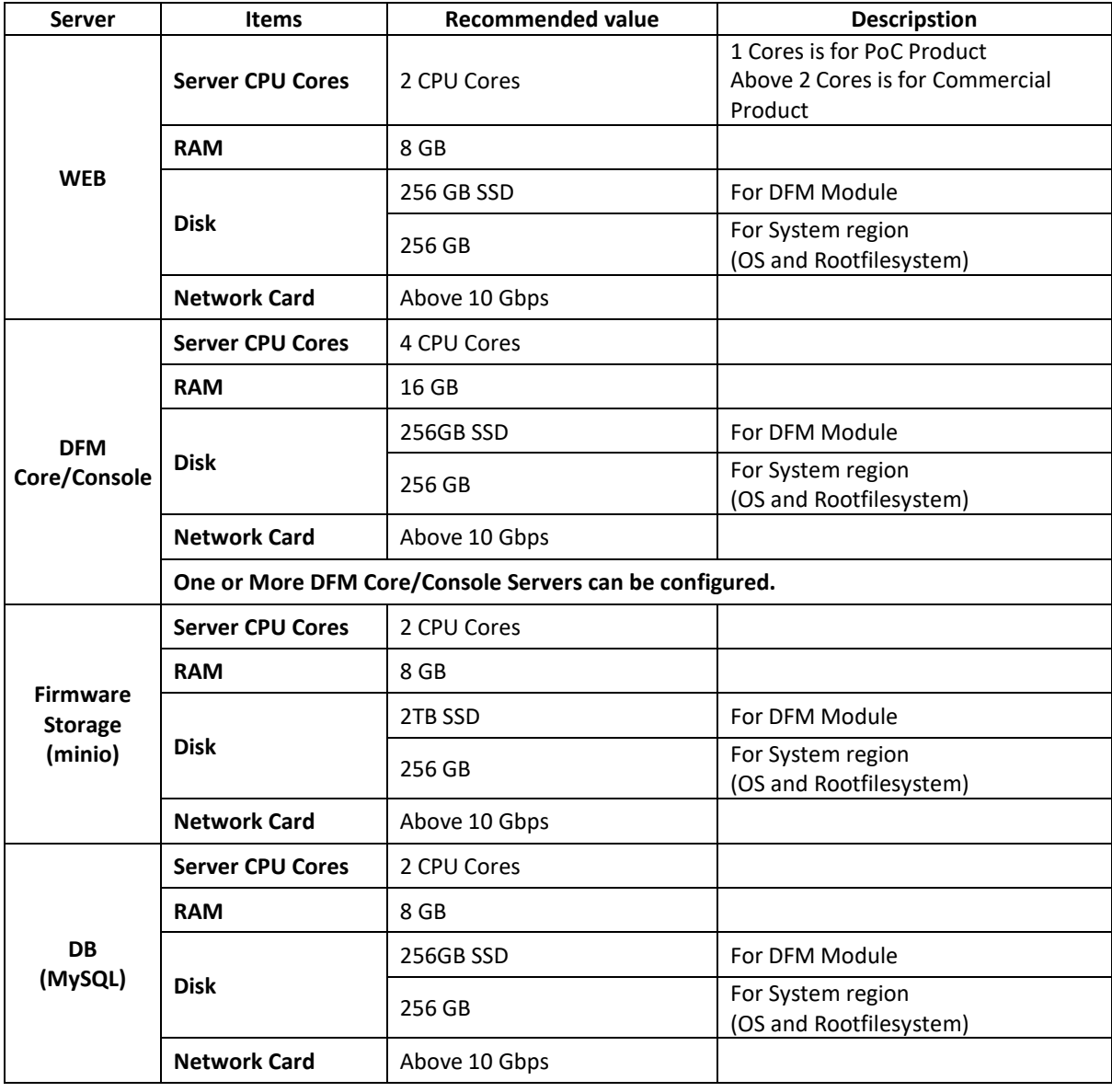

#### 【**Minimum H/W Recommendation**】

#### **Table 2-5 The Minimum Hardware Recommendation for "Commercial"**

#### 【**S/W Recommendation**】

The customer can purchase Red hat OS based this service package, depending on their service environment. Note that the customer must provide the service infrastructure to the Samsung representative in charge of the installation.

#### **Installation and Initial Operation Guide for Knox E-FOTA On-Premises**

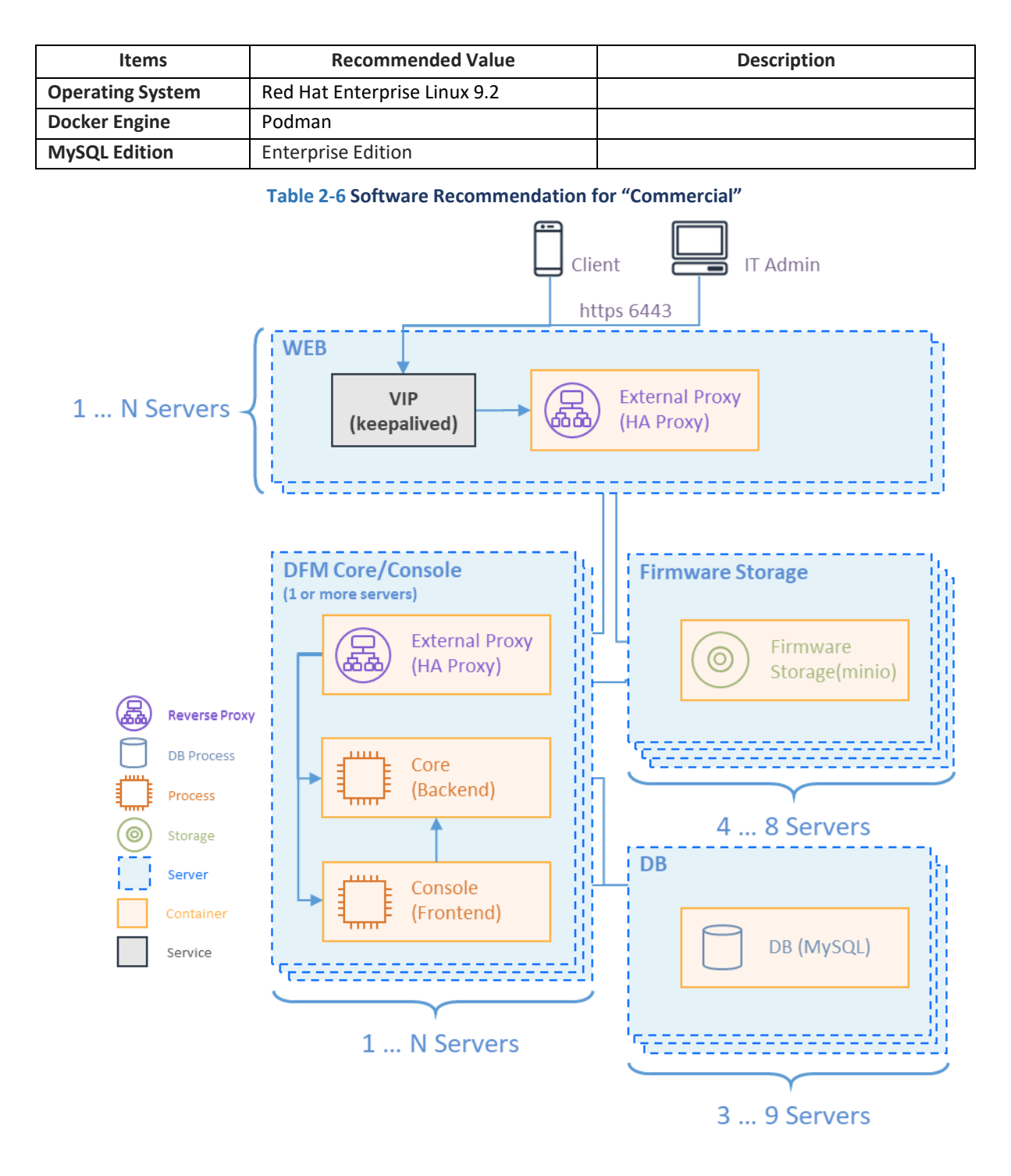

**Fig 2-2 Knox E-FOTA On-Premises Product Arch for "Commercial"**

# <span id="page-14-0"></span>**3. Deliverables**

This chapter describes the actions performed by Samsung to deliver the Knox E-FOTA On-Premises environment.

# <span id="page-14-1"></span>**3.1. DFM Modules**

The DFM Module consists of the following core modules:

- 3.1.1 **DFM Admin Console Server**: The Frontend module to provide IT admins with an accessible graphical user interface (GUI) on the Google Chrome browser.
- 3.1.2 **DFM Core Server**: The Backend module to manage device (client application) actions, integrated into the device using RESTful APIs from the client.
- 3.1.3 **DFM Database**: The MySQL-based database contains all service-related data, including device models, their IDs, and policy dependencies in Campaigns.
- 3.1.4 **DFM Firmware Storage Management**: The firmware files for downloaded files from the client application.
- 3.1.5 **Proxy:** This is used for redirection between outer and DFM modules, and for AP Gateway and TLS/SSL termination

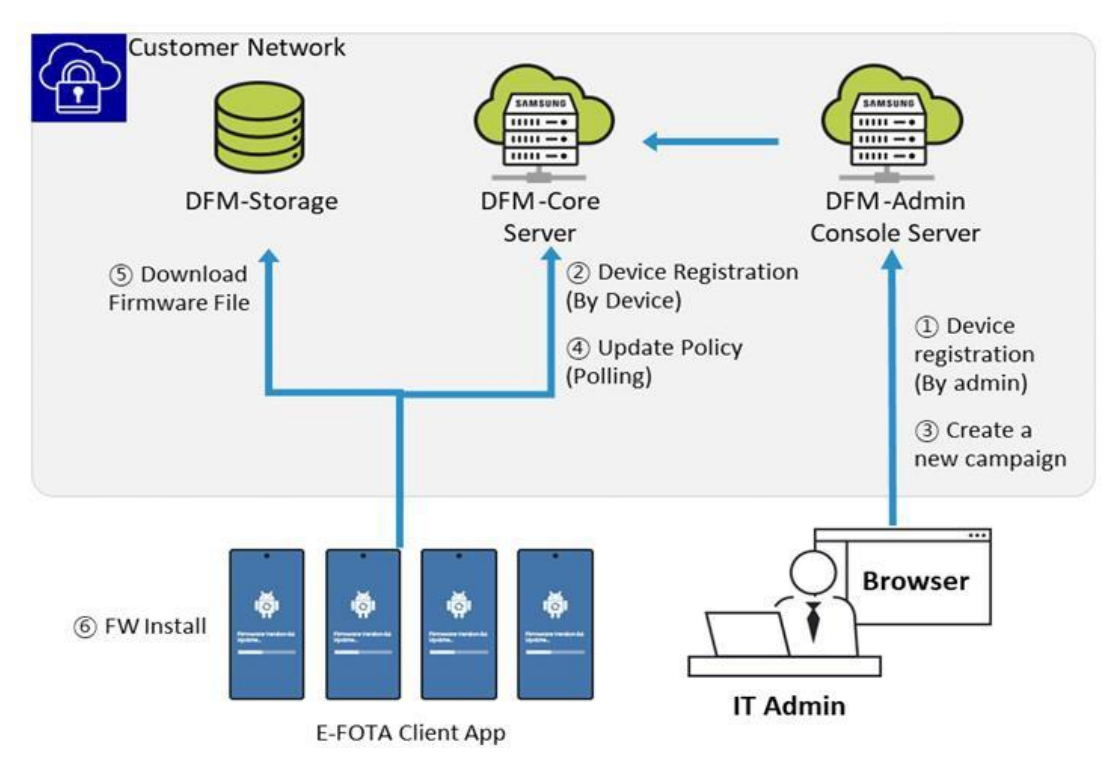

**Fig 3-1 Knox E-FOTA On-Premises Conceptual Architecture**

# <span id="page-14-2"></span>**3.2. Security Considerations**

In order to improve the default security of the Samsung deliverable, it must be implemented using the following standards.

# <span id="page-15-0"></span>**3.2.1. HTTPS and Network encryption**

The DFM Module uses HTTPS TLS-based encryption to enhance the security of transactions. The Transport Layer Security (TLS) protocol provides data encryption and verification between applications and servers in scenarios where data is being sent across an insecure network—for example, when working with the DFM Module.

HTTPS header fields are components of the header section of HTTPS request and response messages. They define the operating parameters of a HTTPS transaction. The load balancer and reverse proxy are in front of the DFM Module queries.

# <span id="page-15-1"></span>**3.3. Supported Browser**

**PLEASE NOTE** that this version of the DFM Console UI is designed for **Google Chrome** only.

# <span id="page-16-0"></span>**PART II: Installation, and Validation**

PART II: Installation and Validation describes how to install the Knox E-FOTA On-Premises service on the customer-provided infrastructure, and how to validate the installed service infrastructure.

# <span id="page-17-0"></span>**4. Installation & Configuration**

This chapter explains the first-time installation flow with the proper configuration conditions of the DFM Modules. Steps in this chapter run only once during initial installation.

Podman can run in root permission mode and rootless permission mode. If you run in root permission mode, you must attach "sudo" in front of the podman or dfm command. The following document is written based on rootless mode. If a command requires "sudo" because the system is running in root mode, "sudo is required in root mode." will be shown in the document.

DFM Modules must be installed on each of the 10 servers: the HA-Proxy server, DFM Core/Console server, Firmware Storage server (at least 4), and MySQL server (at least 3).

For the more details about each server specification, explain each server install information.

# <span id="page-17-1"></span>**4.1. Check Pre-Config**

Before installation, determine the config for each server.

The config for outside communication and the config for communication between the internal servers should be set respectively. The config for outside communication is determined through the web server config, and the config for communication between the internal servers is determined through each server config.

In this step, we will set up the initial configuration information needed for the DFM module to run asa container. The config values determined for each step are set during the installation process for each server.

#### **Installation and Initial Operation Guide for Knox E-FOTA On-Premises**

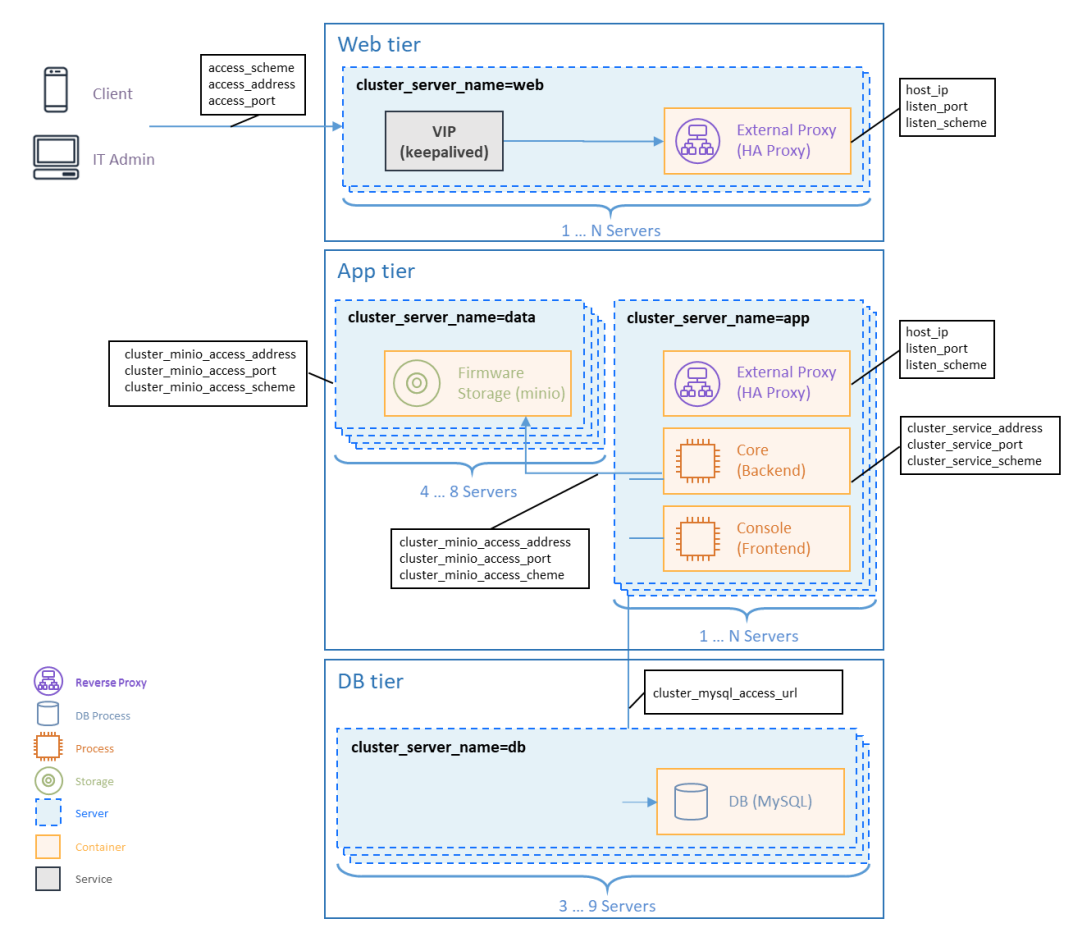

**Fig 4-1 Knox E-FOTA On-Premises product arch with config**

# <span id="page-18-0"></span>**4.1.1 Check Web Server config**

In this step, we will set up the initial configuration information needed for the DFM modules to perform outside communication.

It receives all requests through the VIP (Virtual IP) set in KEEPALIVED and forwards them to HAPROXY on the listen port set in "Web tier".

#### 【**Configuration List**】

- cluster\_server\_name: web(fixed value)
- host ip: Static IP for DFM server.
- listen\_port: External listen port at server for DFM module to be accessed.
- listen scheme: url scheme(http or https) for DFM module to be accessed.
- access\_address: domain-based or ip-based
- access\_scheme: http or https
- access\_port: public port
- public\_endpoint: {access\_scheme}://{access\_address}:{access\_port}

In order to properly configure this service after installation, check the customer's network environment in advance. Be sure to check and verify any port-forwarding mapping (NAT) in the customer's network.

Here are a few sample use cases:

### 【**Use Case 1**】 **IP-based Access Environment**

This environment reflects a real-world network environment. The host IP address is not the same, as the public IP address and the CP port number between the public network side and the customer internal network side (including DFM Modules) may be different.

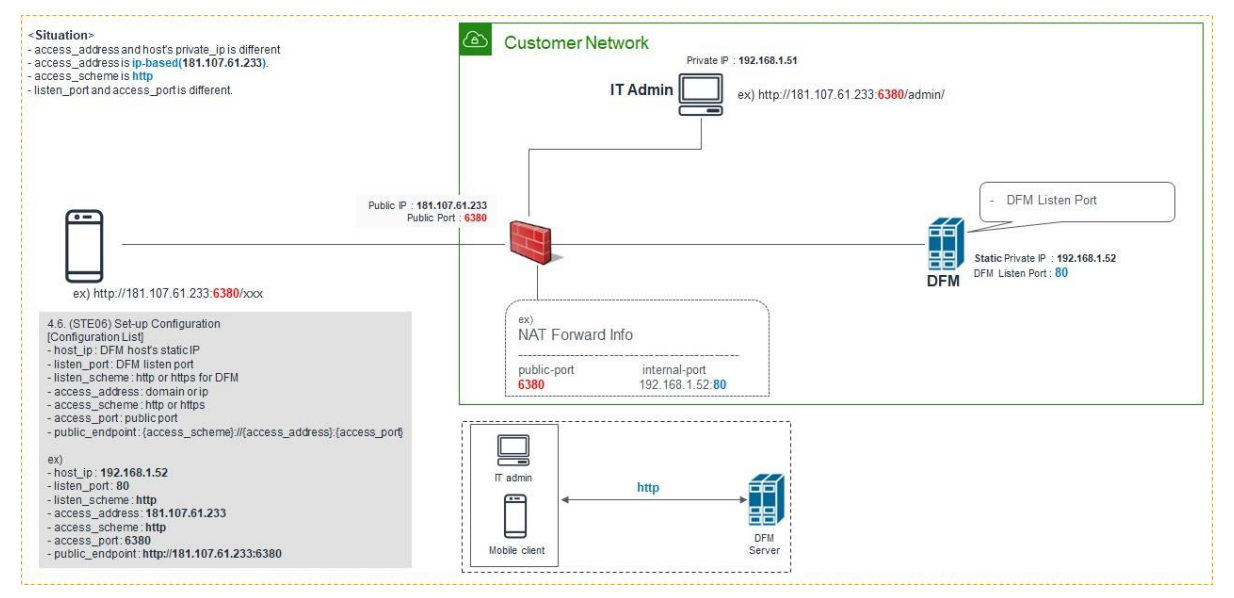

**Fig 4-2 IP-based Access Environment**

### 【**Use Case 2**】 **Domain-based Access Environment**

This environment represents a domain name-based network environment. You can check the network using the domain name instead of the IP address.

#### **2-1. (Type A)** Using **HTTP**

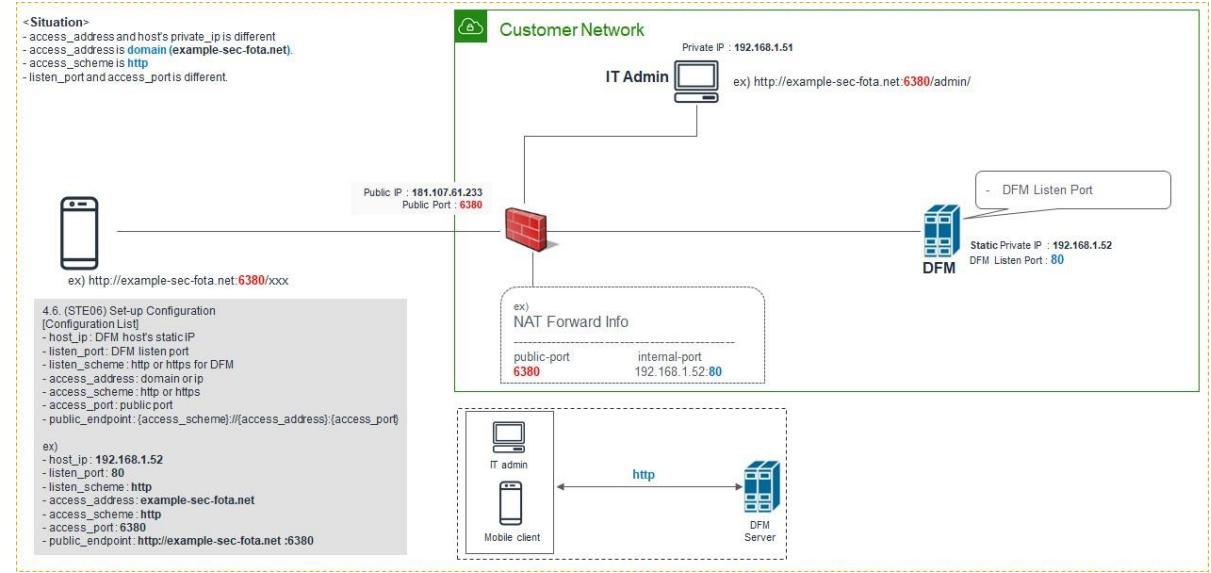

**Fig 4-3 Domain-Based Access Environment (Type A)**

**2-2. (Type B)** Using **HTTPS** - Customer's LB processes TLS/SSL Termination)

#### **Installation and Initial Operation Guide for Knox E-FOTA On-Premises**

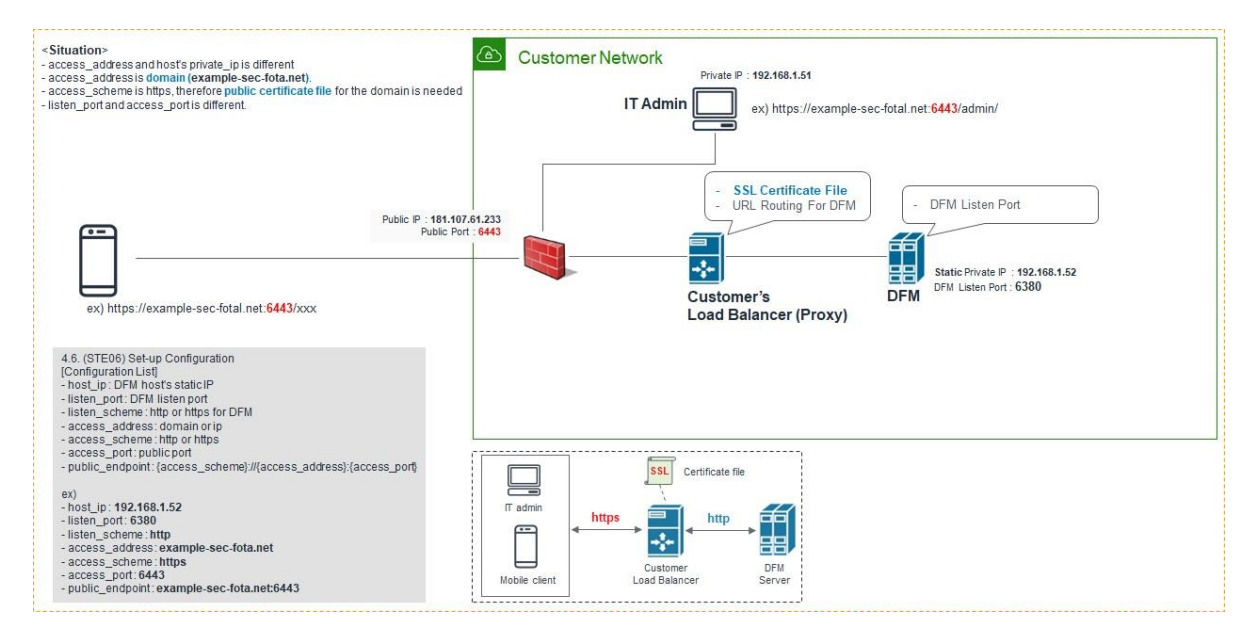

**Fig 4-4 Domain-Based Access Environment (Type B)**

#### **2-3. (Type C)** Using **HTTPS** - DFM processes TLS/SSL Termination

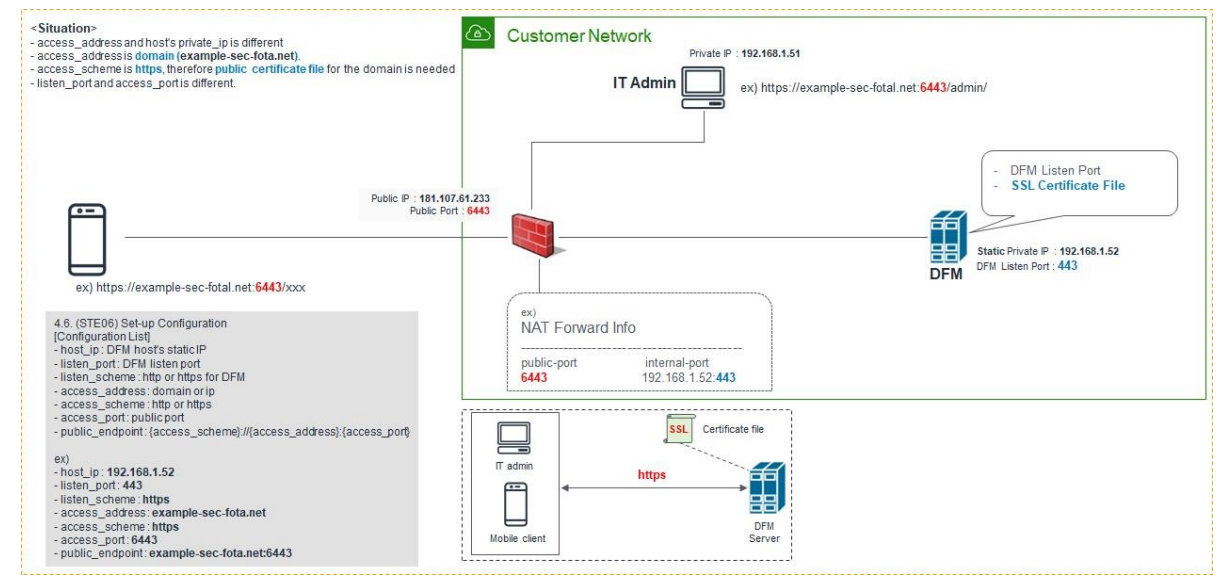

**Fig 4-5 Domain-Based Access Environment (Type C)**

The following is **an example** of how to execute the command to set the above configurations:

#### **(CASE01) IP-Based**

- host\_ip: 192.168.1.52
- listen\_port: 80
- listen\_scheme: http
- access\_address: 181.107.61.233
- access\_scheme: http
- access\_port: 6380

#### **(CASE02) Domain-Based**

#### **Installation and Initial Operation Guide for Knox E-FOTA On-Premises**

- (**Type ①**) Using **HTTP**
- host\_ip: 192.168.1.52
- listen\_port: 80
- listen\_scheme: http
- access\_address: example-sec-fota.net
- access\_scheme: http
- access\_port: 6380

#### (**Type ②**) Using **HTTPS** - Customer's LB processes TLS/SSL Termination

- host\_ip: 192.168.1.52
- listen\_port: 6380
- listen\_scheme: http
- access\_address: example-sec-fota.net
- access\_scheme: https
- access\_port: 6443

#### (**Type ③**) Using **HTTPS** - DFM processes TLS/SSL Termination

- host\_ip: 192.168.1.52
- listen\_port: 443
- listen\_scheme: https
- access\_address: example-sec-fota.net
- access\_scheme: https
- access\_port: 6443

# <span id="page-21-0"></span>**4.1.2 Check DB(MySQL) Server config**

The customer should decide whether to use a custom port on the DB(MySQL) server. If so, the following config needs to be set.

#### **【Configuration List】**

```
- host_ip: Static IP
```
- cluster\_server\_name: db (fixed value)

# <span id="page-21-1"></span>**4.1.3 Check Firmware Storage(minio) Server config**

On the firmware storage (minio) server, the customer should decide:

1) Whether to use SSL

2) Whether to use a custom port

#### **【Configuration List】**

- host ip: Static IP
- cluster\_server\_name: data (fixed value)
- cluster\_minio\_access\_port: external access port (default : 9000)
- cluster\_minio\_access\_address: external access address(default: dfm-proxy)
- cluster\_minio\_scheme: url scheme(default: http)
- minio\_config\_dir: config file location (default : /dfm/minio/config)

# <span id="page-22-0"></span>**4.1.4 Check DFM Core/Console Server config**

On the MySQL server, the customer should decide:

- 1) Whether to use SSL between the Core server and Firmware storage server
- 2) Whether to use SSL between the Core server and HA Proxy server
- 3) Whether to use a custom port

#### **【Configuration List】**

- host\_ip: Static IP
- listen\_port: External listen port at server for DFM module to be accessed.
- listen scheme: url scheme (http or https) for DFM module to be accessed.
- cluster\_server\_name: app (fixed value)
- cluster\_service\_address: "access\_address" determined in [4.1.1](#page-18-0)
- cluster\_service\_port: "access\_port" determined in [4.1.1](#page-18-0)
- cluster\_service\_scheme: "access\_scheme" determined in [4.1.1](#page-18-0)
- cluster\_minio\_access\_address: "host\_ip" determined in [4.1.2](#page-21-0)
- cluster\_minio\_access\_port: "access\_port" determined in [4.1.2](#page-21-0)
- cluster\_minio\_access\_scheme: http
- cluster\_mysql\_access\_url: access to database url

# **4.1.5 Using the firewalld service**

If the firewalld service is in operation on the customer's server, a service port must be added.

// List all allowed ports **sudo firewall-cmd --list-ports** // Add a port to the allowed ports to open it for incoming traffic **sudo firewall-cmd --add-port={port number}/tcp** // Make the new settings persistent **sudo firewall-cmd --runtime-to-permanent** Example) **dfm config get listen\_port** 443 **dfm config get access\_port** 4443 **sudo firewall-cmd --add-port=443/tcp --add-port=4443 sudo firewall-cmd --runtime-to-permanent**

# **4.1.6 Configure Access port**

In Red Hat OS, connection is restricted for ports below 1024. We need to set it to listen\_port, which was set above:

**sudo sysctl net.ipv4.ip\_unprivileged\_port\_start={port number}** Example) // check listen\_port **dfm config get listen\_port** 443 // open port to listen\_port **sudo sysctl net.ipv4.ip\_unprivileged\_port\_start=443**

# <span id="page-23-0"></span>**4.2. DB(MySQL) Server**

Use the Group Replication feature of MySQL enterprise to configure HA for the DB server.

There is a built-in group membership service that keeps the view of the group consistent and available for all servers at any given point in time. Servers can leave and join the group and the view is updated accordingly. Sometimes servers can leave the group unexpectedly, in which case the failure detection mechanism detects this and notifies the group that the view has changed. This is all automatic. In single-primary mode, the group has a single primary server that is set to read-write mode. All the other members in the group are set to read-only mode.

The DFM solution is implemented in single-primary mode.

The DFM Module is logged in with **a dedicated service account** and operates with the privileges of the account. Therefore, the dedicated service account has to be created in the server. The service account also needs the "**sudo**" privilege as a command permissions.

# <span id="page-23-1"></span>**4.2.1 (Prerequisites) Install Package**

If the installed Podman version is between 4.0 to 4.4 in Red Hat Enterprise Linux 8.4, an additional package installation is required.

The following describes the package that needs to be installed:

podman: manage container tool podman-plugins: the CNI plugins used to run podman dnsmasq: use to find local dnsname

#### **【Default】**

sudo yum install -y podman

**【Red hat 8.4 podman 4.0 ~ 4.4】**

sudo yum install -y podman podman-plugins dnsmasq

# **4.2.2 (STEP01) Create Service Account and Login**

The DFM Module is logged in with **a dedicated service account** and operates with the privileges of the account. Therefore, the dedicated service account has to be created in the server. The service account also needs the "**sudo**" privilege as a command permission. Ensure you add your service account into the Wheel group.

We recommend that you create a service account before you start the installation.

The following command shows you how to add your service account into the Wheel group:

We assume that you are using the "**nightwatch**" account, and that the DFM Module is logged in with **a dedicated service account** and operates with the privileges of the account.

#### Add wheel group

**sudo usermod --append -G wheel <username>**

Example) sudo usermod --append -G wheel nightwatch

To connect using a created user:

**ssh {your-user}@localhost [-p {port}]**

Example) ssh nightwatch@localhost

or if you use port 9000 ssh nightwatch@localhost -p 9000

# <span id="page-25-0"></span>**4.2.3 (STEP02) Prepare "Disk partition & mount" for DFM modules**

DFM module is installed in and operates in the below directory on the **dedicated disk**. Therefore, we should check if the dedicated disk exists and the "partition & mount" is ready, in case the customer has not worked with the disk partition for the DFM module before.

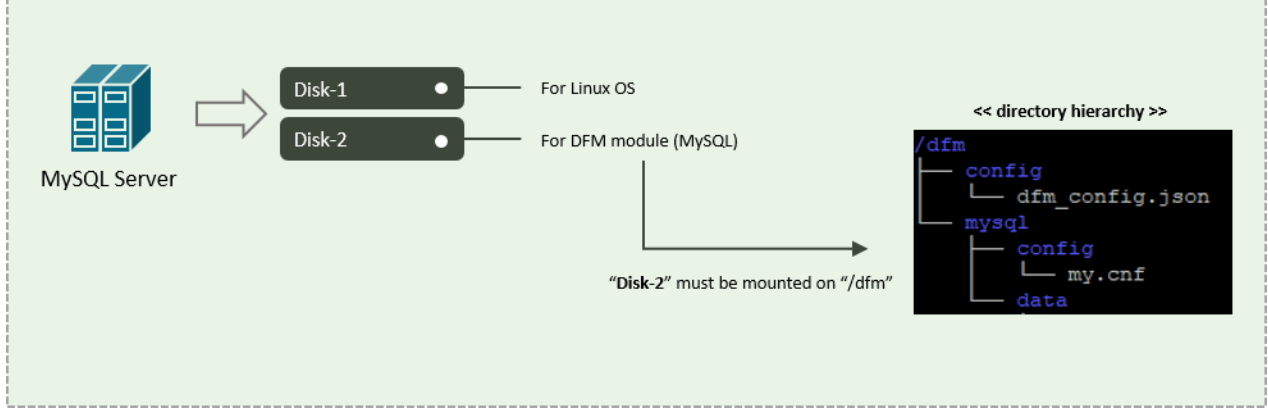

**Fig 4-6 An Disk Partitions for DMF Module on DB(MySQL) server**

For example, we assume that two disks ("sda" and "sdb") exist.

#### 【**CASE01**】 **Disk is Ready**

If the disks exist, we don't need to format and mount them.

Now, let's check the disk information:

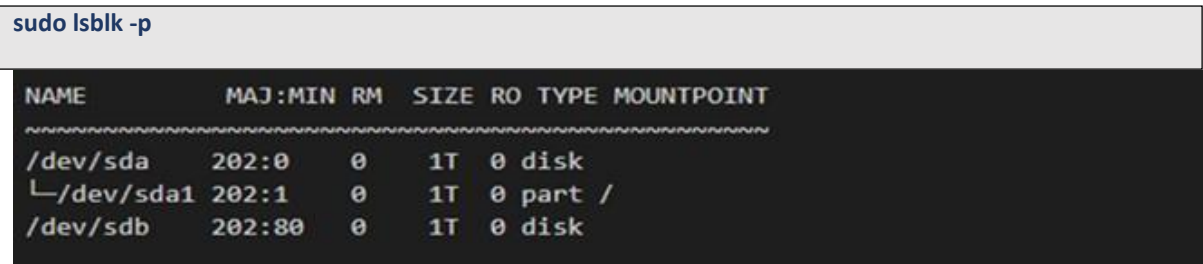

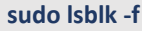

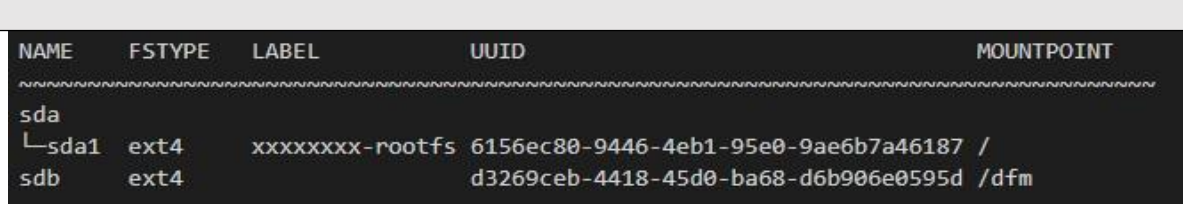

"sdb" is already formatted and mounted on **/dfm**

**sudo file -s /dev/sdb**/dev/sdb: Linux rev 1.0 ext4 filesystem data, UUID=d3269ceb-4418-45d0-ba68-d6b906e0595d (extents) (64bit) (large files) (huge files)

【**CASE02**】 **Disk is NOT Ready: it is not formatted**

If the disk is not ready, it needs to be formatted and mounted on **/dfm**.

Now, let's check the disk information:

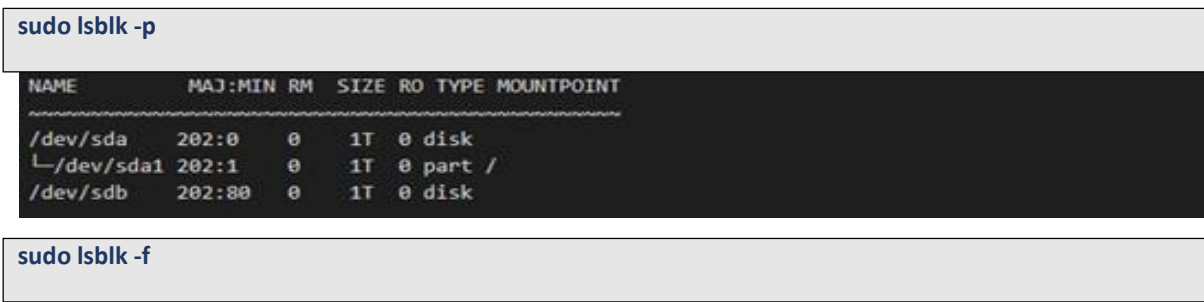

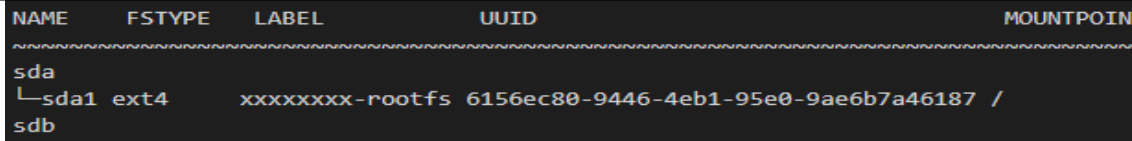

 $\Rightarrow$  "sdb" is NOT formatted

**sudo file -s /dev/sdb**

/dev/sdb: data

- $\Rightarrow$  This means that the disk needs to be formatted
- **1) Format with ext4 file-system**

**sudo file -s /dev/sdb** sudo mkfs -t ext4 /dev/sdb mke2fs 1.44.1 (24-Mar-2018) Creating filesystem with 2621440 4k blocks and 655360 inodes Filesystem UUID: d3269ceb-4418-45d0-ba68-d6b906e0595d Superblock backups stored on blocks: 32768, 98304, 163840, 229376, 294912, 819200, 884736, 1605632 Allocating group tables: done Writing inode tables: done Creating journal (16384 blocks): done Writing superblocks and filesystem accounting information: done

#### **2) Check if the disk is formatted**

**sudo mkfs -t ext4 /dev/sdb**

/dev/sdb: Linux rev 1.0 ext4 filesystem data, UUID=d3269ceb-4418-45d0-ba68-d6b906e0595d (extents) (64bit) (large files) (huge files)

**3) Mount "/dev/sdb" on /dfm**

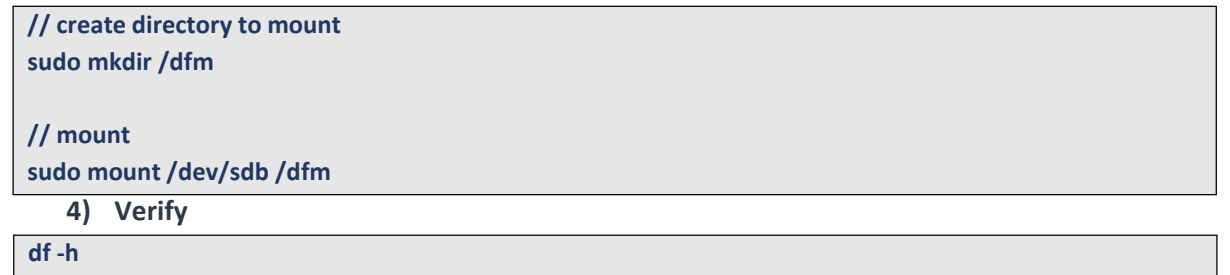

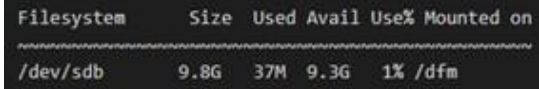

#### 【**CASE03**】 **Disk is NOT Ready: it is already formatted but not yet mounted on /dfm**

If the disk is formatted but not yet mounted, it needs to be mounted on **/dfm**.

Now, let's check the disk information:

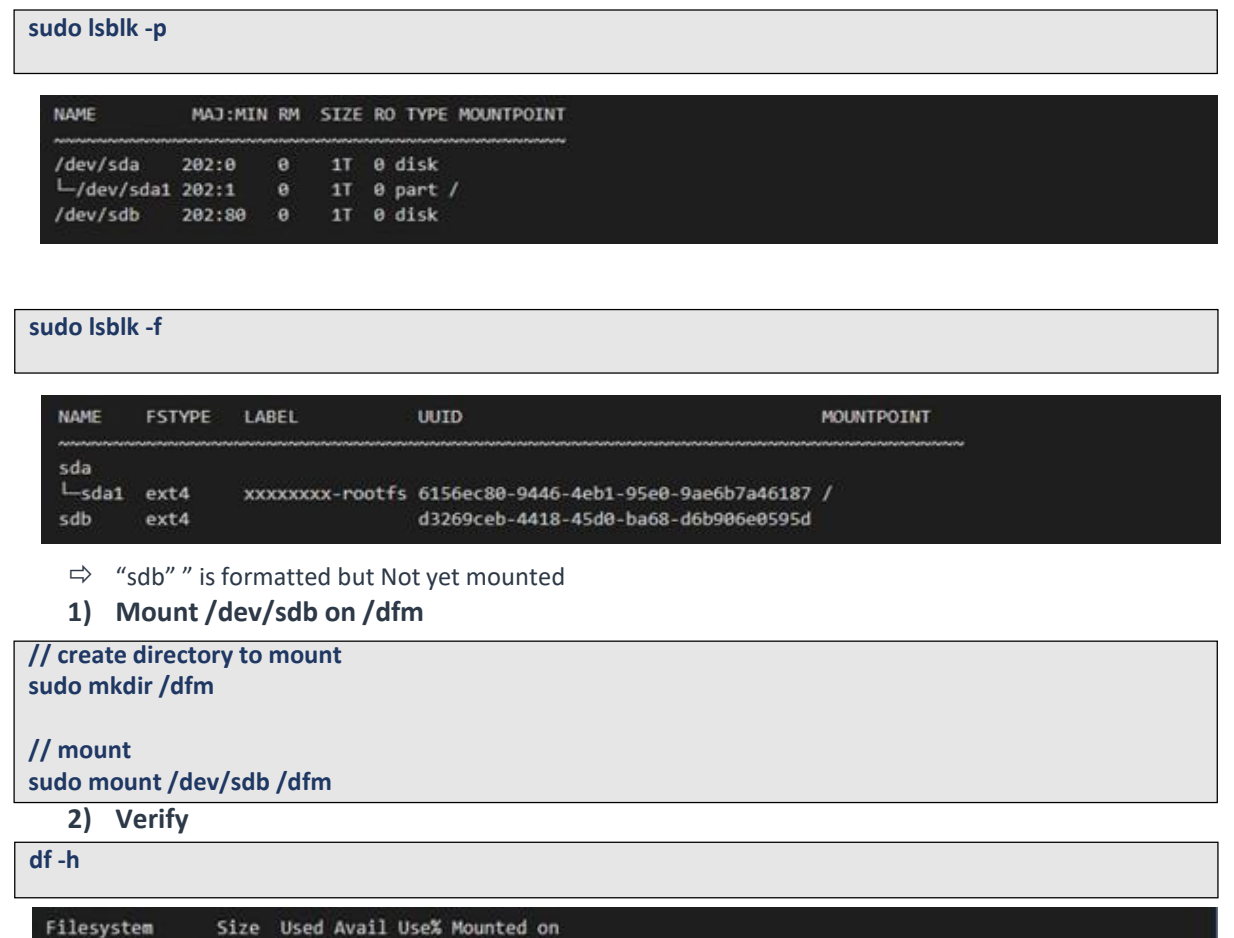

# **4.2.4 Permanently mount the disk**

9.8G 37M 9.3G 1% /dfm

We recommend that the **customer's IT manager** sets the boot script so that **the dedicated disk** is automounted when the server is booted.

If the **customer's IT manager** has not set the boot script for disk auto-mounting, you should proceed according to the command below.

\*) If the settings are incorrect, booting may not be possible. The command below is for general situations, and options may differ depending on the customer's system and situation. Please refer to the "fstab" manual for details.

/dev/sdb

#### **1) Check mount /dev/sdb on /dfm**

**sudo lsblk -f**

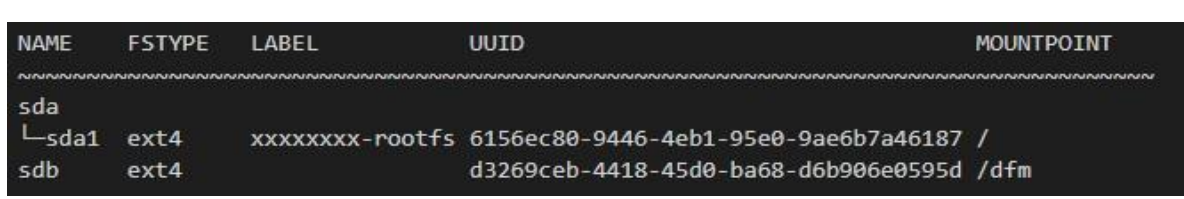

**2) Edit /etc/fstab file**

Add the content next to "sdb" to the new line.

# **vi /etc/fstab**

```
~~~~~~~~~~~~~~~~~~~~~~~~~~~~~~~~~~~~~~~~~~~~~~~~~~~~~~~~~~~~~~~~~~~
\simUUID=d3269ceb-4418-45d0-ba68-d6b906e0595d /dfm ext4 defaults 0 0
```
# <span id="page-28-0"></span>**4.2.5 (STEP03) Create Service Directories**

A separated service directory configuration is required to install and operate the Samsung DFM Module. The service account must have "**read / write / execute**" permissions to the service directory. The service directory should be mounted in a different device location from the OS installation area.

#### 【**Service Directory List**】

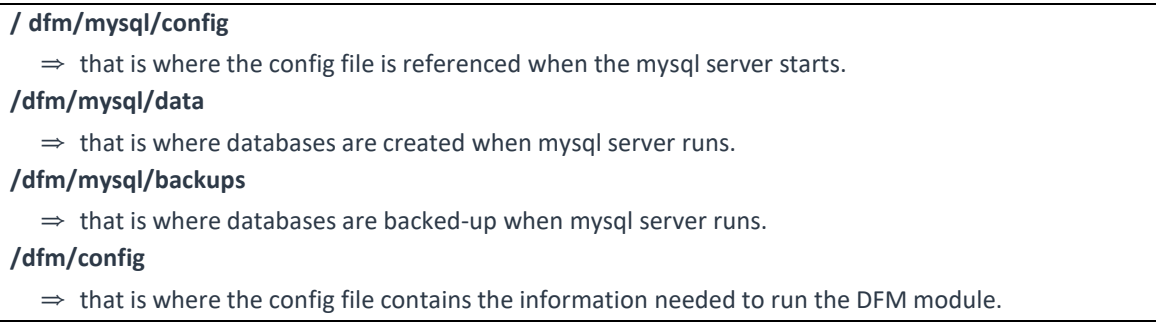

Now, let's create each service directory.

**sudo mkdir -p /dfm/mysql/config sudo mkdir -p /dfm/mysql/data sudo mkdir -p /dfm/mysql/backups sudo mkdir -p /dfm/config**

Set the service account's permission for the created service directory.

We assume that you are using the "**nightwatch**" account.

**sudo chown -R nightwatch:nightwatch /dfm sudo chown -R nightwatch:nightwatch /dfm/mysql sudo chown -R nightwatch:nightwatch /dfm/mysql/config sudo chown -R nightwatch:nightwatch /dfm/mysql/data sudo chown -R nightwatch:nightwatch /dfm/mysql/backups sudo chown -R nightwatch:nightwatch /dfm/config**

# <span id="page-29-0"></span>**4.2.6 (STEP04) Install DFM Module Package**

The DFM Module is delivered as a TAR archive file. This package contains the following resources:

- executable binary (dfm): managed command to run DFM module
- docker images: docker image about DFM module
- sql query file: DFM module's DB data to initialize mysql
- mysql config file (my.cnf): config file for mysql
- dfm config file (dfm\_config.json): config file for DFM module

To install these resources, the files have to be unpacked within the following locations by the host. The files will be used during: **1) Container Image load**, **2) initializing MySQL DB**, and **3) Copying the config file** to the service directory.

executable binary:

⇒ /tmp/dfm/bin/dfm

docker images:

- ⇒ /tmp/dfm/images/haproxy-debian-2.1.4.tar
- ⇒ /tmp/dfm/images/minio-RELEASE. 2020-06-01T17-28-03Z.tar
- ⇒ /tmp/dfm/images/mysql-enterprise-server-8.0.20.tar
- ⇒ /tmp/dfm/images/dfm-console-xxx.tar
- ⇒ /tmp/dfm/images/dfm-core-xxx.tar

sql query file:

- ⇒ /tmp/dfm/mysql-query/init\_db.sql
- ⇒ /tmp/dfm/mysql-query/init\_dfm\_core.sql
- ⇒ /tmp/dfm/mysql-query/init\_dfm\_console.sql

mysql config file:

⇒ /tmp/dfm/ha/db-server/mysql/config/my.cnf

dfm config file:

⇒ /tmp/dfm/ha/db-server/config/dfm\_config.json

The following is a command showing how to install the debian package:

```
tar -zxvfsec-dfm_{version}.tar.gz -C /tmp
example)
 tar -zxvf sec-dfm_1.0.1.7.tar.gz -C /tmp
/tmp/dfm/
/tmp/dfm/mysql-query/
/tmp/dfm/haproxy-config/
……………..
/tmp/dfm/bin/
……………..
```
Next, check if the necessary files exist:

```
1) check dfm file
ls -l /tmp/dfm/bin/dfm
2) check images
ls /tmp/dfm/images/ -l
total 971552
-rw-rw-r-- 1 dfm-console-1.0.1.4.tar
-rw-rw-r-- 1 dfm-core-1.0.1.4.tar
-rw-rw-r-- 1 haproxy-debian-2.1.4.tar
-rw-rw-r-- 1 minio-RELEASE.2020-06-01T17-28-03Z.tar
-rw-rw-r-- 1 mysql-enterprise-server-8.0.20.tar
3) check sql query file
ls /tmp/dfm/mysql-query/ -l
total 2076
-rw-r--r-- 1 init_db.sql
-rw-r--r-- 1 init_dfm_console.sql
-rw-r--r-- 1 init_dfm_core.sql
4) check mysql config file : my.cnf 
ls /tmp/dfm/ha/db-server/mysql/config/ -l 
total 4
-rw-r--r-- my.cnf
5) dfm config file : dfm_config.json
ls /tmp/dfm/ha/db-server/config/dfm_config.json
/tmp/dfm/ha/db-server/dfm_config.json
```
# <span id="page-31-0"></span>**4.2.7 (STEP05) Load Container Image**

Next, register the Images that were unpacked at "**/tmp/dfm/images**". The loaded Container Images are used when the container is driven. The following shows how to load Container image required for DB(MySQL) server using Podman commands: (sudo is required in root mode.)

**podman load < /tmp/dfm/images/mysql-enterprise-server-8.0.20.tar**

Next, check if the MySQL Podman image was loaded. Use the "Podman Images" command: (sudo is required in root mode.)

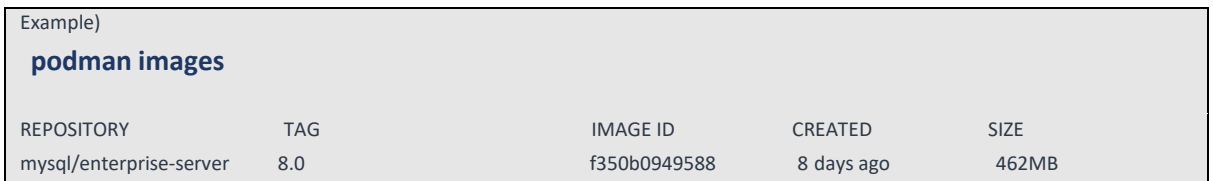

# <span id="page-31-1"></span>**4.2.8 (STEP06) Copy Configuration files**

After loading the Docker images, copy the following configuration files into the service directory from the unpacked resources directory.

We assume that you are using the "**nightwatch**" account.

#### **- copy executable binary:**

// copy executable binary **sudo cp /tmp/dfm/bin/dfm /usr/bin/ or cp /tmp/dfm/bin/dfm /usr/local/bin**

// Set executable

**sudo chmod 755 /usr/bin/dfm or sudo chmod 755 /usr/local/bin/dfm**

- **copy mysql config file**:

// copy configuration file

**cp /tmp/dfm/ha/db-server/mysql-config/my.cnf /dfm/mysql/config**

// Set the service account's permission to the configuration file. **sudo chown -R nightwatch:nightwatch /dfm/mysql/config**

#### - **copy dfm config file**:

// copy configuration file

**cp /tmp/dfm/ha/db-server/dfm\_config.json /dfm/config**

//Set the service account's permission to the configuration file. **sudo chown -R nightwatch:nightwatch /dfm/config**

# <span id="page-32-0"></span>**4.2.9 (STEP07) Set-up Configuration**

In this step, we will set up the initial configuration needed to connect from another intenal server to DB(MySQL) server.

DB(MySQL) server requires "cluster\_server\_name".

Proceed with the two steps below.

- 1) Configure dfm\_config.json file. (cluster\_server\_name)
- 2) Configure mysql file. (my.cnf)
- **1)** Configure dfm\_config.json file. "cluster\_server\_name" is "db"

#### 【**Configuration List**】

- cluster\_server\_name: db (fixed value)

- host\_ip: static ip

The following shows the commands: (sudo is required in root mode.)

**dfm cluster config set cluster\_server\_name=db**

Next, check if the configured value is correct. Use the "**dfm cluster config get {***key***}**" command:

Example) **dfm cluster config get cluster\_server\_name** db

#### **2)** Configure my.cnf file

If each server IP is 192.168.0.4, 192.168.0.5, 192.168.0.6, configure it as shown below:

#### 【**Configuration List**】

- cluster\_server\_name: db (fixed value)
- host\_ip: static ip
- bind\_address: static ip
- report\_host: static ip ip
- server\_id: numeric (Set to 1 if primary server)
- loose-group\_replication\_group\_name: value of uuid
- loose-group\_replication\_local\_address: static ip and port(ex: 192.168.0.4:33161)
- loose-group\_replication\_group\_seeds: IP and port of the server you need to connect (ex:
- 192.168.0.4:33161)

#### **[client]**

**default-character-set=utf8mb4**

**[mysql]**

**default-character-set=utf8mb4**

**[mysqld]**

**user=mysql**

**default-time-zone='+00:00' event\_scheduler = ON general\_log = 0 slow-query-log = 1 long\_query\_time = 4 lower\_case\_table\_names = 1 collation-server = utf8mb4\_unicode\_ci init-connect='SET NAMES utf8mb4' character-set-server = utf8mb4 group\_concat\_max\_len = 4096 port=33061 mysqlx\_port=33071 bind-address="192.168.0.100" report\_host="192.168.0.100" skip-name-resolve # # Disable other storage engines # disabled\_storage\_engines="MyISAM,BLACKHOLE,FEDERATED,ARCHIVE,MEMORY" # # Replication configuration parameters # server\_id=1 gtid\_mode=ON enforce\_gtid\_consistency=ON binlog\_checksum=NONE # Not needed from 8.0.21 # # Group Replication configuration # plugin\_load\_add='group\_replication.so' loose-group\_replication\_group\_name=" f8ad695d-1fc9-49d6-9b70-7e296c86dc03" loose-group\_replication\_start\_on\_boot=off loose-group\_replication\_local\_address= "192.168.0.100:33161" loose-group\_replication\_group\_seeds= "" loose-group\_replication\_bootstrap\_group=off loose-group-replication-ssl-mode=REQUIRED loose-group\_replication\_recovery\_use\_ssl=ON**

# 【**UUID Generate**】

All MySQL servers must have the same UUID value.

**uuidgen** ex) uuidgen 14cfe0c5-fca1-47cd-89eb-cd8d23393dab

Show an example of my.cnf settings for servers with IPs of 192.168.0.4, 192.168.0.5, 192.168.0.6, respectively, with the UUIDs generated as above.

【Example about 192.168.0.4 server my.cnf】

**[client] default-character-set=utf8mb4 [mysql] default-character-set=utf8mb4 [mysqld] user=mysql default-time-zone='+00:00' event\_scheduler = ON general\_log = 0 slow-query-log = 1 long\_query\_time = 4 lower\_case\_table\_names = 1 collation-server = utf8mb4\_unicode\_ci init-connect='SET NAMES utf8mb4' character-set-server = utf8mb4 group\_concat\_max\_len = 4096 port=33061 mysqlx\_port=33071 bind-address="192.168.0.4" report\_host="192.168.0.4" skip-name-resolve**

**# # Disable other storage engines #**

**disabled\_storage\_engines="MyISAM,BLACKHOLE,FEDERATED,ARCHIVE,MEMORY"**

**# # Replication configuration parameters #**

**server\_id=1**

**gtid\_mode=ON**

**enforce\_gtid\_consistency=ON**

**binlog\_checksum=NONE**

**# Not needed from 8.0.21 # # Group Replication configuration #**

**plugin\_load\_add='group\_replication.so'**

**loose-group\_replication\_group\_name="14cfe0c5-fca1-47cd-89eb-cd8d23393dab"**

**loose-group\_replication\_start\_on\_boot=off**

**loose-group\_replication\_local\_address= "192.168.0.4:33161"**

**loose-group\_replication\_group\_seeds= "192.168.0.4:33161, 192.168.0.5:33161,**

**192.168.0.6:33161"**

**loose-group\_replication\_bootstrap\_group=off**

**loose-group-replication-ssl-mode=REQUIRED**

**loose-group\_replication\_recovery\_use\_ssl=ON**

【Example about 192.168.0.5 server my.cnf】

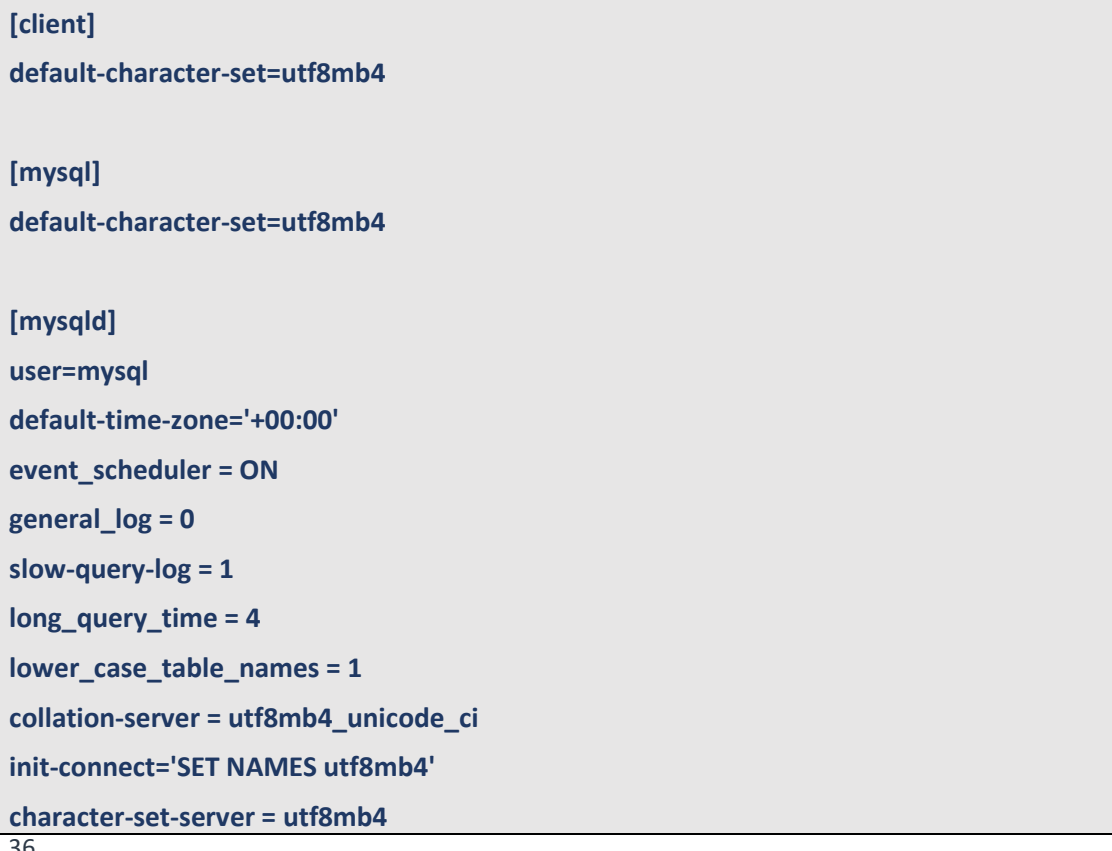
**group\_concat\_max\_len = 4096 port=33061 mysqlx\_port=33071 bind-address="192.168.0.5" report\_host="192.168.0.5" skip-name-resolve # # Disable other storage engines # disabled\_storage\_engines="MyISAM,BLACKHOLE,FEDERATED,ARCHIVE,MEMORY" # # Replication configuration parameters # server\_id=2 gtid\_mode=ON enforce\_gtid\_consistency=ON binlog\_checksum=NONE # Not needed from 8.0.21 # # Group Replication configuration # plugin\_load\_add='group\_replication.so' loose-group\_replication\_group\_name="14cfe0c5-fca1-47cd-89eb-cd8d23393dab" loose-group\_replication\_start\_on\_boot=off loose-group\_replication\_local\_address= "192.168.0.5:33161" loose-group\_replication\_group\_seeds= "192.168.0.4:33161, 192.168.0.5:33161, 192.168.0.6:33161" loose-group\_replication\_bootstrap\_group=off loose-group-replication-ssl-mode=REQUIRED loose-group\_replication\_recovery\_use\_ssl=ON**

【Example about 192.168.0.6 server my.cnf】

**default-character-set=utf8mb4 default-character-set=utf8mb4**

37 **[mysqld]**

**[client]**

**[mysql]**

#### **user=mysql**

**default-time-zone='+00:00'**

**event\_scheduler = ON**

**general\_log = 0**

**slow-query-log = 1**

**long\_query\_time = 4**

**lower\_case\_table\_names = 1**

**collation-server = utf8mb4\_unicode\_ci**

**init-connect='SET NAMES utf8mb4'**

**character-set-server = utf8mb4**

**group\_concat\_max\_len = 4096**

**port=33061**

**mysqlx\_port=33071**

**bind-address="192.168.0.6" report\_host="192.168.0.6"**

**skip-name-resolve**

**# # Disable other storage engines #**

**disabled\_storage\_engines="MyISAM,BLACKHOLE,FEDERATED,ARCHIVE,MEMORY"**

**# # Replication configuration parameters #**

**server\_id=3**

**gtid\_mode=ON**

**enforce\_gtid\_consistency=ON**

**binlog\_checksum=NONE**

**# Not needed from 8.0.21 # # Group Replication configuration #**

**plugin\_load\_add='group\_replication.so'**

**loose-group\_replication\_group\_name="14cfe0c5-fca1-47cd-89eb-cd8d23393dab"**

**loose-group\_replication\_start\_on\_boot=off**

**loose-group\_replication\_local\_address= "192.168.0.6:33161"**

**loose-group\_replication\_group\_seeds= "192.168.0.4:33161, 192.168.0.5:33161, 192.168.0.6:33161"**

**loose-group\_replication\_bootstrap\_group=off**

**loose-group-replication-ssl-mode=REQUIRED**

**loose-group\_replication\_recovery\_use\_ssl=ON**

## **4.2.10 (STEP9) Start-up and Initialize DB(MySQL) Server**

In this stage, you will perform the following two steps:

- 1) Set DB root password
- 2) Set Group replication.
- 3) Initialize the SQL query file copied in "4.3 Installing the DFM Module Package" above, on the mysql server

To do this, you must first start the mysql server container.

The command to run the mysql server container is as follows: (sudo is required in root mode.)

**dfm start dfm-mysql**

## 【**Validation**】

Make sure the MySQL container is in a healthy state. It may take some time until its state is healthy.

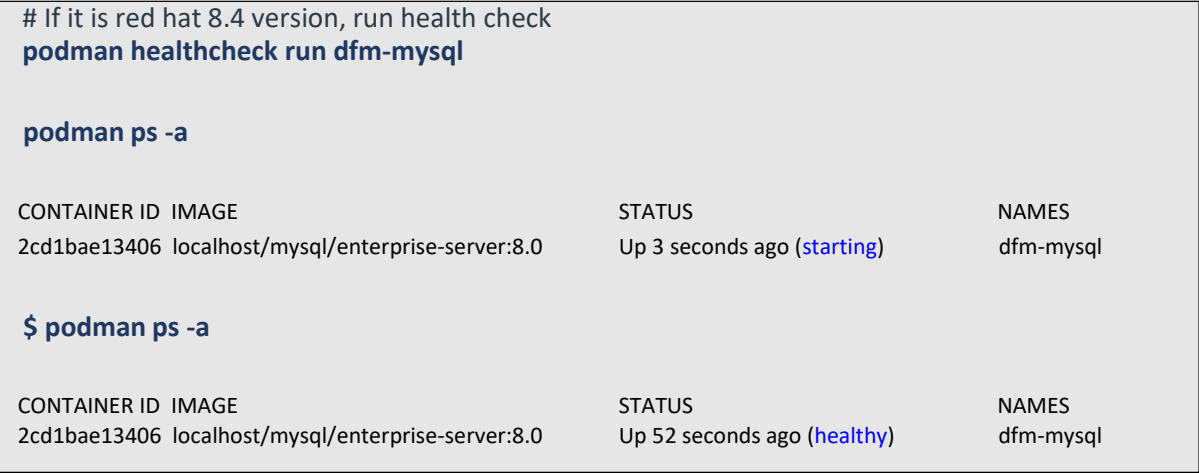

If the status is healthy, run each of the following commands. (sudo is required in root mode.)

**1)** Set DB root password : we assume that "pass-word" is "**1q2w3e4r**"

We use this command: ALTER USER 'root'@'localhost' IDENTIFIED BY '{password}'

**podman exec -it dfm-mysql mysql -uroot** Welcome to the MySQL monitor. Commands end with ; or \g. Your MySQL connection id is 11 Server version: 5.7.25-log MySQL Community Server (GPL)

Copyright (c) 2000, 2019, Oracle and/or its affiliates. All rights reserved.

Oracle is a registered trademark of Oracle Corporation and/or its affiliates. Other names may be trademarks of their respective owners.

Type 'help;' or '\h' for help. Type '\c' to clear the current input statement.

mysql> **ALTER USER 'root'@'localhost' IDENTIFIED BY '1q2w3e4r';** Query OK, 0 rows affected (0.00 sec)

mysql> **exit**

**2)** Set Group replication. (sudo is required in root mode.)

Check the group\_user password. We assume that the password is "**1q2w3e4r**". We use this command: CREATE USER group user@'%' IDENTIFIED BY '{password}' REQUIRE SSL

### 【**Primary server**】

Proceed to the primary server, or 192.168.0.4 server in the example above, for group replication. **podman exec -i dfm-mysql mysql -uroot -p1q2w3e4r** Welcome to the MySQL monitor. Commands end with ; or \g. Your MySQL connection id is 11 Server version: 5.7.25-log MySQL Community Server (GPL) Copyright (c) 2000, 2019, Oracle and/or its affiliates. All rights reserved. Oracle is a registered trademark of Oracle Corporation and/or its affiliates. Other names may be trademarks of their respective owners. Type 'help;' or '\h' for help. Type '\c' to clear the current input statement. mysql> **SET SQL\_LOG\_BIN=0;** Query OK, 0 rows affected (0.00 sec) mysql> **CREATE USER group\_user@'%' IDENTIFIED BY '1q2w3e4r' REQUIRE SSL;** Query OK, 0 rows affected (0.00 sec) mysql> **GRANT REPLICATION SLAVE ON \*.\* TO group** user@'%'; Query OK, 0 rows affected (0.00 sec) mysql> **GRANT CONNECTION\_ADMIN ON \*.\* TO group\_user@'%';** Query OK, 0 rows affected (0.00 sec) mysql> **FLUSH PRIVILEGES;** Query OK, 0 rows affected (0.00 sec) mysql> **SET SQL\_LOG\_BIN=1;** Query OK, 0 rows affected (0.00 sec) mysql> **CHANGE MASTER TO MASTER\_USER='group\_user', MASTER\_PASSWORD='1q2w3e4r'\** FOR CHANNEL 'group\_replication\_recovery'; Query OK, 0 rows affected (0.02 sec) mysql> **SET GLOBAL group\_replication\_bootstrap\_group=ON;** Query OK, 0 rows affected (0.00 sec) mysql> **START GROUP\_REPLICATION;** Query OK, 0 rows affected (4.56 sec) mysql> **SET GLOBAL group\_replication\_bootstrap\_group=OFF;** Query OK, 0 rows affected (0.00 sec)

【**Secondary server**】

Proceed to the secondary server, or 192.168.0.5, 192.168.0.6 server in the example above, for group replication. **podman exec -i dfm-mysql mysql -uroot -p1q2w3e4r** Welcome to the MySQL monitor. Commands end with ; or \g. Your MySQL connection id is 11 Server version: 5.7.25-log MySQL Community Server (GPL) Copyright (c) 2000, 2019, Oracle and/or its affiliates. All rights reserved. Oracle is a registered trademark of Oracle Corporation and/or its affiliates. Other names may be trademarks of their respective owners. Type 'help;' or '\h' for help. Type '\c' to clear the current input statement. mysql> **SET SQL\_LOG\_BIN=0;** Query OK, 0 rows affected (0.00 sec) mysql> **CREATE USER group\_user@'%' IDENTIFIED BY '1q2w3e4r' REQUIRE SSL;** Query OK, 0 rows affected (0.00 sec) mysql> **GRANT REPLICATION SLAVE ON \*.\* TO group\_user@'%';** Query OK, 0 rows affected (0.00 sec) mysql> **GRANT CONNECTION\_ADMIN ON \*.\* TO group\_user@'%';** Query OK, 0 rows affected (0.00 sec) mysql> **FLUSH PRIVILEGES;** Query OK, 0 rows affected (0.00 sec) mysql> **SET SQL\_LOG\_BIN=1;** Query OK, 0 rows affected (0.00 sec) mysql> **CHANGE MASTER TO MASTER\_USER='group\_user', MASTER\_PASSWORD='1q2w3e4r'\ FOR CHANNEL 'group\_replication\_recovery';** Query OK, 0 rows affected (0.02 sec) mysql> **START GROUP\_REPLICATION;** Query OK, 0 rows affected (4.56 sec)

## 【**validation**】

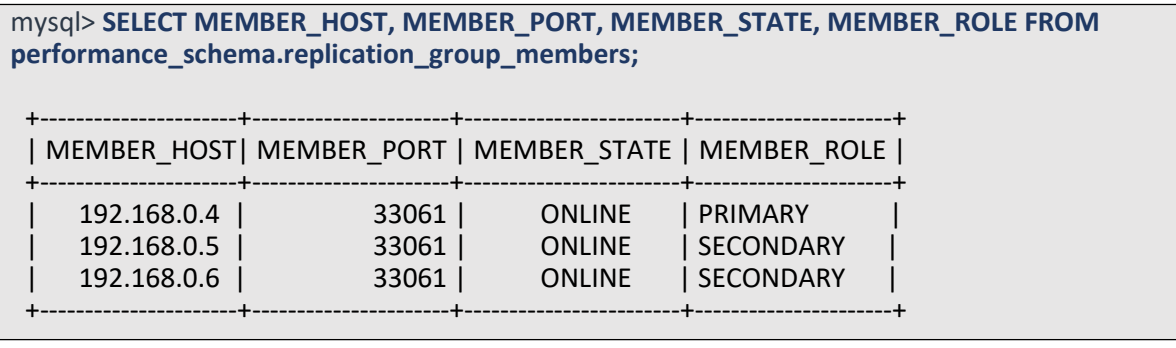

42 **3)** Run the SQL query file: we assume that the password is "1q2w3e4r" (sudo is required in root mode.)

**Important!** DFM db initialization must be performed on the primary server.

For the example above, we'll connect to server 192.168.0.4.

**podman exec -i dfm-mysql mysql -uroot -p1q2w3e4r < /tmp/dfm/mysql-query/init\_db.sql** mysql: [Warning] Using a password on the command line interface can be insecure.

**podman exec -i dfm-mysql mysql -uroot -p1q2w3e4r < /tmp/dfm/mysql-query/init\_dfm\_core.sql** mysql: [Warning] Using a password on the command line interface can be insecure.

**podman exec -i dfm-mysql mysql -uroot -p1q2w3e4r < /tmp/dfm/mysqlquery/init\_dfm\_console.sql**

mysql: [Warning] Using a password on the command line interface can be insecure.

4) 5)

**5)**

**4)**

## **4.3. Firmware Storage (minio) Server**

A server for storing firmware files and client files.

A minimum of four and a maximum of eight servers are required for an HA configuration. Each server is automatically synchronized and will not function properly if the time is different between servers.

## **4.3.1 (Prerequisites) Install Package**

If the installed Podman version is between 4.0 to 4.4 in Red Hat Enterprise Linux 8.4, an additional package installation is required.

The following describes the package that needs to be installed:

podman: manage container tool podman-plugins: the CNI plugins used to run podman dnsmasq: use to find local dnsname

**【Default】**

sudo yum install -y podman

**【Red hat 8.4 podman 4.0 ~ 4.4】**

sudo yum install -y podman podman-plugins dnsmasq

# **4.3.2 (STEP01) Create Service Account and Login**

The DFM Module is logged in with **a dedicated service account** and operates with the privileges of the account. Therefore, the dedicated service account has to be created in the server. The service account also needs the "**sudo**" privilege as a command permission. Ensure you add your service account into the Wheel group.

We recommend that you create a service account before you start the

44 installation.The following command shows you how to add your service account

into the Wheel group:

We assume that you are using the "**nightwatch**" account, and that the DFM Module is logged in with **a dedicated service account** and operates with the privileges of the account.

## Add wheel group

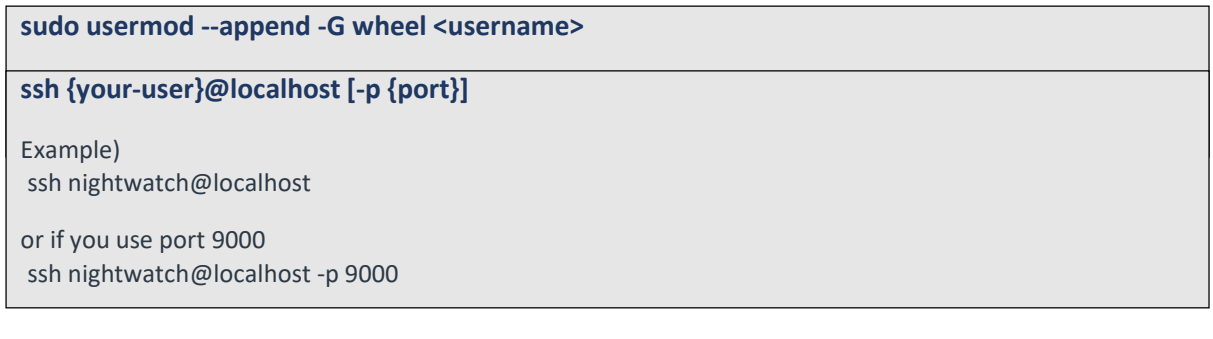

To connect using a created user:

# **4.3.3 (STEP02) Prepare "Disk partition & mount" for DFM modules**

DFM module is installed in and operates in the below directory on the **dedicated disk**.

Therefore, we should check if the dedicated disk exists and the "partition & mount" is ready, in case the customer has not worked with the disk partition for the DFM module before.

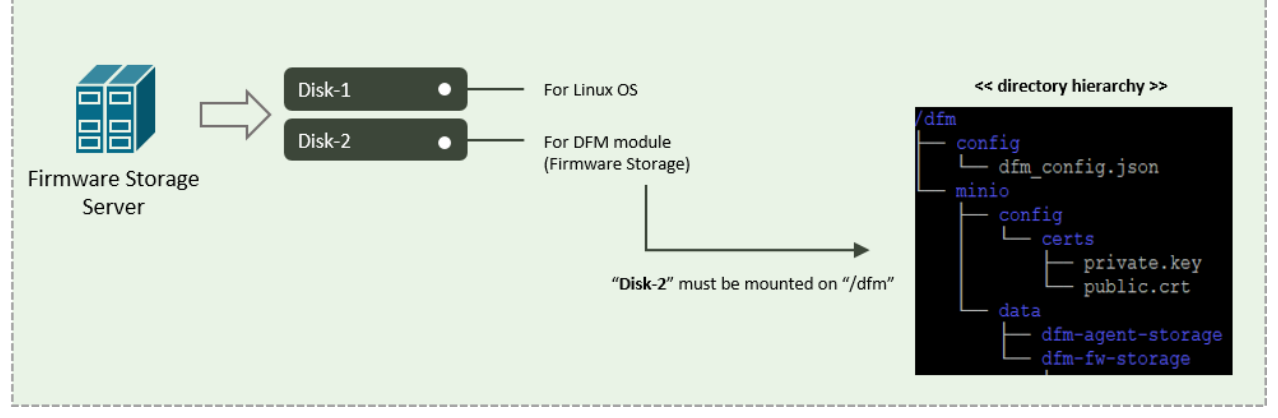

**Fig 4-7 An Disk Partitions for DMF Module on Firmware Storage(minio) server**

For example, we assume that two disks ("sda" and "sdb") exist.

## 【**CASE01**】 **Disk is Ready**

If the disks exist, we don't need to format and mount them.

Now, let's check the disk information:

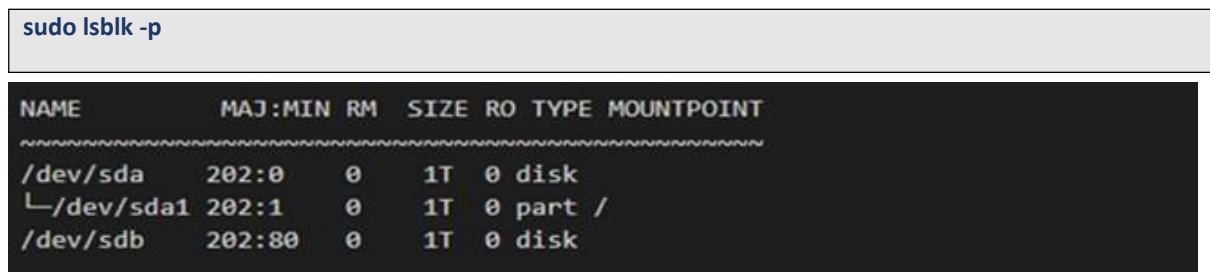

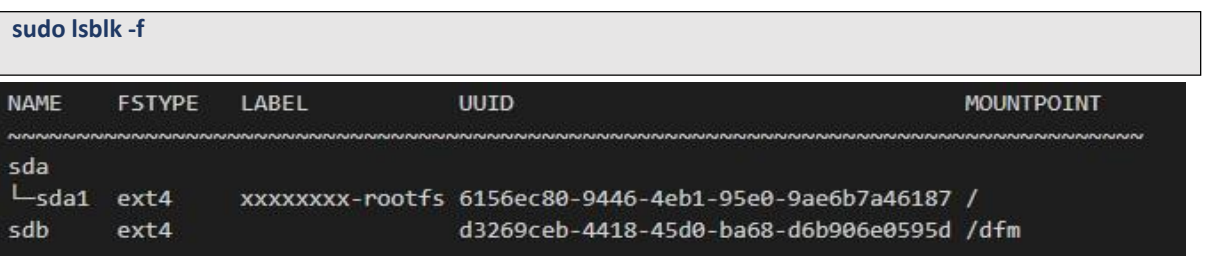

"sdb" is already formatted and mounted on **/dfm**

**sudo file -s /dev/sdb**

/dev/sdb: Linux rev 1.0 ext4 filesystem data, UUID=d3269ceb-4418-45d0-ba68-d6b906e0595d (extents) (64bit) (large files) (huge files)

【**CASE02**】 **Disk is NOT Ready: it is not formatted**

If the disk is not ready, it needs to be formatted and mounted on **/dfm**. Now, let's check the disk information:

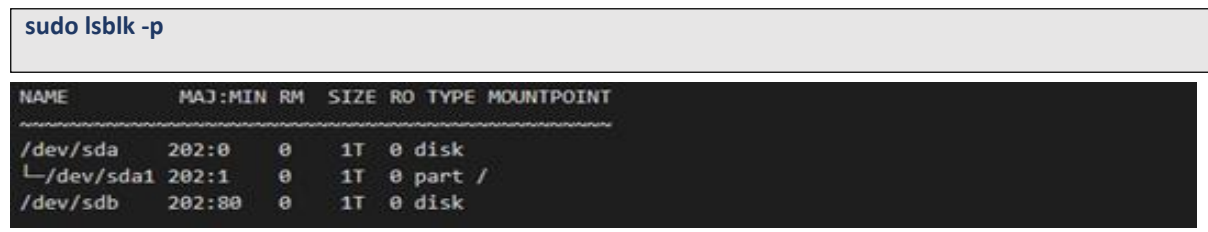

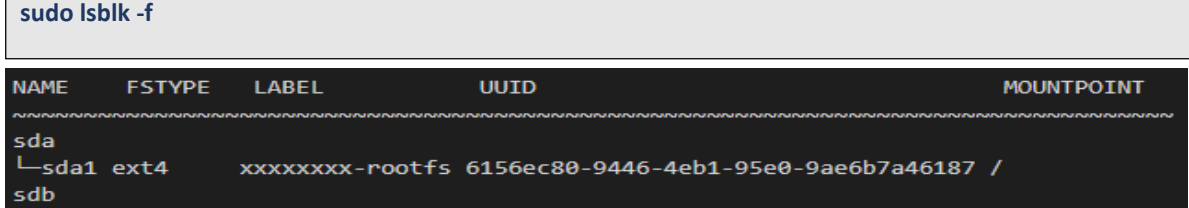

 $\Rightarrow$  "sdb" is NOT formatted

**sudo file -s /dev/sdb**

/dev/sdb: data

- $\Rightarrow$  This means that the disk needs to be formatted
- **5) Format with ext4 file-system**

#### **sudo file -s /dev/sdb**

```
sudo mkfs -t ext4 /dev/sdb
mke2fs 1.44.1 (24-Mar-2018)
Creating filesystem with 2621440 4k blocks and 655360 inodes
Filesystem UUID: d3269ceb-4418-45d0-ba68-d6b906e0595d
Superblock backups stored on blocks:
   32768, 98304, 163840, 229376, 294912, 819200, 884736, 1605632
Allocating group tables: done
```
Writing inode tables: done Creating journal (16384 blocks): done Writing superblocks and filesystem accounting information: done

#### **6) Check if the disk is formatted**

**sudo mkfs -t ext4 /dev/sdb**

/dev/sdb: Linux rev 1.0 ext4 filesystem data, UUID=d3269ceb-4418-45d0-ba68-d6b906e0595d (extents) (64bit) (large files) (huge files)

**7) Mount "/dev/sdb" on /dfm**

```
8) Verify
// create directory to mount
sudo mkdir /dfm
// mount
sudo mount /dev/sdb /dfm
  df -h
```
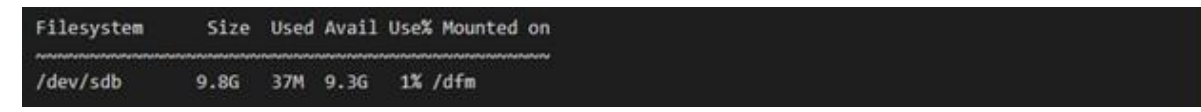

## 【**CASE03**】 **Disk is NOT Ready: it is already formatted but not yet mounted on /dfm**

If the disk is formatted but not yet mounted, it needs to be mounted on **/dfm**.

Now, let's check the disk information:

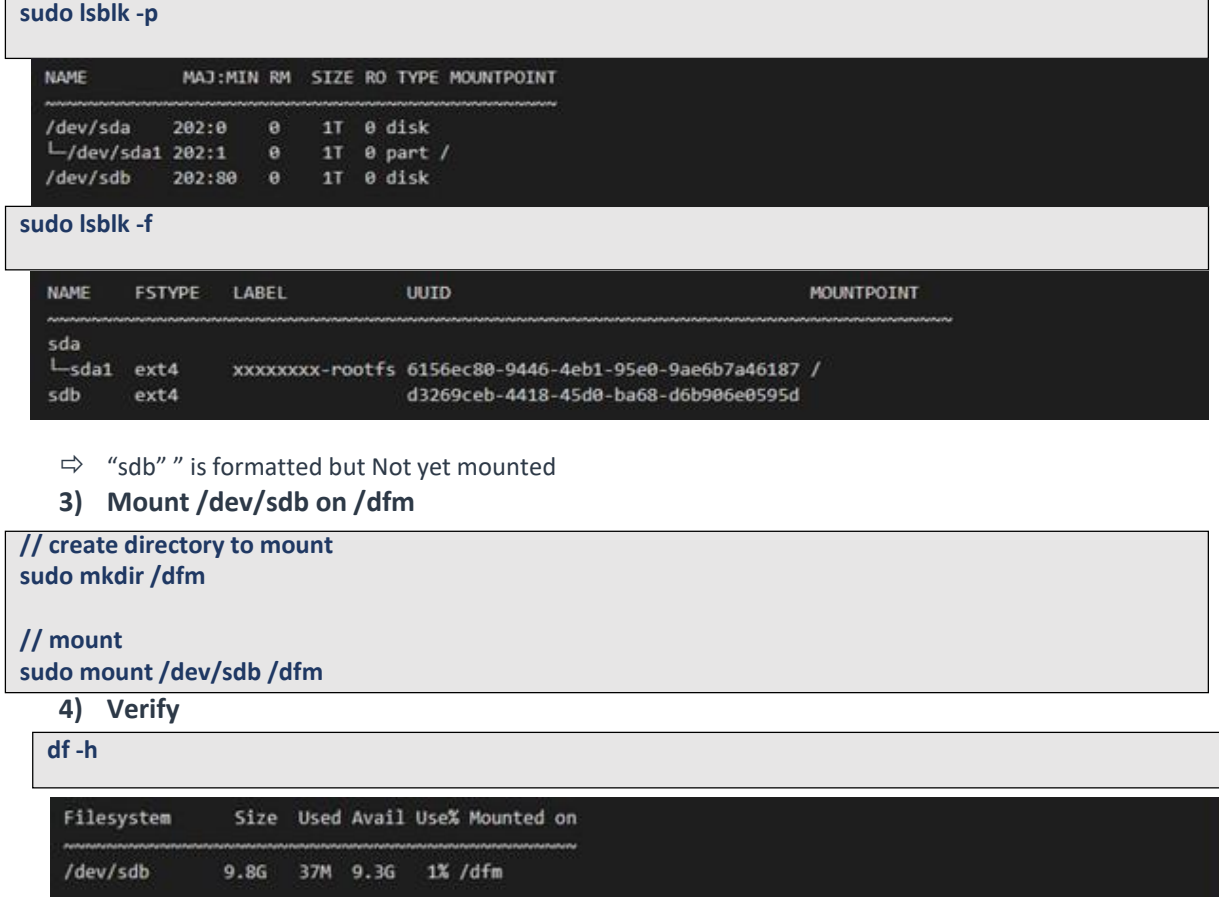

## **4.3.4 Permanently mount the disk**

We recommend that the **customer's IT manager** sets the boot script so that **the dedicated disk** is automounted when the server is booted.

If the **customer's IT manager** has not set the boot script for disk auto-mounting, you should proceed according to the command below.

\*) If the settings are incorrect, booting may not be possible. The command below is for general situations, and options may differ depending on the customer's system and situation. Please refer to the "fstab" manual for details.

### **3) Check mount /dev/sdb on /dfm**

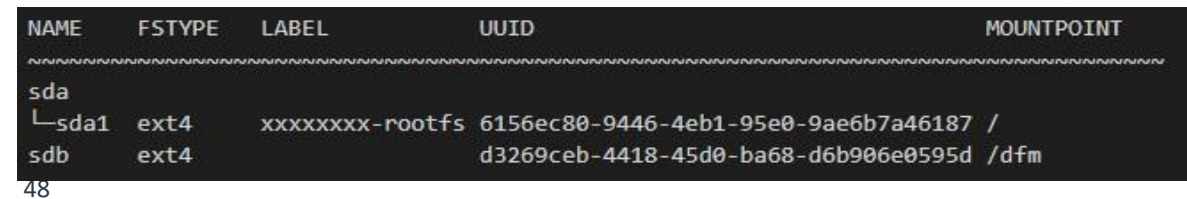

# **sudo lsblk -f 4) Edit /etc/fstab file** Add the content next to "sdb" to the new line. **vi /etc/fstab** ~~~~~~~~~~~~~~~~~~~~~~~~~~~~~~~~~~~~~~~~~~~~~~~~~~~~~~~~~~~~~~~~~~~~ UUID=d3269ceb-4418-45d0-ba68-d6b906e0595d /dfm ext4 defaults 0 0

# **4.3.5 (STEP03) Create Service Directories**

A separated service directory configuration is required to install and operate the Samsung DFM Module. The service account must have "**read / write / execute**" permissions to the service directory. The service directory should be mounted in a different device location from the OS installation area.

## 【**Service Directory List**】

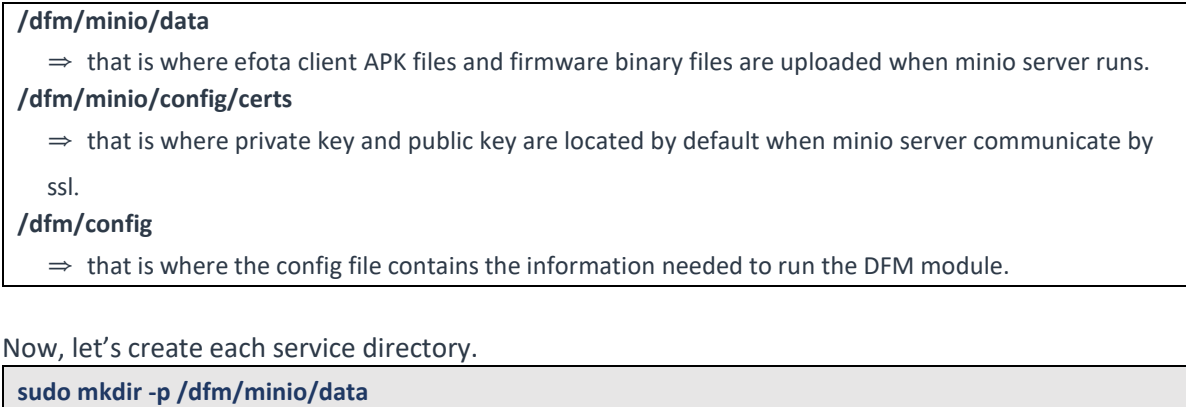

**sudo mkdir -p /dfm/minio/config sudo mkdir -p /dfm/config**

Set the service account's permission for the created service directory.

We assume that you are using the "**nightwatch**" account.

**sudo chown -R nightwatch:nightwatch /dfm**

**sudo chown -R nightwatch:nightwatch /dfm/minio**

**sudo chown -R nightwatch:nightwatch /dfm/minio/config**

**sudo chown -R nightwatch:nightwatch /dfm/config**

# **4.3.6 (STEP04) Install DFM Module Package**

The DFM Module is delivered as a TAR archive file. This package contains the following resources:

- executable binary (dfm): managed command to run DFM module
- docker images: docker image about DFM module
- dfm config file (dfm\_config.json): config file for DFM module

# To install these resources, the files have to be unpacked within the following locations by the host.

The files will be used during: **1) Container Image load**, and **2) Copying the config file** to the service directory.

- executable binary:
	- ⇒ /tmp/dfm/bin/dfm
- docker images:
	- ⇒ /tmp/dfm/images/haproxy-debian-2.1.4.tar
	- ⇒ /tmp/dfm/images/minio-RELEASE.2020-06-01T17-28-03Z.tar
	- ⇒ /tmp/dfm/images/mysql-enterprise-server-8.0.20.tar
	- ⇒ /tmp/dfm/images/dfm-console-xxx.tar
	- ⇒ /tmp/dfm/images/dfm-core-xxx.tar
- dfm config file:
	- ⇒ /tmp/dfm/ha/data-server/config/dfm\_config.json

The following is a command showing how to install the debian package:

**tar -zxvfsec-dfm\_{version}.tar.gz -C /tmp**

example) **tar -zxvf sec-dfm\_1.0.1.7.tar.gz -C /tmp**

/tmp/dfm/ /tmp/dfm/mysql-query/ /tmp/dfm/haproxy-config/ ………………

/tmp/dfm/bin/

………………

### Next, check if the necessary files exist:

1) check dfm file **ls -l /tmp/dfm/bin/dfm**

2) check images

### **ls /tmp/dfm/images/ -l**

total 971552

-rw-rw-r-- 1 dfm-console-1.0.1.4.tar

-rw-rw-r-- 1 dfm-core-1.0.1.4.tar

-rw-rw-r-- 1 haproxy-debian-2.1.4.tar

-rw-rw-r-- 1 minio-RELEASE.2020-06-01T17-28-03Z.tar

-rw-rw-r-- 1 mysql-enterprise-server-8.0.20.tar

3) dfm config file : dfm\_config.json

**ls /tmp/dfm/ha/data-server/config/dfm\_config.json**

/tmp/dfm/ha/data-server/config/dfm\_config.json

# **4.3.7 (STEP05) Load Container Image**

Next, register the Images that were unpacked at "**/tmp/dfm/images**". The loaded container images are used when the container is driven. The following shows how to load container image required for Firmware storage (minio) server using Podman commands: (sudo is required in root mode.)

**podman load -i /tmp/dfm/images/minio-RELEASE.2020-06-01T17-28-03Z.tar**

Next, check if the minio image was loaded. Use the "Podman Images" command: (sudo is required in root mode.)

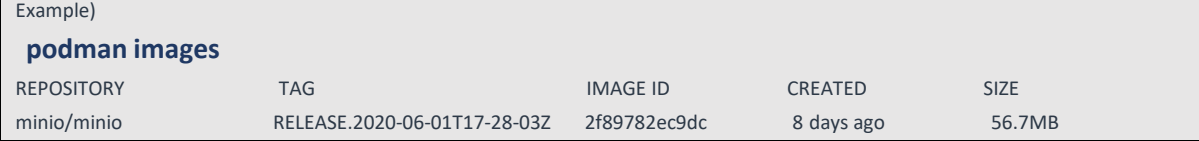

# **4.3.8 (STEP06) Copy Configuration files**

After loading the Docker images, copy the following configuration files into the service directory from the unpacked resources directory.

We assume that you are using the "**nightwatch**" account.

#### **- copy executable binary:**

// copy executable binary **sudo cp /tmp/dfm/bin/dfm /usr/bin/ or cp /tmp/dfm/bin/dfm /usr/local/bin**

// Set executable

**sudo chmod 755 /usr/bin/dfm or sudo chmod 755 /usr/local/bin/dfm**

### - **copy dfm config file**:

// copy configuration file **cp /tmp/dfm/ha/data-server/config/dfm\_config.json /dfm/config**

//Set the service account's permission to the configuration file. **sudo chown -R nightwatch:nightwatch /dfm/config**

# **4.3.9 (STEP07) Set-up Configuration**

In this step, we will set up the initial configuration information needed for the DFM module to run asa Container.

### 【**Configuration List**】

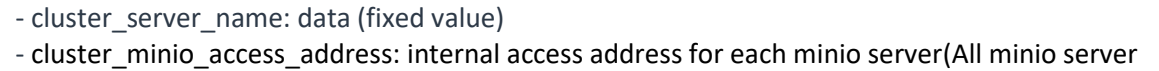

addresses separated by commas)

- cluster\_minio\_access\_port: internal access port (default : 9000)
- minio\_config\_dir: ssl file location (default : /dfm/minio/config)

For example, a minio server is configured as a 192.168.0.10, 192.168.0.11, 192.168.0.12, 192.168.0.13 server.

The following shows the commands:

You can't use different ports for each server. If you use port 9001, you must set the other servers to port 9001 as well. Therefore, we recommend setting it up using the default port of 9000.

(CASE01) Use default port,

**dfm cluster config set cluster\_server\_name=data**

(CASE02) Use a port other than the default port (ex: Change port to 9001 from default port)

**dfm cluster config set cluster\_server\_name=data**

**dfm cluster config set cluster\_minio\_access\_port=9001**

Next, check if the configured value is correct. Use the "**dfm cluster config get {***key***}**" command:

**dfm cluster config get cluster\_server\_name** data

**dfm cluster config get cluster\_minio\_access\_port** 9000

**dfm cluster config get minio\_config\_dir** /dfm/minio/config

Configure cluster\_minio\_access\_address:

Enter the full server connection address, separated by spaces.

http://{minio server ip}/data1

**dfm cluster config set cluster\_minio\_access\_address=http://192.168.0.10/data1 <http://192.168.0.11/data1> <http://192.168.0.12/data1> http://192.168.0.12/data1**

# **4.3.10 (STEP09) Start-up Firmware Storage(minio) Server**

In this stage, the installer starts the storage server that manages the firmware binary.

The command to run the Firmware Storage Server container is as follows: (sudo is

required in root mode.)

**dfm cluster start dfm-minio**

## 【**Validation**】

Make sure the Minio container is in a healthy state. It may take some time until its state is healthy.

```
# If it is red hat 8.4 version, run health check 
podman healthcheck run dfm-minio
podman ps -a
Example)
$ podman ps -a
CONTAINER ID ~ STATUS NAMES
\sim~
af3949b8db98
\sim\mathsf{\dot{S}}Up 4 seconds (health: starting) dfm-minio
$ podman ps -a
CONTAINER ID ~ STATUS NAMES
\simaf3949b8db9
\simUp 2 minutes (healthy) dfm-minio
```
# **4.4. DFM Core/Console Server**

## **4.4.1 (Prerequisites) Install Package**

If the installed Podman version is between 4.0 to 4.4 in Red Hat Enterprise Linux 8.4, an additional package installation is required.

The following describes the package that needs to be installed:

podman: manage container tool podman-plugins: the CNI plugins used to run podman dnsmasq: use to find local dnsname

#### **【Default】**

sudo yum install -y podman

**【Red hat 8.4 podman 4.0 ~ 4.4】**

sudo yum install -y podman podman-plugins dnsmasq

# **4.4.2 (STEP01) Create Service Account and Login**

The DFM Module is logged in with **a dedicated service account** and operates with the privileges of the account. Therefore, the dedicated service account has to be created in the server. The service account also needs the "**sudo**" privilege as a command permission. Ensure you add your service account into the Wheel group.

We recommend that you create a service account before you start the installation.

The following command shows you how to add your service account into the Wheel group:

We assume that you are using the "**nightwatch**" account, and that the DFM Module is logged in with **a dedicated service account** and operates with the privileges of the account.

#### Add wheel group

```
sudo usermod --append -G wheel <username>
Example)
sudo usermod --append -G wheel nightwatch
```
#### To connect using a created user:

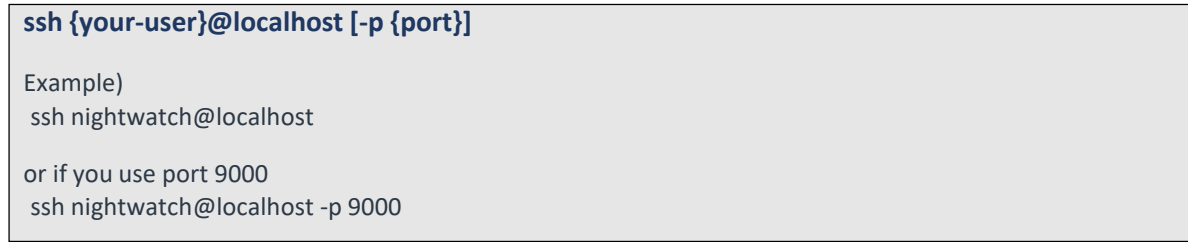

# **4.4.3 (STEP02) Prepare "Disk partition & mount" for DFM modules**

DFM module is installed in and operates in the below directory on the **dedicated disk**.

Therefore, we should check if the dedicated disk exists and the "partition & mount" is ready, in case the customer has not worked with the disk partition for the DFM module before.

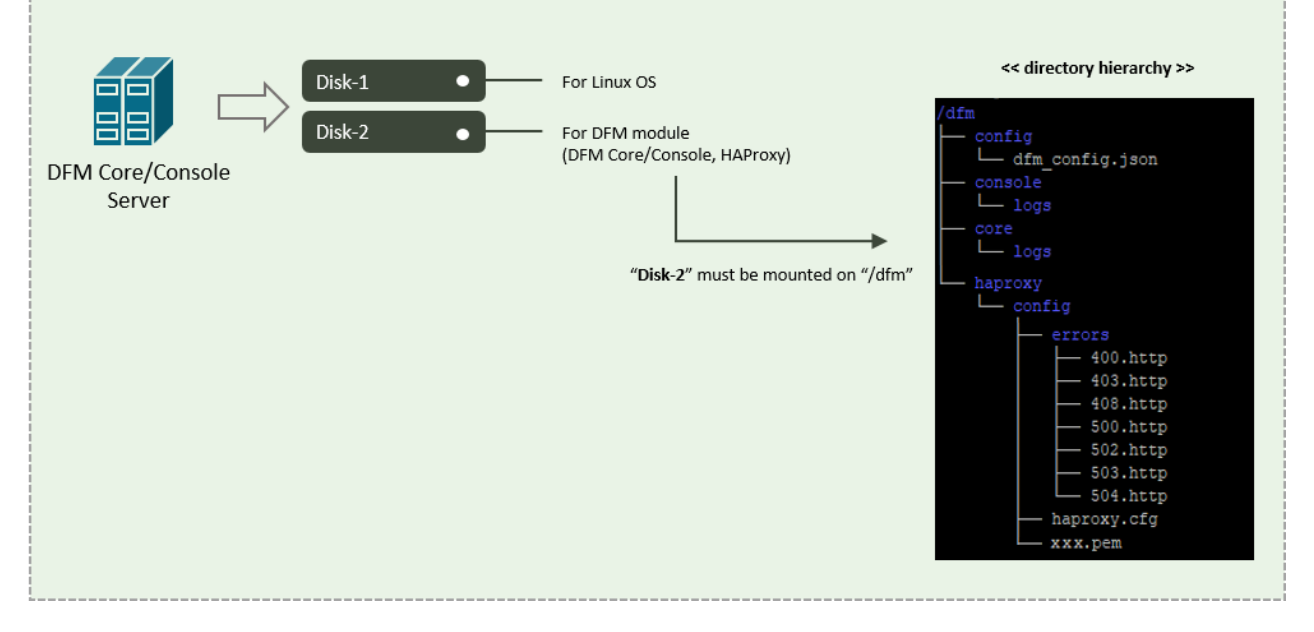

**Fig 4-8 An Disk Partitions for DMF Module on DFM core/console server**

For example, we assume that two disks ("sda" and "sdb") exist.

## 【**CASE01**】 **Disk is Ready**

If the disks exist, we don't need to format and mount them. Now, let's check the disk information:

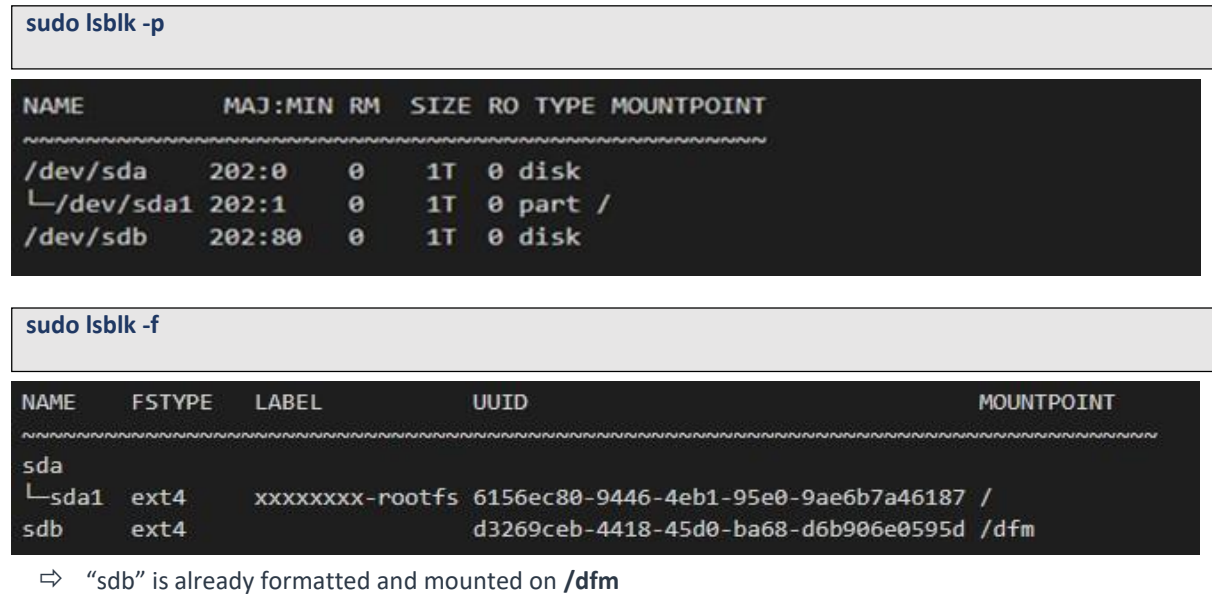

**sudo file -s /dev/sdb** /dev/sdb: Linux rev 1.0 ext4 filesystem data, UUID=d3269ceb-4418-45d0-ba68-d6b906e0595d (extents) (64bit) (large files) (huge files)

### 【**CASE02**】 **Disk is NOT Ready: it is not formatted**

If the disk is not ready, it needs to be formatted and mounted on **/dfm**.

Now, let's check the disk information:

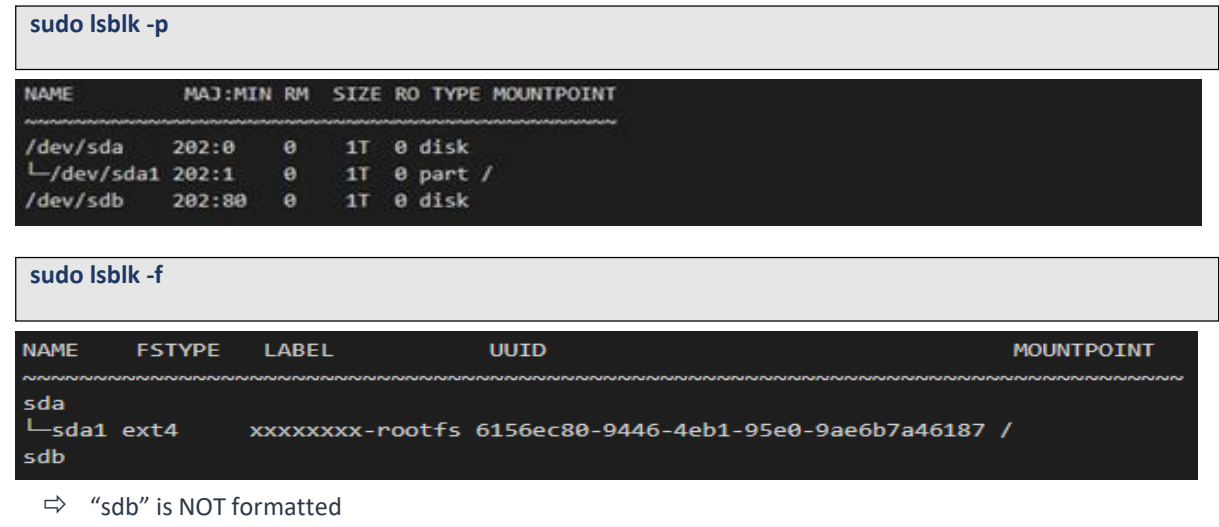

**sudo file -s /dev/sdb**/dev/sdb: data

- $\Rightarrow$  This means that the disk needs to be formatted
- **9) Format with ext4 file-system**

**sudo file -s /dev/sdb**

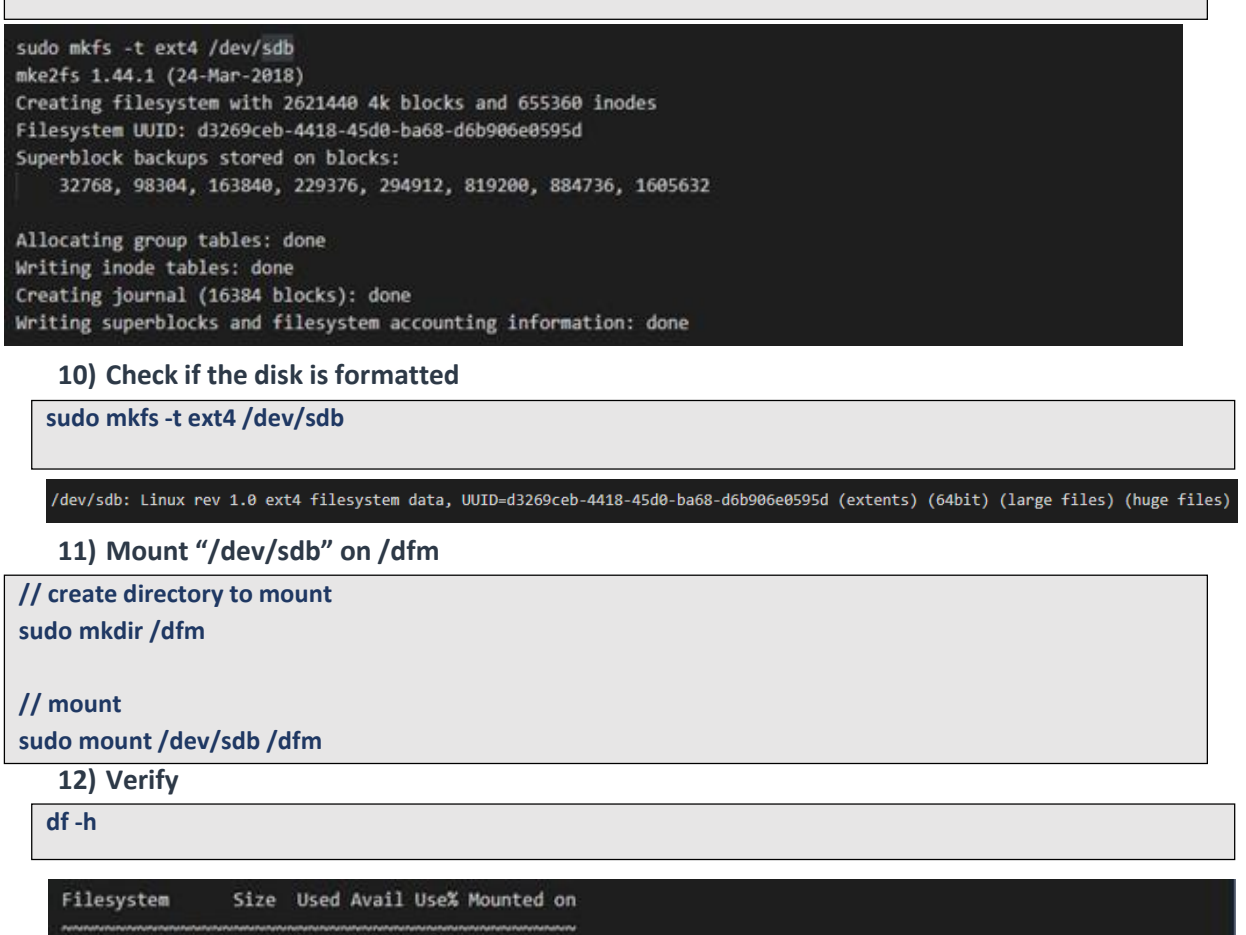

/dev/sdb 9.8G 37M 9.3G 1% /dfm

## 【**CASE03**】 **Disk is NOT Ready: it is already formatted but not yet mounted on /dfm**

If the disk is formatted but not yet mounted, it needs to be mounted on **/dfm**.

Now, let's check the disk information:

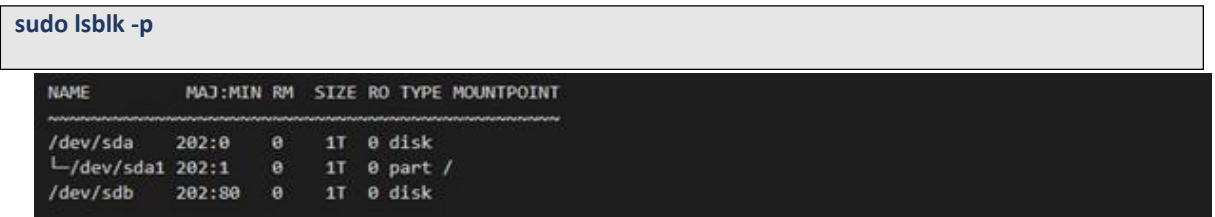

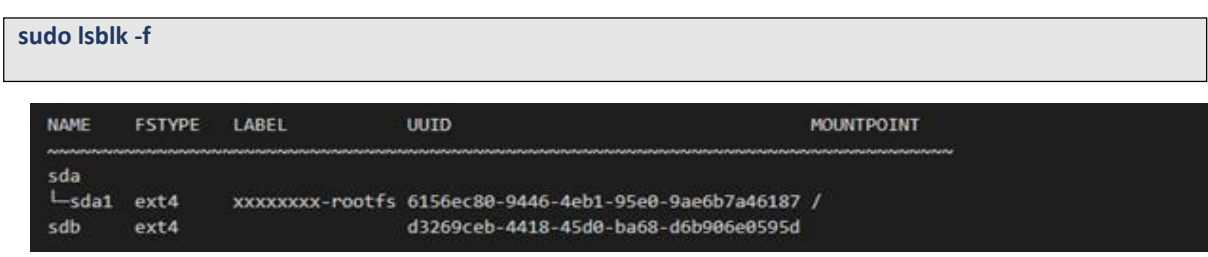

 $\Rightarrow$  "sdb"" is formatted but Not yet mounted

**5) Mount /dev/sdb on /dfm**

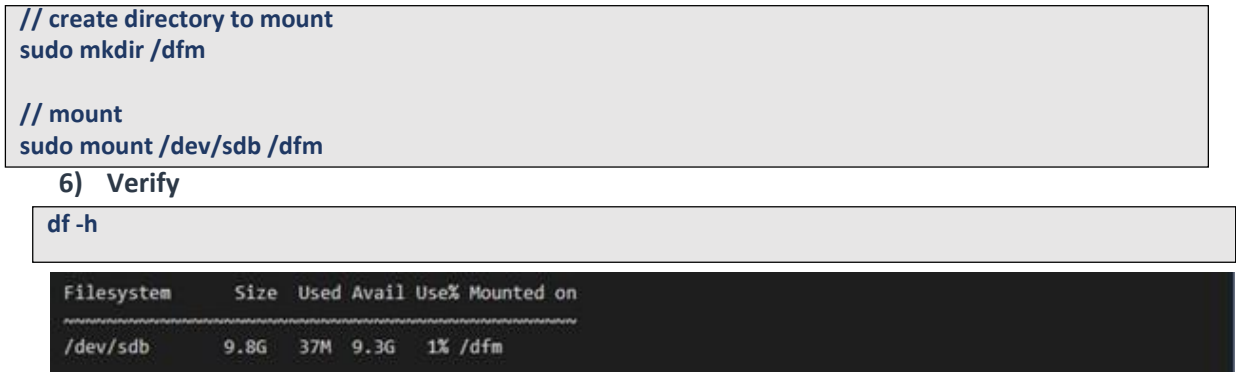

## **4.4.4 Permanently mount the disk**

We recommend that the **customer's IT manager** sets the boot script so that **the dedicated disk** is automounted when the server is booted.

If the **customer's IT manager** has not set the boot script for disk auto-mounting, you should proceed according to the command below.

\*) If the settings are incorrect, booting may not be possible. The command below is for general situations, and options may differ depending on the customer's system and situation. Please refer to the "fstab" manual for details.

#### **5) Check mount /dev/sdb on /dfm**

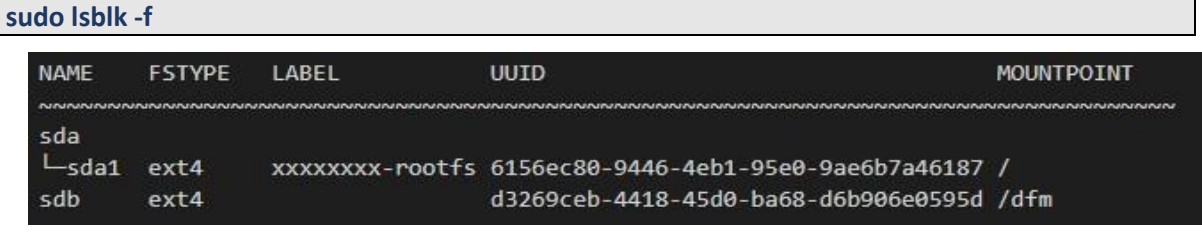

#### **6) Edit /etc/fstab file**

Add the content next to "sdb" to the new line.

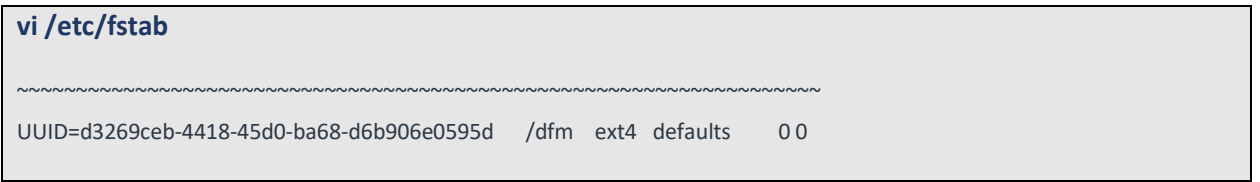

## **4.4.5 (STEP03) Create Service Directories**

A separated service directory configuration is required to install and operate the Samsung DFM Module. The service account must have "**read / write / execute**" permissions to the service directory. The service directory should be mounted in a different device location from the OS installation area.

### 【**Service Directory List**】

#### **/dfm/haproxy/config**

 $\Rightarrow$  that is where the config file is referenced when haproxy server starts.

#### **/dfm/console/logs**

 $\Rightarrow$  that is where log files are generated when admin console server runs.

#### **/dfm/core/logs**

 $\Rightarrow$  that is where log files are generated when core server runs.

### **/dfm/config**

 $\Rightarrow$  that is where the config file contains the information needed to run the DFM module.

#### Now, let's create each service directory.

**sudo mkdir -p /dfm/haproxy/config**

**sudo mkdir -p /dfm/console/logs** 

**sudo mkdir -p /dfm/core/logs** 

**sudo mkdir -p /dfm/config**

Set the service account's permission for the created service directory.

We assume that you are using the "**nightwatch**" account.

**sudo chown -R nightwatch:nightwatch /dfm sudo chown -R nightwatch:nightwatch /dfm/console/logs sudo chown -R nightwatch:nightwatch /dfm/core/logs sudo chown -R nightwatch:nightwatch /dfm/haproxy/config**

**sudo chown -R nightwatch:nightwatch /dfm/config**

# **4.4.6 (STEP04) Install DFM Module Package**

### The DFM Module is delivered as a TAR archive file. This package contains the following resources:

- executable binary (dfm): managed command to run DFM module
- docker images: docker image about DFM module
- haproxy config file (haproxy.cfg): config file for haproxy
- dfm config file (dfm\_config.json): config file for DFM module

To install these resources, the files have to be unpacked within the following locations by the host. The files will be used during: **1) Container Image load**, **2) initializing MySQL DB**, and **3) Copying the config file** to the service directory.

## - executable binary: ⇒ /tmp/dfm/bin/dfm

- docker images:
	- ⇒ /tmp/dfm/images/haproxy-debian-2.1.4.tar
	- ⇒ /tmp/dfm/images/minio-RELEASE.2020-06-01T17-28-03Z.tar
	- ⇒ /tmp/dfm/images/mysql-enterprise-server-8.0.20.tar
	- ⇒ /tmp/dfm/images/dfm-console-xxx.tar
	- ⇒ /tmp/dfm/images/dfm-core-xxx.tar

- haproxy config file:

⇒ /tmp/dfm/ha/app-server/haproxy-config/haproxy.cfg

- dfm config file:

⇒ /tmp/dfm/ha/app-server/config/dfm\_config.json

The following is a command showing how to install the debian package:

**tar -zxvfsec-dfm\_{version}-{package type}.tar.gz -C /tmp** example) **tar -zxvf sec-dfm\_1.0.1.5-root-enforcing.tar.gz -C /tmp**

/tmp/dfm/ /tmp/dfm/mysql-query/ /tmp/dfm/haproxy-config/ …………… /tmp/dfm/bin/

………………

#### Next, check if the necessary files exist:

1) check dfm file

**ls -l /tmp/dfm/bin/dfm**

2) check images

**ls /tmp/dfm/images/ -l**

total 971552

-rw-rw-r-- 1 dfm-console-1.0.1.7.tar

-rw-rw-r-- 1 dfm-core-1.0.1.7.tar

-rw-rw-r-- 1 haproxy-debian-2.1.4.tar

-rw-rw-r-- 1 minio-RELEASE.2020-06-01T17-28-03Z.tar

-rw-rw-r-- 1 mysql-enterprise-server-8.0.20.tar

4) check haproxy config file : haproxy.cfg **ls /tmp/dfm/ha/app-server/haproxy-config/ -l**  total 12 drwxrwxr-x errors -rw-rw-r-- haproxy.cfg

5) dfm config file : dfm\_config.json **ls /tmp/dfm/ha/app-server/config/dfm\_config.json** /tmp/dfm/ha/app-server/config/dfm\_config.json

# **4.4.7 (STEP05) Load Container Image**

Next, register the Container Images that were unpacked at "**/tmp/dfm/images**". The loaded Container Images are used when the container is driven. The following shows how to load Container Images required for DFM Core/Cosole server using Podman commands: (sudo is required in root mode.)

**podman load -i /tmp/dfm/images/haproxy-debian-2.1.4.tar podman load -i /tmp/dfm/images/dfm-core-{version}.tar podman load -i /tmp/dfm/images/dfm-console-{version}.tar**

Next, check if the 3 Podman images were loaded. Use the "Podman Images" command: (sudo is required in root mode.)

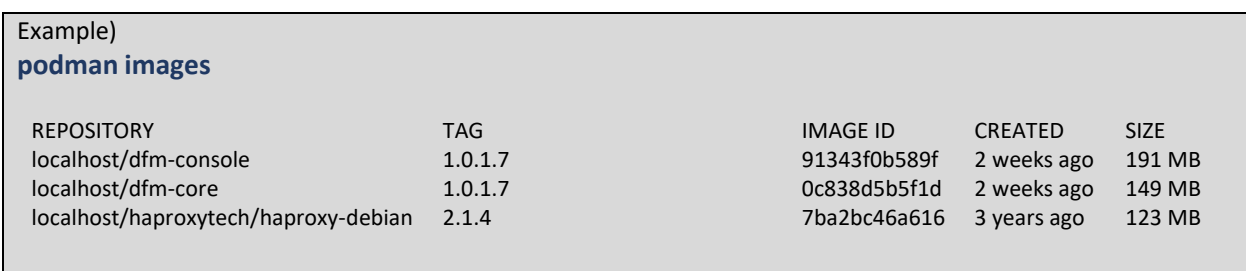

# **4.4.8 (STEP06) Copy Configuration files**

After loading the Docker images, copy the following configuration files into the service directory from the unpacked resources directory. We assume that you are using the "**nightwatch**" account.

### **- copy executable binary:**

// copy executable binary **sudo cp /tmp/dfm/bin/dfm /usr/bin/ or cp /tmp/dfm/bin/dfm /usr/local/bin**

// Set executable

**sudo chmod 755 /usr/bin/dfm or sudo chmod 755 /usr/local/bin/dfm**

- **copy haproxy config file**:

// copy configuration file **cp /tmp/dfm/ha/app-server/haproxy-config/haproxy.cfg /dfm/haproxy/config**

// copy error files

**cp -rf /tmp/dfm/ha/app-server/haproxy-config/errors/ /dfm/haproxy/config**

//Set the service account's permission to the configuration file. **sudo chown -R nightwatch:nightwatch /dfm/haproxy/config**

- **copy dfm config file**:

// copy configuration file

**cp /tmp/dfm/ha/app-server/config/dfm\_config.json /dfm/config**

//Set the service account's permission to the configuration file. **sudo chown -R nightwatch:nightwatch /dfm/config**

# **4.4.9 (STEP07) Set-up Configuration**

In this step, we will set up the initial configuration information needed for the DFM module to run asa Container.

Set the configuration reffering to the setting in **[4.1. Check Pre-Config](#page-17-0)**.

### 【**Configuration List**】

- host ip: Static IP for DFM server. - listen\_port: External listen port at server for DFM module to be accessed. - listen\_scheme: url scheme(http or https) for DFM module to be accessed. - cluster\_server\_name: app - cluster\_service\_address: address to access admin console (ip or address) - cluster\_service\_port: port to access admin console - cluster\_service\_scheme: protocol to access admin console (http or https)
- cluster\_minio\_access\_address: firmware storage server address(fixed: dfm-proxy)
- cluster\_minio\_access\_port: firmware storage server port
- cluster\_minio\_access\_scheme: firmware storage server protocol ( http or https)

- cluster\_mysql\_access\_url: database server address with port(ip or address)

The following shows the commands:

cluster mysql access address is set to the address used as an example when setting up the db server.

**dfm cluster config set host\_ip=192.168.1.52 dfm cluster config set listen\_port=80 dfm cluster config set listen\_scheme=http dfm cluster config set cluster\_server\_name=app dfm cluster config set cluster\_service\_address=181.107.61.233 dfm cluster config set cluster\_service\_port=6380 dfm cluster config set cluster\_service\_scheme=http dfm cluster config set cluster\_minio\_access\_address=dfm-proxy dfm cluster config set cluster\_minio\_access\_port=9000 dfm cluster config set cluster\_minio\_access\_scheme=http dfm cluster config set cluster\_mysql\_access\_url=192.168.0.4:33061, 192.168.0.5:33061, 192.168.0.6:33061**

Next, check if the configured value is correct. Use the "**dfm cluster config get {***key***}**" command:

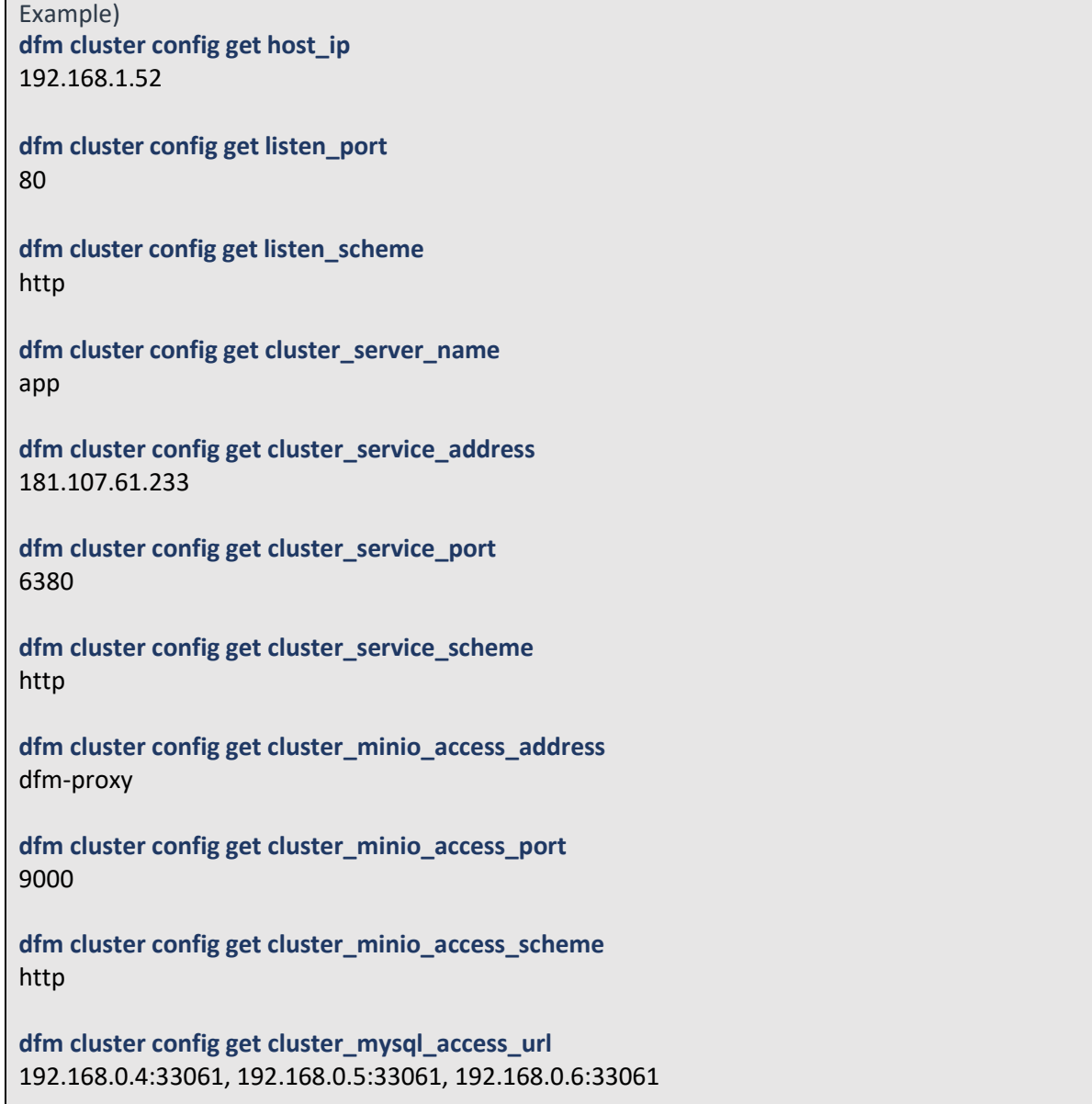

# **4.4.10 (STEP08) Configure HAProxy**

In this step, set up for communication between minio server and DFM core/console server. Change the value according to all minio server ip and cluster\_minio\_access\_port set in minio server.

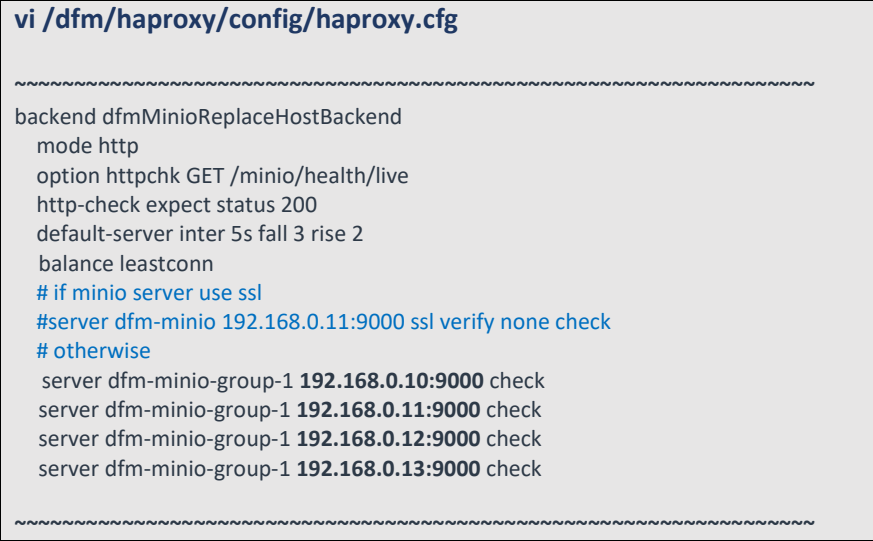

# **4.4.11 (STEP09) Create Container Network**

The DFM Module is a process executed on a container basis, creating the Podman network required for communications among containers.

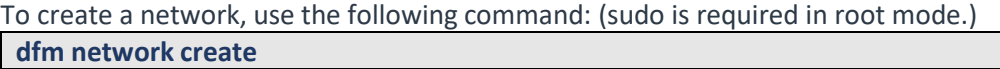

## 【**Validation**】

Run the following command to see if "dfm-network" is visible.

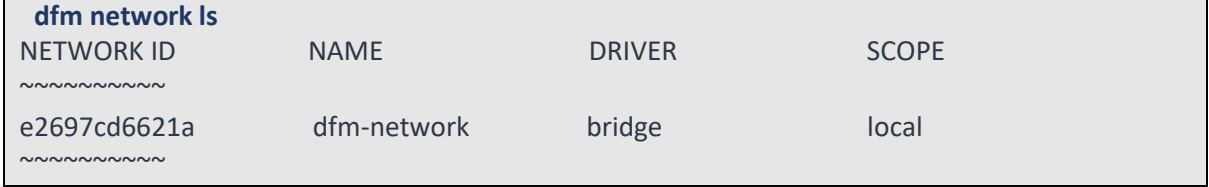

# **4.4.12 (STEP10) Start-up DFM Core/Console Server**

In this stage, the installer starts the storage server that manages the firmware binary. The command to run the HA proxy, Core and Console containers is as follows: (sudo is required in root mode.)

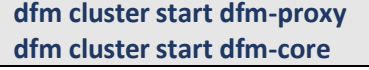

### **dfm cluster start dfm-console**

## 【**Validation**】

Make sure the 3 containers are in a healthy state. It may take some time until its state is healthy.

```
# If it is red hat 8.4 version, run health check
podman healthcheck run dfm-proxy
podman healthcheck run dfm-core
podman healthcheck run dfm-console
podman ps -a
Example)
$ podman ps -a
CONTAINER ID ~ STATUS ~ NAMES
\simcbdd8728e551
c1e2cc5634a8
c88feb369b2c
~\sim~\mathsf{\dot{S}}Up 4 seconds (health: starting)
               Up 4 seconds (health: starting)
               Up 4 seconds (health: starting)
                                                 dfm-core
                                                 dfm-console
                                                 dfm-proxy
$ podman ps -a
CONTAINER ID ~ STATUS ~ NAMES
\simcbdd8728e551
c1e2cc5634a8
c88feb369b2c
~\sim~Up 2 minutes (healthy)
               Up 2 minutes (healthy)
               Up 2 minutes (healthy)
                                                 dfm-core
                                                 dfm-console
                                                 dfm-proxy
```
## **4.5. Keepalived**

Install and set up keepalived on your web server before setting up your web server.

Assuming you have two web servers, this section describes the installation and setup process.

```
192.168.0.20(MASTER)
192.168.0.21(BACKUP)
```
# **4.5.1 (STEP01) Install package**

Install the installation on each server with the yum package manager.

**\$ sudo yum install -y keepalived**

# **4.5.2 (STEP02) Configure keepalived**

【**Configuration MASTER**】

```
# vi /etc/keepalived/keepalived.conf
vrrp_instance VI_1 {
     state MASTER
```

```
 interface eth0
 virtual_router_id 51
 priority 255
 advert_int 1
 authentication {
    auth_type PASS
    auth_pass 12345
 }
 virtual_ipaddress {
    192.168.0.200/24
 }
```
【**Configuration BACKUP**】

**}**

```
# vi /etc/keepalived/keepalived.conf
vrrp_instance VI_1 {
     state BACKUP
     interface eth0
     virtual_router_id 51
     priority 255
     advert_int 1
     authentication {
        auth_type PASS
        auth_pass 12345
     }
     virtual_ipaddress {
        192.168.0.200/24
     }
}
```
# **4.5.3 (STEP03) Start-up keepalived**

Start keepliaved on each server and verify that it is working properly. **sudo systemctl start keepalived**

```
【Validation】
# 192.168.0.20(master server)
ip -br a
Example)
eth0 UP 192.168.0.20/24 192.168.0.200/24
# 192.168.0.21(backup server)
ip -br a
Example)
eth0 UP 192.168.0.21/24
```
## **4.6. WEB Server**

## **4.6.1 (Prerequisites) Install Package**

If the installed Podman version is between 4.0 to 4.4 in Red Hat Enterprise Linux 8.4, an additional package installation is required.

The following describes the package that needs to be installed:

podman: manage container tool podman-plugins: the CNI plugins used to run podman dnsmasq: use to find local dnsname

#### **【Default】**

sudo yum install -y podman

**【Red hat 8.4 podman 4.0 ~ 4.4】**

sudo yum install -y podman podman-plugins dnsmasq

# **4.6.2 (STEP01) Create Service Account and Login**

The DFM Module is logged in with **a dedicated service account** and operates with the privileges of the account. Therefore, the dedicated service account has to be created in the server. The service account also needs the "**sudo**" privilege as a command permission. Ensure you add your service account into the Wheel group.

We recommend that you create a service account before you start the installation.

The following command shows you how to add your service account into the Wheel

group:

We assume that you are using the "**nightwatch**" account, and that the DFM Module

is logged in with **a dedicated service account** and operates with the privileges of the account.

**sudo usermod --append -G wheel <username>**

Example) sudo usermod --append -G wheel nightwatch

Add wheel group

To connect using a created user:

**ssh {your-user}@localhost [-p {port}]**

Example) ssh nightwatch@localhost

or if you use port 9000 ssh nightwatch@localhost -p 9000

# **4.6.3 (STEP02) Prepare "Disk partition & mount" for DFM modules**

DFM module is installed in and operates in the below directory on the **dedicated disk**. Therefore, we should check if the dedicated disk exists and the "partition & mount" is ready, in case the customer has not worked with the disk partition for the DFM module before.

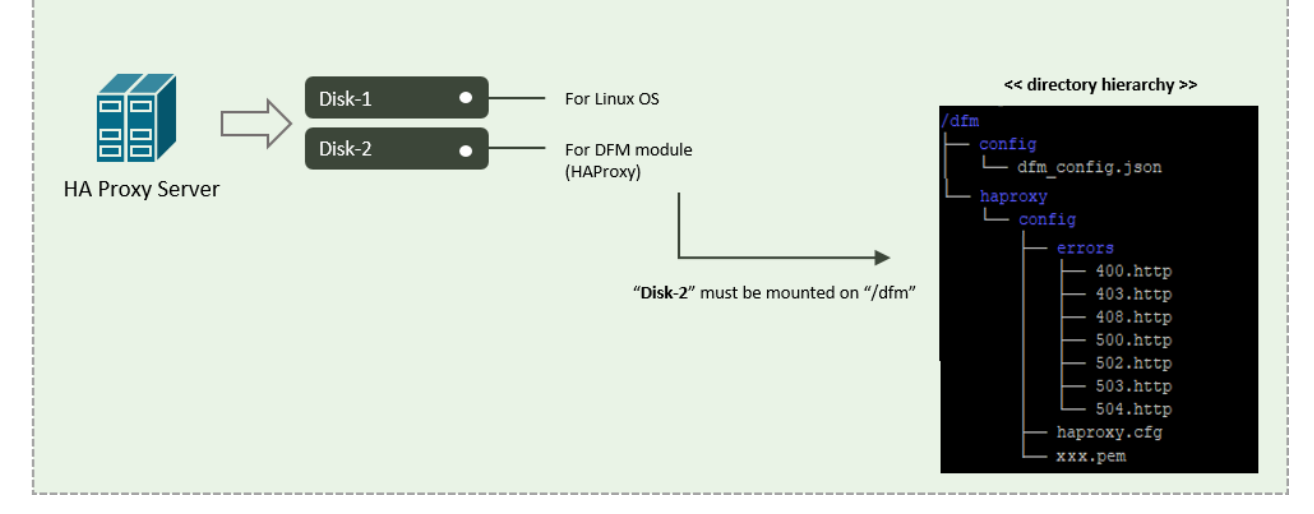

**Fig 4-9 An Disk Partitions for DMF Module on WEB server**

For example, we assume that two disks ("sda" and "sdb") exist.

## 【**CASE01**】 **Disk is Ready**

If the disks exist, we don't need to format and mount them.

Now, let's check the disk information:

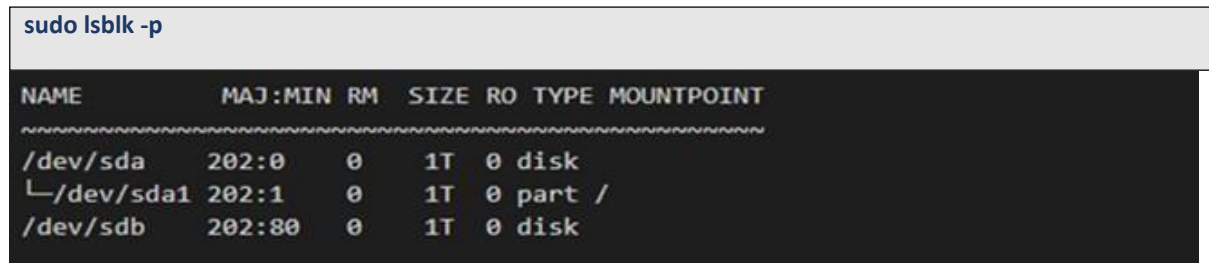

| sudo Isblk -f   |               |       |                                                        |            |
|-----------------|---------------|-------|--------------------------------------------------------|------------|
| <b>NAME</b>     | <b>FSTYPE</b> | LABEL | <b>UUID</b>                                            | MOUNTPOINT |
|                 |               |       |                                                        |            |
| sda<br>$-$ sda1 | $ext{4}$      |       | xxxxxxxx-rootfs 6156ec80-9446-4eb1-95e0-9ae6b7a46187 / |            |
|                 |               |       |                                                        |            |
| sdb             | ext4          |       | d3269ceb-4418-45d0-ba68-d6b906e0595d /dfm              |            |

"sdb" is already formatted and mounted on **/dfm**

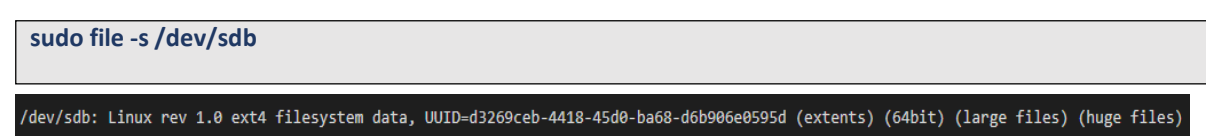

## 【**CASE02**】 **Disk is NOT Ready: it is not formatted**

If the disk is not ready, it needs to be formatted and mounted on **/dfm**.

Now, let's check the disk information:

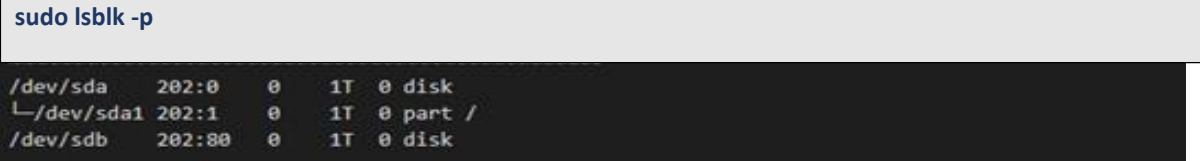

 $\Rightarrow$  "sdb" is NOT formatted

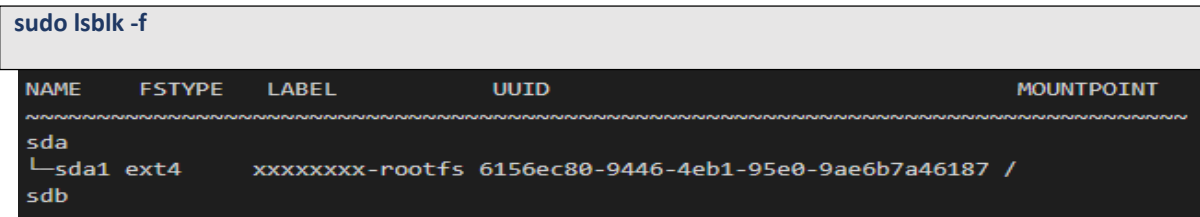

 $\Rightarrow$  This means that the disk needs to be formatted

**sudo file -s /dev/sdb**

/dev/sdb: data

**13) Format with ext4 file-system**

**sudo file -s /dev/sdb**

```
sudo mkfs -t ext4 /dev/sdb
mke2fs 1.44.1 (24-Mar-2018)
Creating filesystem with 2621440 4k blocks and 655360 inodes
Filesystem UUID: d3269ceb-4418-45d0-ba68-d6b906e0595d
Superblock backups stored on blocks:
    32768, 98304, 163840, 229376, 294912, 819200, 884736, 1605632
Allocating group tables: done
Writing inode tables: done
Creating journal (16384 blocks): done
Writing superblocks and filesystem accounting information: done
```
**14) Check if the disk is formatted**

**sudo mkfs -t ext4 /dev/sdb**

/dev/sdb: Linux rev 1.0 ext4 filesystem data, UUID=d3269ceb-4418-45d0-ba68-d6b906e0595d (extents) (64bit) (large files) (huge files)

**15) Mount "/dev/sdb" on /dfm**

**// create directory to mount sudo mkdir /dfm // mount**

**sudo mount /dev/sdb /dfm**

**16) Verify**

**df -h**

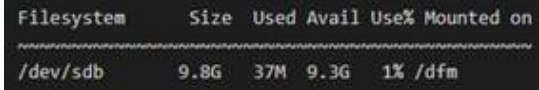

### 【**CASE03**】 **Disk is NOT Ready: it is already formatted but not yet mounted on /dfm**

If the disk is formatted but not yet mounted, it needs to be mounted on **/dfm**.

Now, let's check the disk information:

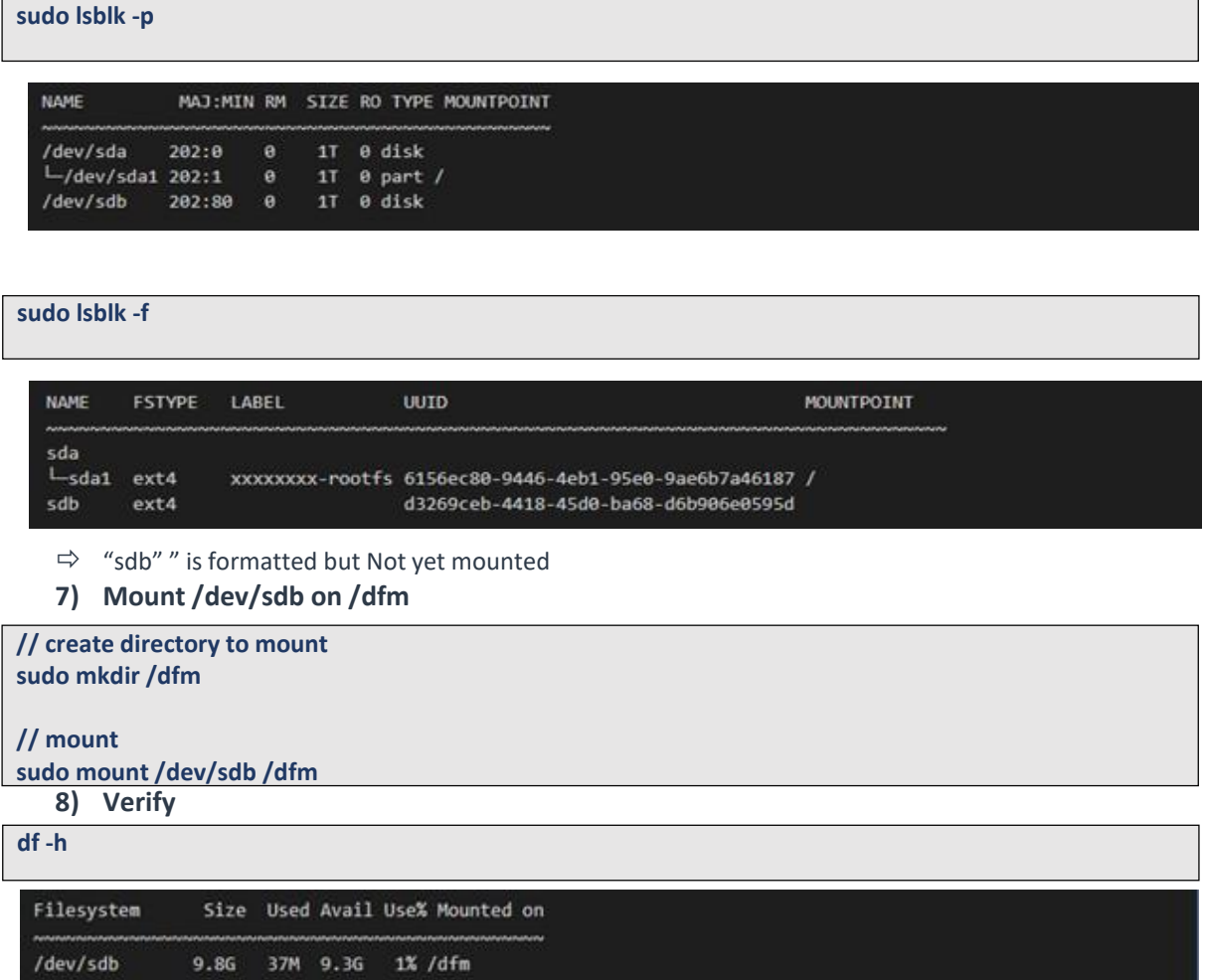

# **4.6.4 Permanently mount the disk**

We recommend that the **customer's IT manager** sets the boot script so that **the dedicated disk** is automounted when the server is booted.

If the **customer's IT manager** has not set the boot script for disk auto-mounting, you should proceed according to the command below.

\*) If the settings are incorrect, booting may not be possible. The command below is for general situations, and options may differ depending on the customer's system and situation. Please refer to the "fstab" manual for details.

### **7) Check mount /dev/sdb on /dfm**

**sudo lsblk -f**

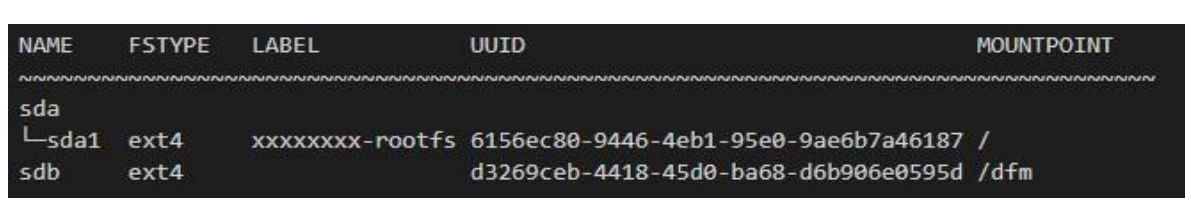

**8) Edit /etc/fstab file**

Add the content next to "sdb" to the new line.

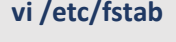

 $\sim$ UUID=d3269ceb-4418-45d0-ba68-d6b906e0595d /dfm ext4 defaults 0 0

~~~~~~~~~~~~~~~~~~~~~~~~~~~~~~~~~~~~~~~~~~~~~~~~~~~~~~~~~~~~~~~~~~~

# **4.6.5 (STEP03) Create Service Directories**

A separated service directory configuration is required to install and operate the Samsung DFM Module. The service account must have "**read / write / execute**" permissions to the service directory. The service directory should be mounted in a different device location from the OS installation area.

## 【**Service Directory List**】

**/dfm/haproxy/config**  $\Rightarrow$  that is where the config file is referenced when haproxy server starts.

**/dfm/config**

 $\Rightarrow$  that is where the config file contains the information needed to run the DFM module.

Now, let's create each service directory.

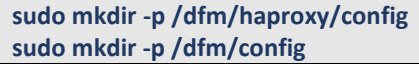

Set the service account's permission for the created service directory.

We assume that you are using the "**nightwatch**" account.

**sudo chown -R nightwatch:nightwatch /dfm**

**sudo chown -R nightwatch:nightwatch /dfm/haproxy**

**sudo chown -R nightwatch:nightwatch /dfm/haproxy/config**

**sudo chown -R nightwatch:nightwatch /dfm/config**

# **4.6.6 (STEP04) Install DFM Module Package**

The DFM Module is delivered as a TAR archive file. This package contains the following resources:

- executable binary (dfm): managed command to run DFM module

- docker images: docker image about DFM module

- haproxy config file (haproxy.cfg): config file for haproxy

- dfm config file (dfm\_config.json): config file for DFM module

To install these resources, the files have to be unpacked within the following locations by the host. The files will be used during: **1) Image load**, and **2) Copying the config file** to the service directory. - executable binary:

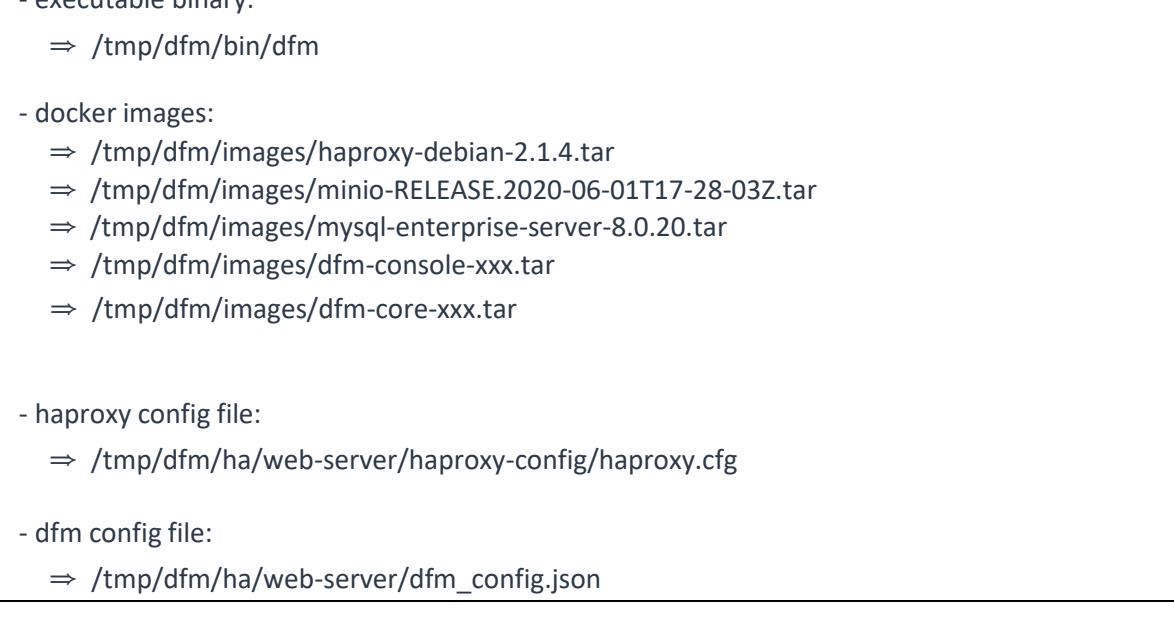

The following is a command showing how to install the debian package:

**tar -zxvfsec-dfm\_{version}.tar.gz -C /tmp** example) **tar -zxvf sec-dfm\_1.0.1.7.tar.gz -C /tmp** /tmp/dfm/ /tmp/dfm/mysql-query/ /tmp/dfm/haproxy-config/ …………… /tmp/dfm/bin/ ……………..

Next, check if the necessary files exist:

```
1) check dfm file
ls -l /tmp/dfm/bin/dfm
2) check images
ls /tmp/dfm/images/ -l
total 971552
-rw-rw-r-- 1 dfm-console-1.0.1.7.tar
-rw-rw-r-- 1 dfm-core-1.0.1.7.tar
-rw-rw-r-- 1 haproxy-debian-2.1.4.tar
```
-rw-rw-r-- 1 minio-RELEASE.2020-06-01T17-28-03Z.tar -rw-rw-r-- 1 mysql-enterprise-server-8.0.20.tar

4) check haproxy config file : haproxy.cfg **ls /tmp/dfm/ha/web-server/haproxy-config/ -l**  total 12 drwxrwxr-x errors -rw-rw-r-- haproxy.cfg

5) dfm config file : dfm\_config.json **ls /tmp/dfm/ha/web-server/config/dfm\_config.json** /tmp/dfm/ha/app-server/config/dfm\_config.json

## **4.6.7 (STEP05) Load Container Image**

Next, register the Container Images that were unpacked at "**/tmp/dfm/images**". The loaded Container Images are used when the container is driven. The following shows how to load Container Image required for WEB server using Podman commands:

**podman load -i /tmp/dfm/images/haproxy-debian-2.1.4.tar**

Next, check if the image was loaded. Use the "podman Images" command:

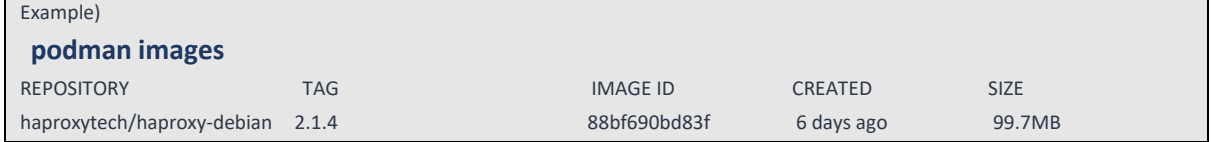

## **4.6.8 (STEP06) Copy Configuration files**

After loading the images, copy the following configuration files into the service directoryfrom the unpacked resources directory.

We assume that you are using the "**nightwatch**" account.

#### **- copy executable binary:**

```
// copy executable binary
 sudo cp /tmp/dfm/bin/dfm /usr/bin/ or cp /tmp/dfm/bin/dfm /usr/local/bin
```
// Set executable **sudo chmod 755 /usr/bin/dfm or sudo chmod 755 /usr/local/bin/dfm**

- **copy haproxy config file**:

// copy configuration file

**cp /tmp/dfm/ha/web-server/haproxy-config/haproxy.cfg /dfm/haproxy/config**

// copy error files

**cp -rf /tmp/dfm/ha/web-server/haproxy-config/errors/ /dfm/haproxy/config**

//Set the service account's permission to the configuration file. **sudo chown -R nightwatch:nightwatch /dfm/haproxy/config**

- **copy dfm config file**:

// copy configuration file

**cp /tmp/dfm/ha/web-server/config/dfm\_config.json /dfm/config**

//Set the service account's permission to the configuration file. **sudo chown -R nightwatch:nightwatch /dfm/config**

## <span id="page-73-0"></span>**4.6.9 (STEP07) Set-up Configuration**

In this step, we will set up the initial configuration information needed for the DFM module to run as a Container.

#### 【**Configuration List**】

- host ip: Static IP for DFM server.

- listen\_port: External listen port at server for DFM module to be accessed.
- listen\_scheme: url scheme(http or https) for DFM module to be accessed.
- access\_address: domain-based or ip-based
- access\_scheme: http or https
- access\_port: public port
- public\_endpoint: {access\_scheme}://{access\_address}:{access\_port}

The following is **an example** of how to execute the command to set the above configurations:

The following shows the commands:

**dfm cluster config set host\_ip=192.168.1.52**

**dfm cluster config set listen\_port=80**

**dfm cluster config set listen\_scheme=http**

**dfm cluster config set access\_address=181.107.61.233**

**dfm cluster config set access\_scheme=http**

**dfm cluster config set access\_port=6380**

Next, check if the configured value is correct. Use the "**dfm cluster config get {***key***}**" command:

Example) **dfm cluster config get host\_ip** 192.168.1.52 **dfm cluster config get listen\_port** 80

**dfm cluster config get listen\_scheme** http

**Installation and Initial Operation Guide for Knox E-FOTA On-Premises**

**dfm cluster config get access\_address** 181.107.61.233

**dfm cluster config get access\_scheme** http

**dfm cluster config get access\_port** 6380

## **4.6.10 (STEP08) Configure HAProxy**

In this step, you will set up communication to the DFM core/console server. Change the value according to listen\_ip and listen\_port set in the DFM core/console server.

【UseCase1】 One DFM core/console server is used.

1) If you are **not** using SSL to connect:

#### Set up to "server dfm-coreproxy\_1 **{listen\_ip}**:**{listen\_port}** check"

**vi /dfm/haproxy/config/haproxy.cfg ~~~~~~~~~~~~~~~~~~~~~~~~~~~~~~~~~~~~~~~~~~~~~~~~~~~~~~~~~~~~~~~~~~~** backend dfmCoreProxyBackend balance roundrobin mode http option httpchk GET /admin/health/live http-check expect status 200 default-server inter 5s fall 3 rise 2 cookie SERVER insert indirect nocache # if core server use ssl #server dfm-coreproxy\_1 192.168.0.3:443 ssl verify none check cookie dfm-coreproxy\_1 #server dfm-coreproxy\_2 192.168.0.4:443 ssl verify none check cookie dfm-coreproxy\_2 # otherwise server dfm-coreproxy\_1 **192.168.0.3:80** check cookie dfm-coreproxy\_1 #server dfm-coreproxy\_2 192.168.0.4:80 check cookie dfm-coreproxy\_2 **~~~~~~~~~~~~~~~~~~~~~~~~~~~~~~~~~~~~~~~~~~~~~~~~~~~~~~~~~~~~~~~~~~~**

#### 2) If you are using SSL to connect:

**vi /dfm/haproxy/config/haproxy.cfg**

Set up to "server dfm-coreproxy\_1 **{listen\_ip}**:**{listen\_port}** ssl verify none check"

## **~~~~~~~~~~~~~~~~~~~~~~~~~~~~~~~~~~~~~~~~~~~~~~~~~~~~~~~~~~~~~~~~~~~** backend dfmCoreProxyBackend balance roundrobin mode http option httpchk GET /admin/health/live http-check expect status 200 default-server inter 5s fall 3 rise 2 cookie SERVER insert indirect nocache # if core server use ssl server dfm-coreproxy\_1 **192.168.0.3:443** ssl verify none check cookie dfm-coreproxy\_1

**~~~~~~~~~~~~~~~~~~~~~~~~~~~~~~~~~~~~~~~~~~~~~~~~~~~~~~~~~~~~~~~~~~~**

```
 #server dfm-coreproxy_2 192.168.0.4:443 ssl verify none check cookie dfm-coreproxy_2
 # otherwise
 #server dfm-coreproxy_1 192.168.0.3:80 check cookie dfm-coreproxy_1
 #server dfm-coreproxy_2 192.168.0.4:80 check cookie dfm-coreproxy_2
```
【UseCase2】 Three DFM core/console servers are used.

1) If you are **not** using SSL to connect:

Set up to "server dfm-coreproxy\_{number} **{listen\_ip}**:**{listen\_port}** check"

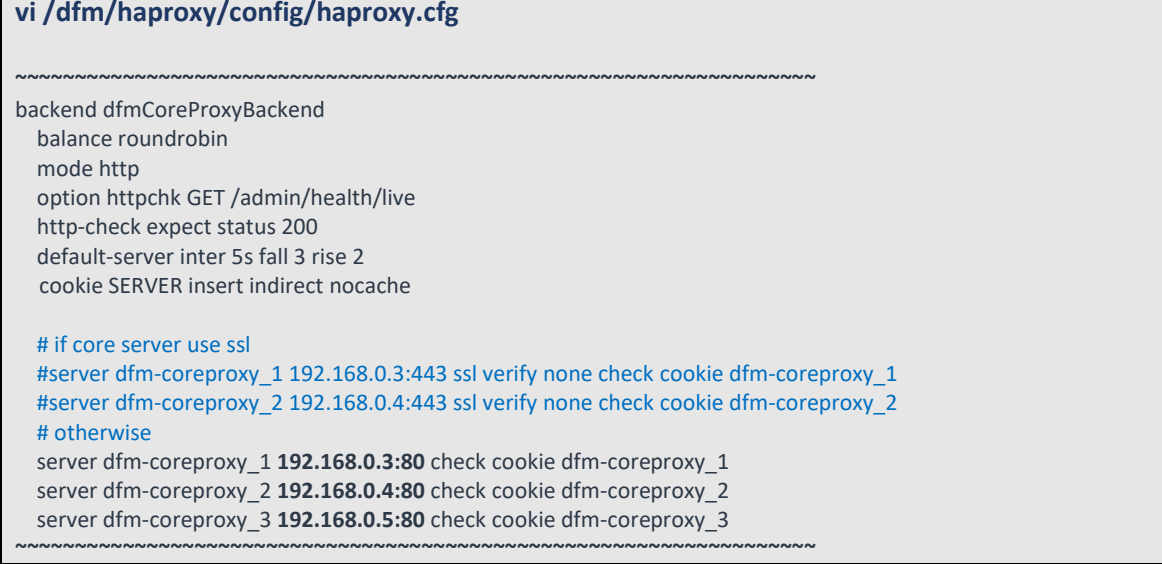

#### 2) If you are using SSL to connect:

Set up to "server dfm-coreproxy\_{number} **{listen\_ip}**:**{listen\_port}** ssl verify none check"

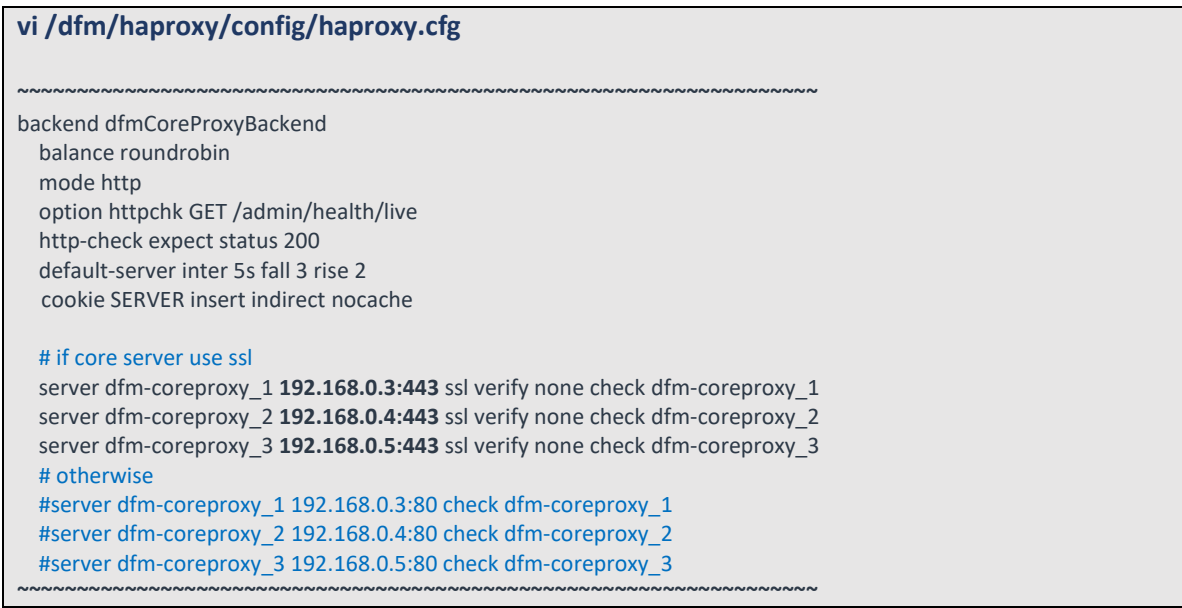

Set up communication to the Firmware Storage(minio) server Change the value according to all minio server ip and cluster\_minio\_access\_port set in the Firmware Storage(minio) server.

Set up to "http-request set-header Host **dfm-proxy:{cluster\_minio\_acces\_port}**"

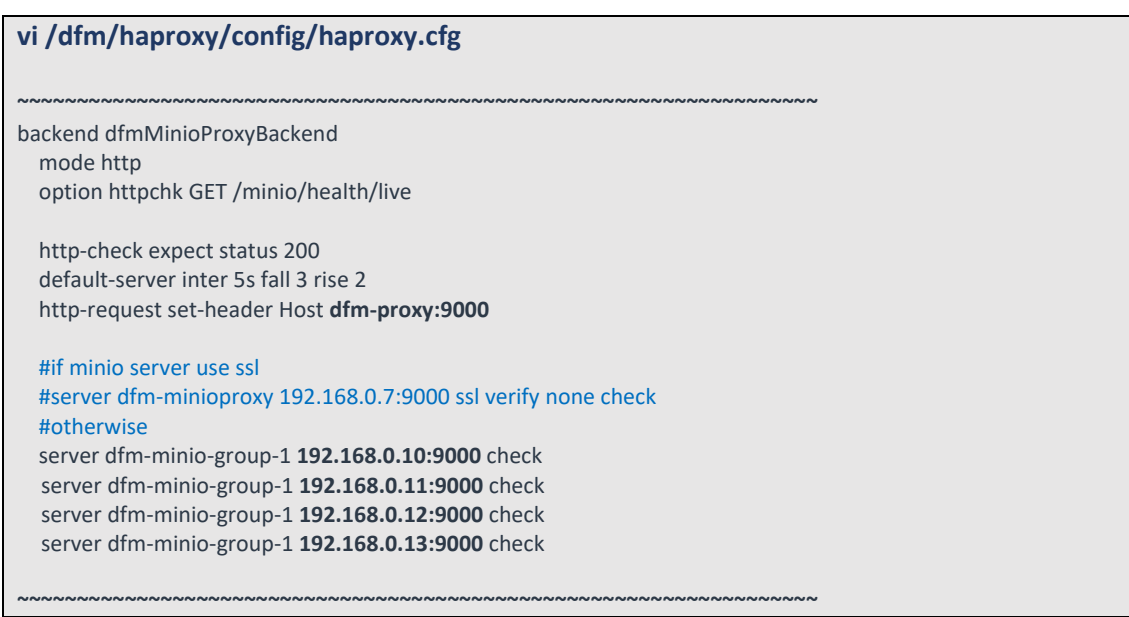

## **4.6.11 (STEP09) Create Container Network**

The DFM Module is a process executed on a container basis, creating the Podman network requiredfor communications among containers.

To create a network, use the following command: (sudo is required in root mode.) **dfm network create**

#### 【**Validation**】

Run the following command to see if "dfm-network" is visible.

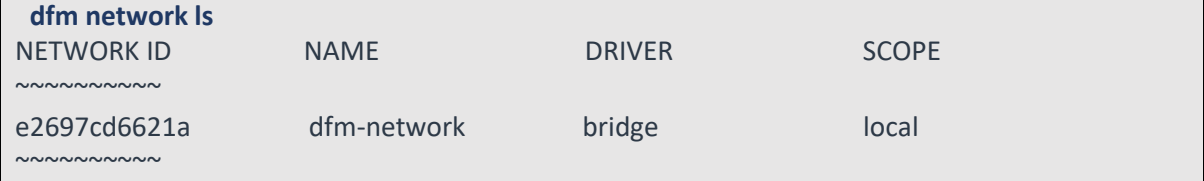

## **4.6.12 (STEP10) Start up web server**

In this step, the installer starts the storage server that manages the firmware binary.

The command to run HA proxy containers is as follows: (sudo is required in root

```
mode.)
```
**dfm cluster start dfm-proxy**

## 【**Validation**】

Make sure the 3 containers are in a healthy state. It may take some time until its state is healthy.

# If it is red hat 8.4 version, run health check **podman healthcheck run dfm-proxy**

#### **Installation and Initial Operation Guide for Knox E-FOTA On-Premises**

```
podman ps -a
Example)
$ podman ps -a
CONTAINER ID ~ STATUS * NAMES
\sim \simc88feb369b2c
Up 4 seconds (health: starting) dfm-proxy
\sim\mathsf{\dot{S}}$ podman ps -a
CONTAINER ID ~ STATUS ~ NAMES
\simc88feb369b2c
Up 2 minutes (healthy) dfm-proxy
\sim
```
## **4.7. Configure SSL**

In this step, you can set the configuration for SSL on each server when you want to communicate using SSL between servers.

## **4.7.1 DB(MySQL) Server**

MySQL communicates with SSL by default. No other options are provided due to MySQL policy.

## **4.7.2 DFM Core/Console Server**

1) Certificate preparation on the DFM core/console server

The following assumes that the "**example-sec-fota.net.pem**" file is the public certificate issued by the customer. The public certificate must be copied into haproxy's config folder, and the "haproxy.cfg" file must be edited to change the bind port information and certificate configuration.

- The **crt** parameter identifies the location of the **PEM-formatted** SSL certificate
- **This certificate file** should contain **both the public certificate and private key**
- How to generate the unified certificate for the issued certificate file:

**For example**: we assume that you have the below 4 files and the domain's name is **onptest.samsung-efota-test**

· cert.pem

- · chain.pem
- · fullchain.pem: cert.pem and chain.pem combined
- · privkey.pem

 $\Rightarrow$  sudo -E bash -c 'cat fullchain.pem privkey.pem > onptest.samsung-efota-test.pem' '**onptest.samsung-efota-test.pem**' is the unified certificate file

2) Copy the certificate and restart the container (HA proxy) on the DFM core/console server

#### **Installation and Initial Operation Guide for Knox E-FOTA On-Premises**

We assume that you are using the "**nightwatch**" account. The certificate file is bound to "/usr/local/etc/haproxy/" in the haproxy container. So only the certificate file (.pem) name needs to be changed, and not the path.

Be sure to uncomment the "**bind \*:443 …**" line in the haproxy.cfg file:

**cp example-sec-fota.net.pem /dfm/haproxy/config sudo chown nightwatch:nightwatch /dfm/haproxy/config/example-sec-fota.net.pem sudo chmod 600 /dfm/haproxy/config/example-sec-fota.net.pem**

**vi /dfm/haproxy/config/haproxy.cfg**

frontend fe\_web

bind \*:80

**bind \*:443 ssl crt /usr/local/etc/haproxy/example-sec-fota.net.pem**

~~~~~~~~~~~~~~~~~~~~~~~~~~~~~~~~~~~~~~~~~~~~~~~~~~~~~~~~~~~~~~~~~~~~~~~~~~

~~~~~~~~~~~~~~~~~~~~~~~~~~~~~~~~~~~~~~~~~~~~~~~~~~~~~~~~~~~~~~~~~

- Restart the container (HA proxy) (sudo is required in root mode.)

**dfm cluster restart dfm-proxy**

3) Set up the "**Web server"** and restart the container (HA proxy)

Set up to "server dfm-coreproxy\_{number} **{listen\_ip}**:**{listen\_port}** ssl verify none check"

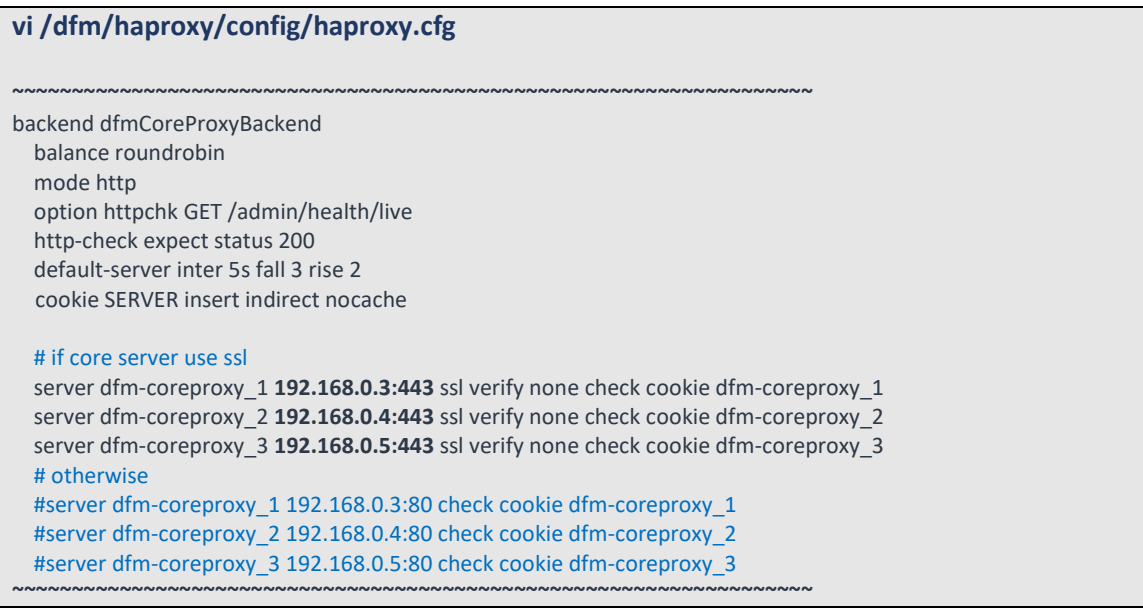

- Restart the container (HA proxy) (sudo is required in root mode.)

**dfm cluster restart dfm-proxy**

## <span id="page-78-0"></span>**4.7.3 WEB Server**

If the external connection type is "**https**", the customer must prepare **1)** the access domain they were issued, **2)** a public certificate for the domain in advance. If the customer is using IP addressbased addressing rather than DNS, **this step may be skipped**.

If "ingress\_url\_scheme" is set to "**https**" on the "*4.7. (STEP07) Set-up Configuration*", this step must

be completed.

#### **I. HTTPS Handling**

There are two possibilities for TLS/SSL Termination:

#### **1) On Customer's Load Balancer (Proxy)**

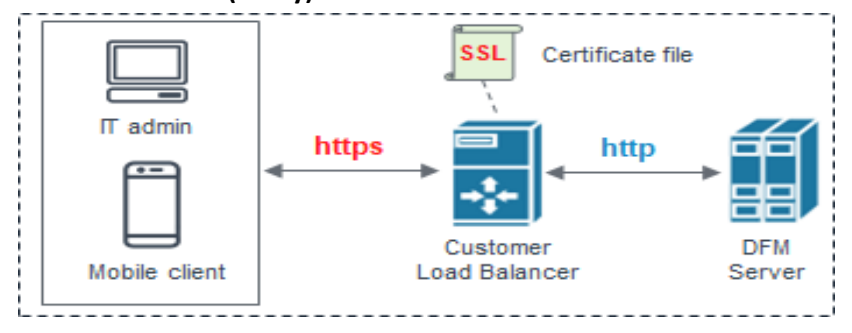

**Fig 4-10 On Customer's Load Balancer (Proxy)**

In this case, the customer's IT manager will operate "public certificate" on its own Load Balancer.

#### 1. Web server configuration

Be careful to comment the "**bind \*:443 …**" line in the haproxy.cfg file:

#### **vi /dfm/haproxy/config/haproxy.cfg**

~~~~~~~~~~~~~~~~~~~~~~~~~~~~~~~~~~~~~~~~~~~~~~~~~~~~~~~~~~~~~~~~~ frontend fe\_web bind \*:80 **#bind \*:443** ssl crt /usr/local/etc/haproxy/example-sec-fota.net.pem

~~~~~~~~~~~~~~~~~~~~~~~~~~~~~~~~~~~~~~~~~~~~~~~~~~~~~~~~~~~~~~~~~

#### 2. DFM core/console server configuration

#### Be careful to uncomment "**#http-response replace-valueLocation (.\*)**

**https://%[var(txn.host)]/admin/ if logout\_path\_set**" line in the haproxy.cfg file:

**vi /dfm/haproxy/config/haproxy.cfg**

~~~~~~~~~~~~~~~~~~~~~~~~~~~~~~~~~~~~~~~~~~~~~~~~~~~~~~~~~~~~~~~~~ backend dfmConsoleBackend mode http acl logout path set var(txn.path) path /admin/logout http-request set-header X-Forwarded-Port %[dst\_port] http-request add-header X-Forwarded-Proto https if { ssl\_fc } option httpchk GET /admin/health/livehttp-check expect status 200 default-server inter 5s fall 3 rise 2 # if DFM Server is behind customer's Load-Balancer and also customer's Load-Balancer provides ssl termination. **http-response replace-value Location (.\*) https://%[var(txn.host)]/admin/ if logout\_path\_set**

~~~~~~~~~~~~~~~~~~~~~~~~~~~~~~~~~~~~~~~~~~~~~~~~~~~~~~~~~~~~~~~~~

# otherwise

#http-response replace-value Location (.\*) %[var(txn.scheme)]://%[var(txn.host)]/admin/ if logout\_path\_set

server dfm-console dfm-console:10050 check resolvers docker init-addr libc,none

Since the DFM server can no longer add "Location Header" in response, the **Customer's Load Balancer must provide the corresponding function**. If the Load Balancer does not provide this function, the user cannot log out after logging into the "admin console webpage" on the DFM.

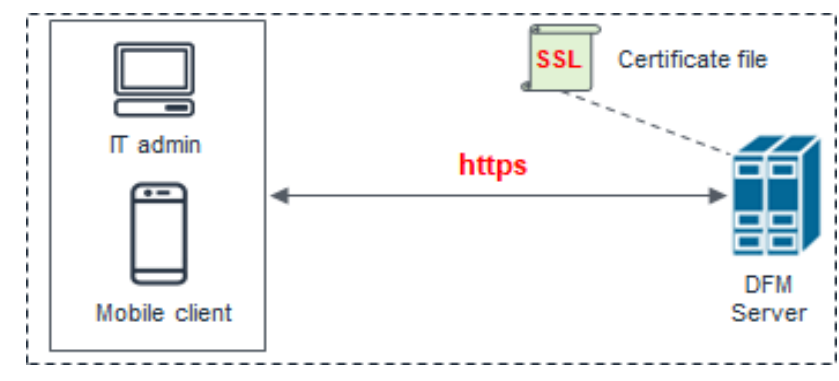

#### **2) On DFM Server**

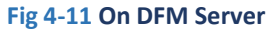

In this case, we need to configure TLS/SSL on our DFM Server. Follow the below steps to do so.

The following assumes that the "**example-sec-fota.net.pem**" file is the public certificate issued by the customer. The public certificate must be copied into haproxy's config folder, and the "haproxy.cfg" file must be edited to change the bind port information and certificate configuration.

- The **crt** parameter identifies the location of the **PEM-formatted** SSL certificate
- **This certificate file** should contain **both the public certificate and private key**
- How to generate the unified certificate for the issued certificate file:

**For example**: we assume that you have the below 4 files and the domain's name is **onptest.samsung-efota-test**

- · cert.pem
- · chain.pem
- · fullchain.pem: cert.pem and chain.pem combined
- · privkey.pem
- $\Rightarrow$  sudo -E bash -c 'cat fullchain.pem privkey.pem > onptest.samsung-efota-test.pem'
- '**onptest.samsung-efota-test.pem**' is the unified certificate file

We assume that you are using the "**nightwatch**" account:

The certificate file is bound to "/usr/local/etc/haproxy/" in the haproxy container. So only the certificate file (.pem) name needs to be changed, and not the path.

Be careful to uncomment the "**bind \*:443 …**" line and uncomment the "**#http-response replacevalue Location (.\*) https://%[var(txn.host)]/admin/ if logout\_path\_set**" line in the haproxy.cfg file:

1. Web server configuration

Be careful to uncomment the "**bind \*:443 …**" line in the haproxy.cfg file:

**cp example-sec-fota.net.pem /dfm/haproxy/config**

**sudo chown nightwatch:nightwatch /dfm/haproxy/config/example-sec-fota.net.pem sudo chmod 600 /dfm/haproxy/config/example-sec-fota.net.pem**

~~~~~~~~~~~~~~~~~~~~~~~~~~~~~~~~~~~~~~~~~~~~~~~~~~~~~~~~~~~~~~~~~

**vi /dfm/haproxy/config/haproxy.cfg**

frontend fe\_web

bind \*:80

**bind \*:443 ssl crt /usr/local/etc/haproxy/example-sec-fota.net.pem**

~~~~~~~~~~~~~~~~~~~~~~~~~~~~~~~~~~~~~~~~~~~~~~~~~~~~~~~~~~~~~~~~~~~~~~~~~~

#### 2. DFM core/console server configuration

Be careful to uncomment the "**#http-response replace- value Location (.\*) https://%[var(txn.host)]/admin/ if logout\_path\_set**" line in the haproxy.cfg file:

**vi /dfm/haproxy/config/haproxy.cfg**

~~~~~~~~~~~~~~~~~~~~~~~~~~~~~~~~~~~~~~~~~~~~~~~~~~~~~~~~~~~~~~~~~~~~~~~~~~ backend dfmConsoleBackend mode http acl logout\_path\_set var(txn.path) path /admin/logout http-request set-header X-Forwarded-Port %[dst\_port] http-request add-header X-Forwarded-Proto https if { ssl\_fc }

option httpchk GET /admin/health/livehttp-check expect status 200 default-server inter 5s fall 3 rise 2

# if DFM Server is behind customer's Load-Balancer and also customer's Load-Balancer provides ssl termination.#http-response replace-value Location (.\*) https://%[var(txn.host)]/admin/ if logout\_path\_set # otherwise

**http-response replace-value Location (.\*) %[var(txn.scheme)]://%[var(txn.host)]/admin/ if logout\_path\_set**

server dfm-console dfm-console:10050 check resolvers docker init-addr libc,none ~~~~~~~~~~~~~~~~~~~~~~~~~~~~~~~~~~~~~~~~~~~~~~~~~~~~~~~~~~~~~~~~~

#### **II. HTTP Handling**

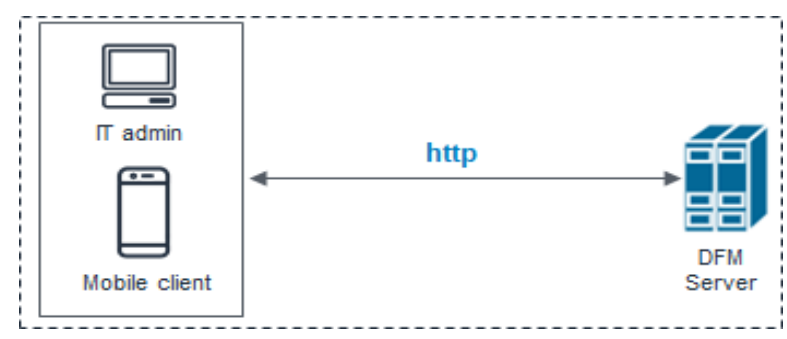

#### **Fig 4-12 On DFM Server**

Be careful to comment out the "**bind \*:443 …**" line in the haproxy.cfg file in a HTTP-only (non HTTPS) configuration.

#### 1. Web server configuration

#### **vi /dfm/haproxy/config/haproxy.cfg**

~~~~~~~~~~~~~~~~~~~~~~~~~~~~~~~~~~~~~~~~~~~~~~~~~~~~~~~~~~~~~~~~~ frontend fe\_web bind \*:80 **#bind \*:443 ssl crt /usr/local/etc/haproxy/example-sec-fota.net.pem**

~~~~~~~~~~~~~~~~~~~~~~~~~~~~~~~~~~~~~~~~~~~~~~~~~~~~~~~~~~~~~~~~~~~~~~~~~~

#### 2. DFM core/console configuration

#### **vi /dfm/haproxy/config/haproxy.cfg**

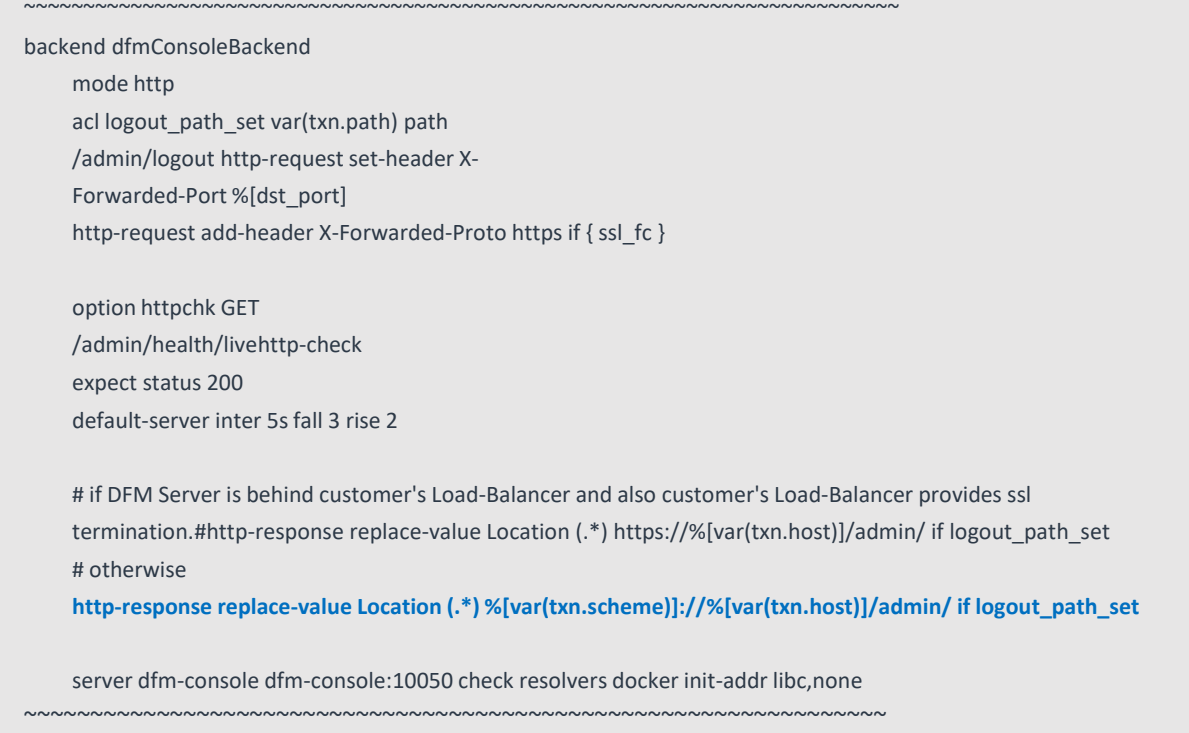

## **4.8. How to check Server Operation Status**

Finally, the installer has completed the installation of the on-premises service-based Podman, and the service is now ready for use. However, we first need to validate whether the above five containers are running in a healthy state.

To check the status of the containers, use the command shown below. If every status returns healthy, the service is ready for operation. (sudo is required in root mode.)

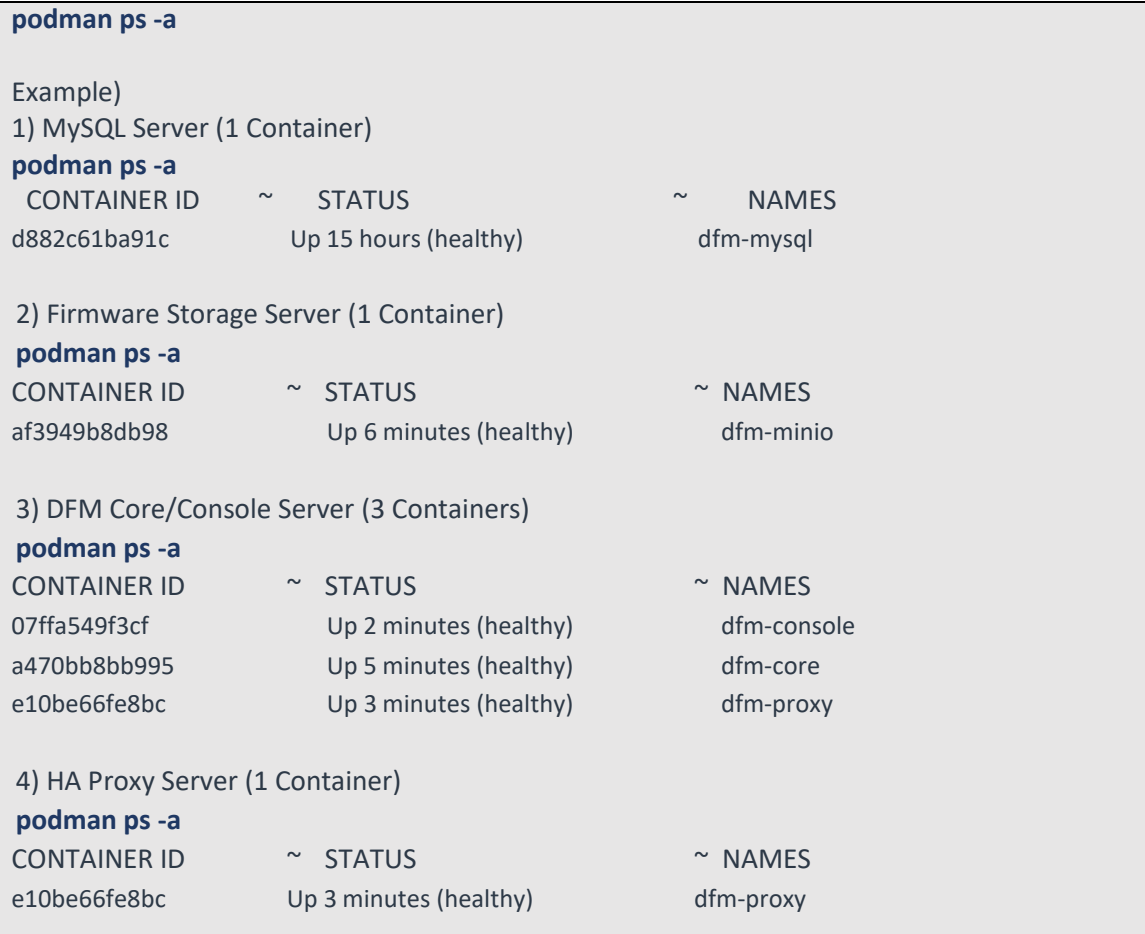

Here, the health status means:

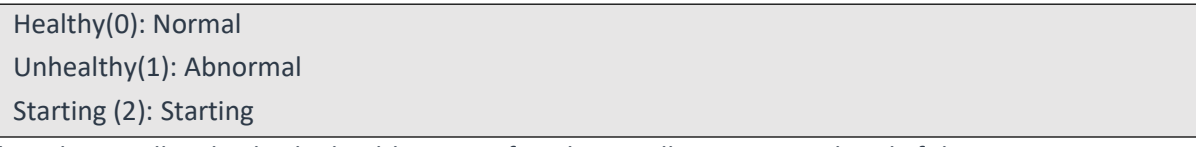

When the installer checks the health status after the installation is completed, if the status is not "Normal", the installer must redo the installation. If the installation is unsuccessful after several tries, please contact the Samsung engineering team.

We assume that you are using the "**nightwatch**" account.

If you do not enable linger on the account you added dfm — in this case, "nightwatch" — the account will drop the dfm containers and E-FOTA will stop working.

The command to enable linger is:

**loginctl enable-linger <username>**

Example) loginctl enable-linger nightwatch

## **PART III: Initial Operation**

PART III describes how to operate the Knox E-FOTA On-Premises service upon completion of the service installation on the customer's infrastructure.

## **5. Service Operation**

This chapter explains how to check the operation status of each DFM Server, and how to use the service properly.

## **5.1. How to access the admin console page after installation**

If you completed every installation step, go to the admin page to check whether the DFM Service was successfully installed and is working as expected.

#### 【**URL to the admin site**】

{access\_scheme}://{access\_address}:{access\_port}/admin/

⇒ Refer to "*4.5.7. (STEP07) Set-up [Configuration](#page-73-0)*".

In this guide, we are using the URL and other information as follows:

- host\_ip : 192.168.1.52
- listen\_port : 80
- listen\_scheme : http
- access\_address : 181.107.61.233
- access\_scheme : http
- access\_port : 6380

#### 【**Account & Initial Password (PWD)**】

- ⇒ Account will be: **admin**
- ⇒ Initial PWD will be: **admin12#**
- \*) *This PWD is created by Samsung, so change the password after you sign in.*

#### 【**Example**】 **http://192.168.1.52:6380/admin/** (using a new **Chrome** browser)

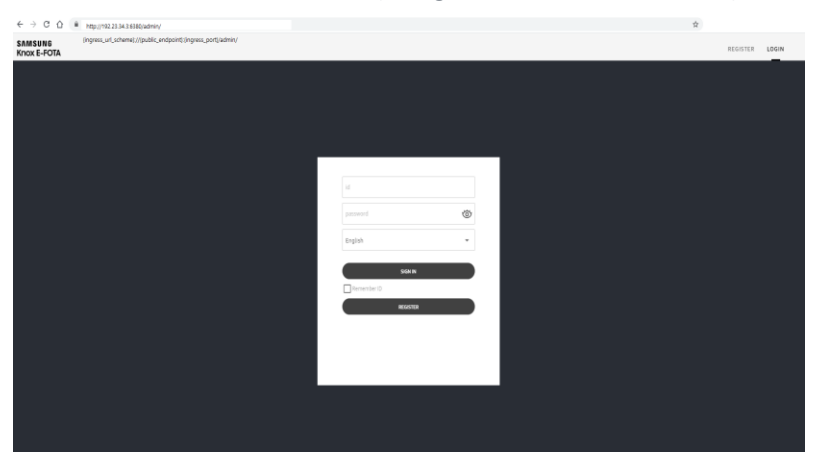

**Fig 5-1 The Admin Console for Knox E-FOTA On-Premises**

## **5.2. The Contents Upload**

In order to use this service, IT admins must upload the contents (such as license and firmware) properly (please refer to the "**Knox E-FOTA On-Premises User Manual**" provided).

## **5.3. Troubleshooting and Logging during using the Service**

While using this service, any issues should first be addressed on the site to avoid service disruptions from the issues. In order to support issue analysis, Samsung provides the "**TS & Logging Guide for Knox E-FOTA On-Premises**" guide for reference.

## **5.4. Updating the SSL Certificate when the old certificate is expired**

SSL certificates have an expiration date. When the expiration date for the certificate approaches, the customer must reissue the certificate from the certificate signing authority before the current certificate expires.

This work must be done on the web server.

There are two possibilities for TLS/SSL Termination.

- 1) On Customer's Load Balancer (proxy) We don't need to update the certificate file. Refer to (**[Use Case 2]:Type B**) in "*4.6.4. [Web server](#page-78-0)*"
- 2) On DFM Server We need to update the certificate file on the DFM Server. Refer to (**[Use Case 2]:Type C**) in "*4.6.4. [Web server](#page-78-0)*"

We assume that the newly certificate file is "**new-example-fota.net.pem**", and we also assume that you are using the "**nightwatch**" service account.

#### 【**STEP01**】 **Stop Proxy**

The command to stop the proxy Server container is as follows: (sudo is required in root mode.)

**dfm terminate dfm-proxy**

#### 【**STEP02**】 **Copy the newly certificate**

```
cp new-example-fota.net.pem /dfm/haproxy/config
sudo chown nightwatch:nightwatch /dfm/haproxy/config/new-example-fota.net.pem
sudo chmod 600 /dfm/haproxy/config/new-example-fota.net.pem
vi /dfm/haproxy/config/haproxy.cfg
~~~~~~~~~~~~~~~~~~~~~~~~~~~~~~~~~~~~~~~~~~~~~~~~~~~~~~~~~~~~~~~~~
frontend fe_web
  bind *:80
  bind *:443 ssl crt /usr/local/etc/haproxy/new-example-sec-fota.net.pem
```
#### 【**STEP03**】 **Restart proxy**

The command to restart the proxy Server container is as follows: (sudo is required in root mode.)

```
dfm cluster start dfm-proxy
```
To make sure that the HAProxy container is in a healthy state, run the following command. It may take some time until its state is healthy.

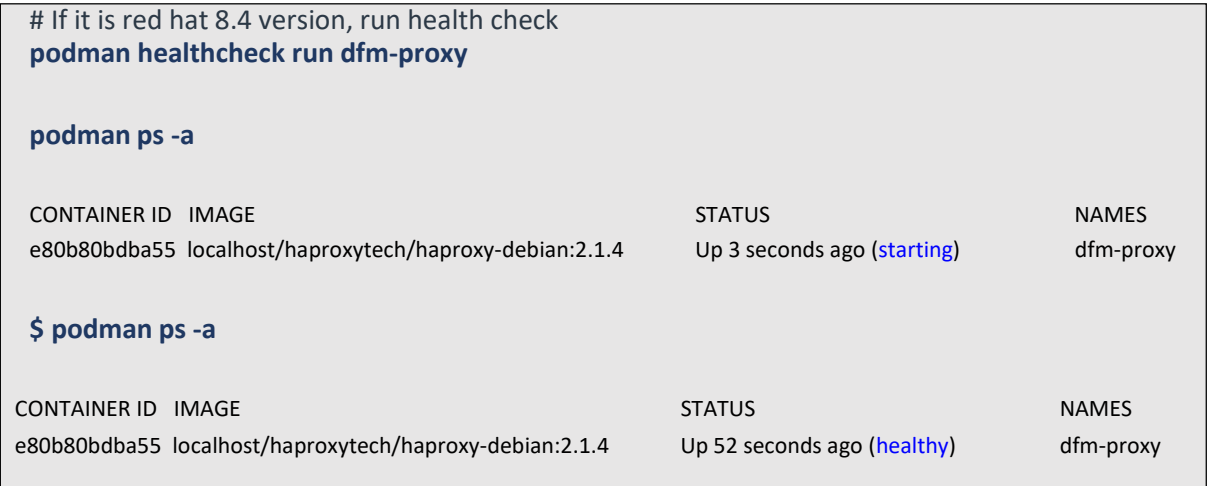

## **5.5 Configurable length of password digits**

This work must be done on the DFM Core/Console server. The installer can change this default value of a minimum and maximum length of password digits. (default password\_min\_length=8, default password\_max\_length=12)

#### 【**STEP01**】 **Stop DFM Admin Console**

The command to stop the DFM Admin Console Server container is as follows (sudo is required in root

**dfm terminate dfm-console**

#### mode.)

#### 【**STEP02**】 **Set-up the length of the password digits**

The minimum length of password is allowed from 8 to 20. The max length of password is allowed from 12 to 30.

**dfm config set password\_min\_length=8 dfm config set password\_min\_length=20**

#### 【**STEP03**】 **Check the length of the password digits**

**dfm config get password\_min\_length** 8

**dfm config get password\_max\_length** 20

#### 【**STEP04**】 **Restart DFM Admin Console**

The command to restart the DFM Admin Console Server container is as follows (sudo is required in root mode.)

**dfm cluster start dfm-console**

To make sure that the DFM Admin Console container is in a healthy state, run the following command. It maytake some time until the state shows as healthy.

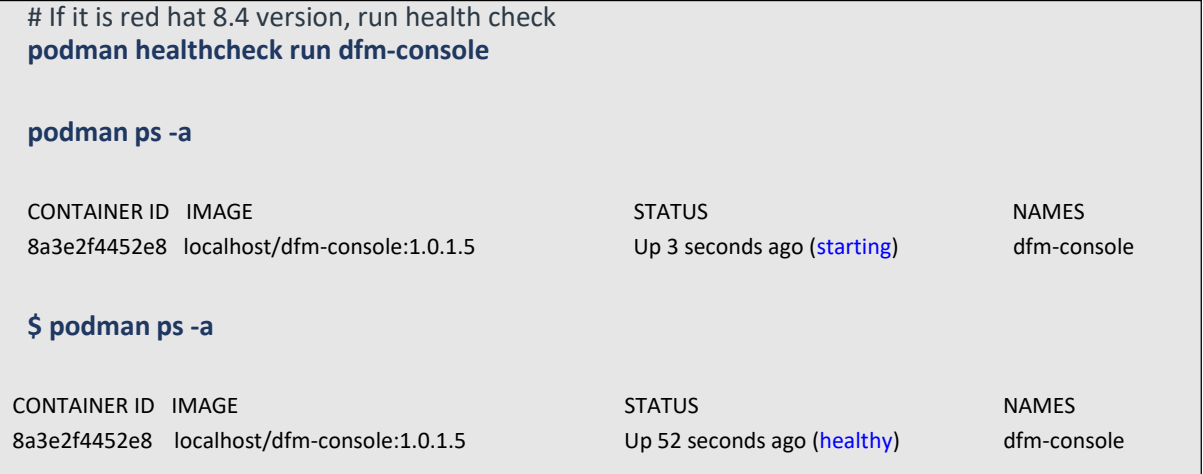

## **5.6 Configurable device group polling**

The installer can change the default value of the device group. (default device\_group\_enable=false, device\_group\_max\_limit=20000)

This function is used to distribute a large number of devices when serving, and all the devices are distributed across 60 groups.

#### 【**STEP01**】 **Stop DFM Core**

The command to stop the DFM Core Server container is as follows: (sudo is required in root mode.)

**dfm terminate dfm-core**

#### 【**STEP02**】 **Set up the device group polling**

The allowed values of "device group enable" are "true" or "false". The device group max limit is 20000.

**dfm config set device\_group\_enable=true dfm config set device\_group\_max\_limit=20000**

#### 【**STEP03**】 **Check the device group polling**

**dfm config get device\_group\_enable** true

**dfm config get device\_group\_max\_limit** 20000

#### 【**STEP04**】 **Restart the DFM Core**

The command to restart the DFM Core Server container is: (sudo is required in root mode.)

**dfm cluster start dfm-core**

To make sure that the DFM Admin Console container is in a healthy state, run the following command. It may take some time until its state is healthy.

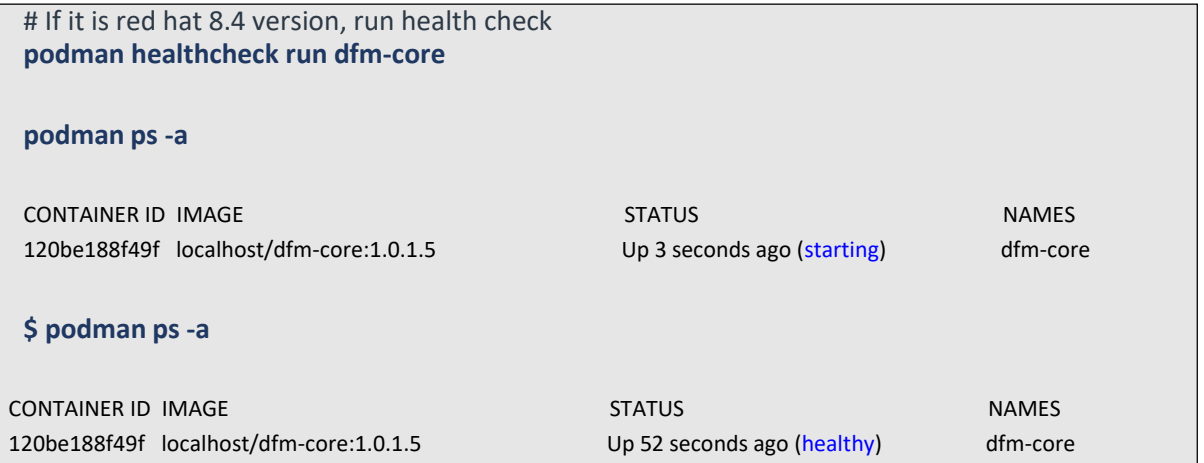

## **5.7 Configurable device polling interval and postpone waiting time**

The installer can change the default value of the device polling interval and postpone the waiting time. (default polling\_interval\_register=86400, default\_waiting\_time=30)

#### 【**STEP01**】 **Stop DFM Core**

The command to stop the DFM Core Server container is: (sudo is required in root mode.)

**dfm cluster terminate dfm-core**

#### 【**STEP02**】 **Set up the device polling interval and postpone waiting time**

The polling\_interval\_register can only be an integer. The postpone waiting time limit is allowed from 1 to 7200 .

**dfm config set polling\_interval\_register=86400 dfm config set default\_waiting\_time=30**

【**STEP03**】 **Check the device polling interval and postpone waiting time**

**dfm config get polling\_interval\_register** 86400

#### **dfm config get default\_waiting\_time** 30

#### 【**STEP04**】 **Restart DFM Core**

The command to restart the DFM Core Server container is: (sudo is required in root mode.)

**dfm cluster start dfm-core**

To make sure that the DFM Admin Console container is in a healthy state, run the following command. It may take some time until its state is healthy.

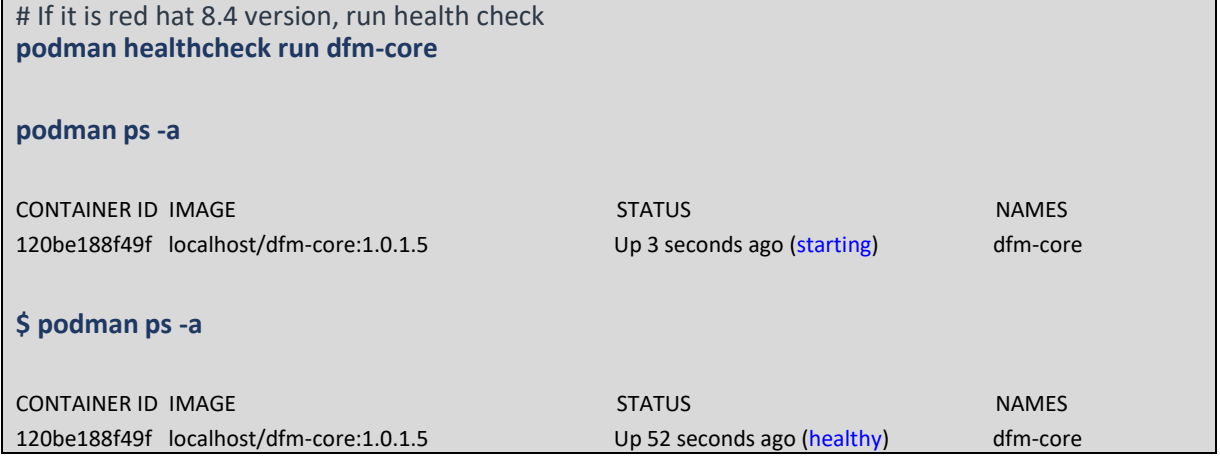

## **6. When a Server is Rebooted**

This chapter explains the steps to restart the DFM Modules if the server is rebooted, to ensure the service can run properly.

The steps to start the DFM Module server are as follows:

## **6.1. (STEP01) Login as the dedicated service account**

The DFM Module is logged in with a dedicated service account and operates with the privileges of the account (see, "*4.1. [\(STEP01\)](#page-17-0) Create Service Account and Login*").

## **6.2. (STEP02) Prepare "mount" for DFM modules**

The DFM module is installed and operates in the below directory on the **dedicated disk**.

The customer **may NOT configure** the auto-mount on the dedicated disk. For such cases, it is necessary to manually mount the dedicated disk on **/dfm**.

Prepare "mount" reffering to image of **(STEP02)** for each server written in **[4. Installation &](#page-17-1)  [Configuration](#page-17-1)**.

For example, we assume that two disks ("sda" and "sdb") exist.

#### 【**CASE01**】 **Disk is Ready**

If the disk is ready, we don't need to mount it.

Now, let's check the disk information:

**sudo lsblk –p**

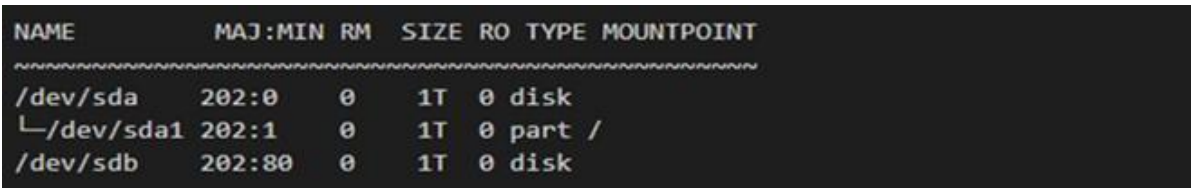

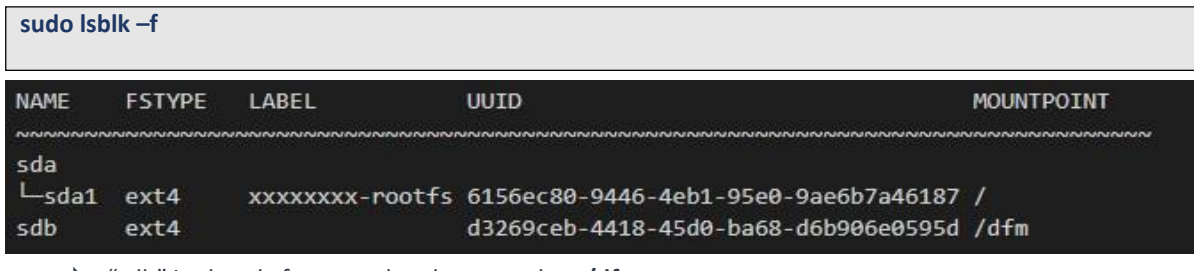

"sdb" is already formatted and mounted on **/dfm**

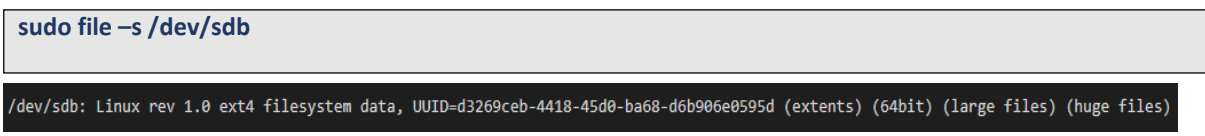

#### 【**CASE02**】 **Disk is NOT Ready: it is already formatted but not yet mounted on /dfm**

If the disk is formatted but not yet mounted, it needs to be mounted on **/dfm**. Now, let's check the disk information.

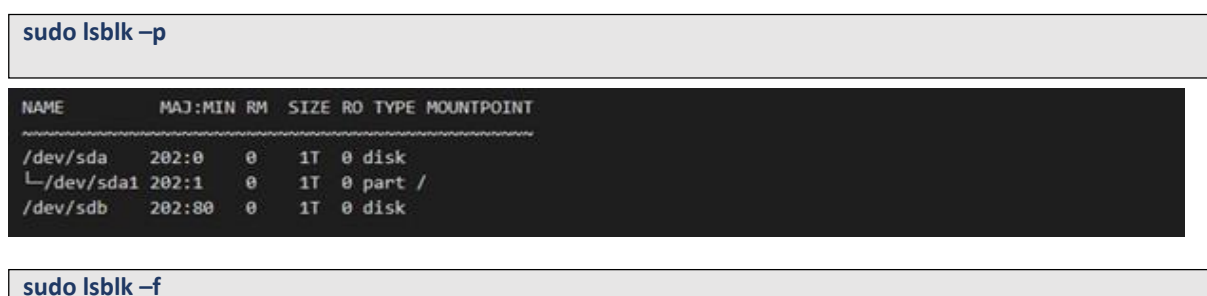

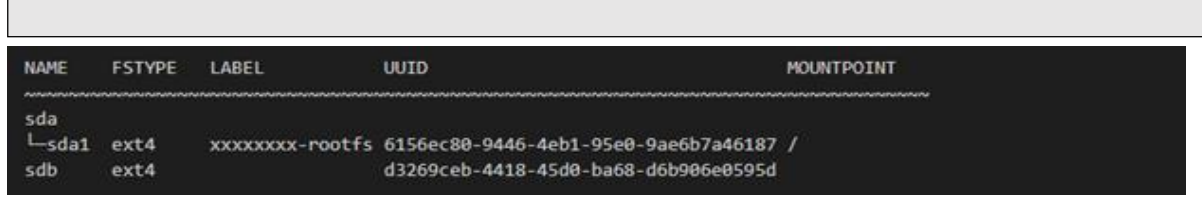

 $\Rightarrow$  "sdb"" is formatted but not yet mounted

#### **1) Mount /dev/sdb on /dfm**

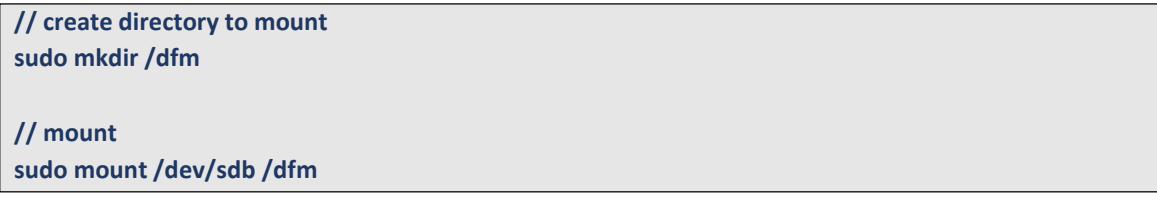

**2) Verify**

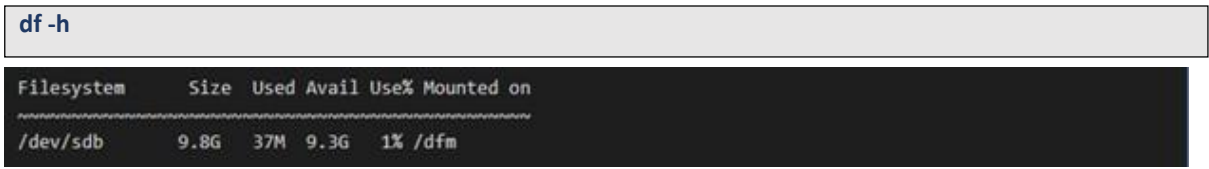

## **6.3. (STEP03) Start-up Database Server (MySQL)**

After the system is rebooted, restart MySQL using the following command: (sudo is required in root mode.)

**dfm cluster restart dfm-mysql**

To rejoin group replication after a restart:

- **1)** Delete and create a data folder.
- **2)** Start MySQL.
- **3)** Start the group replication.

#### 【**Delete and create a data folder**】

# delete folder **sudo rm -rf /dfm/mysql/data**

# make directory **mkdir -p /dfm/mysql/data**

#### 【**Start MySQL**】

**dfm cluster restart dfm-mysql**

Run the following command to ensure the MySOL container is in a healthy state. It may take some time until its state is healthy.

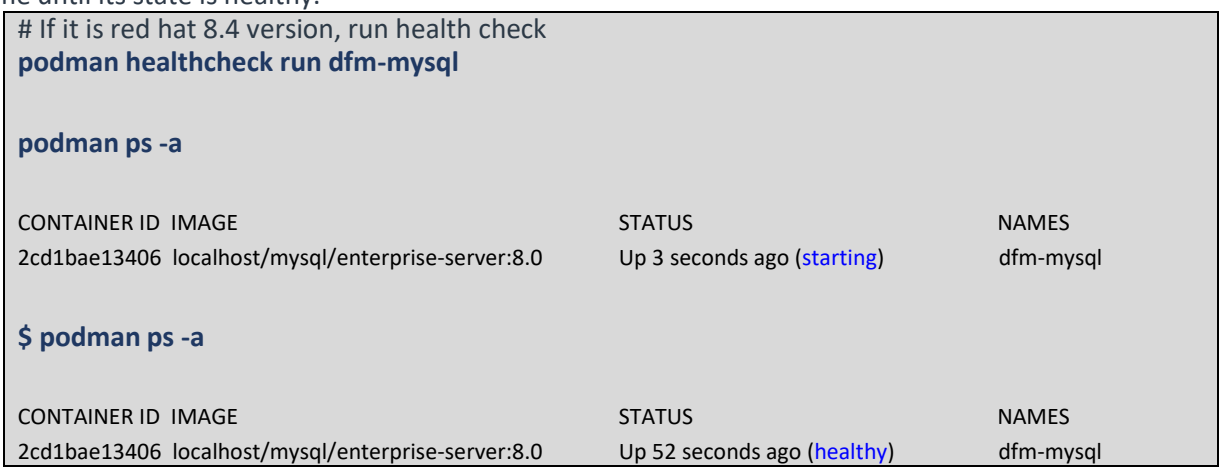

## 【**Start group replication**】

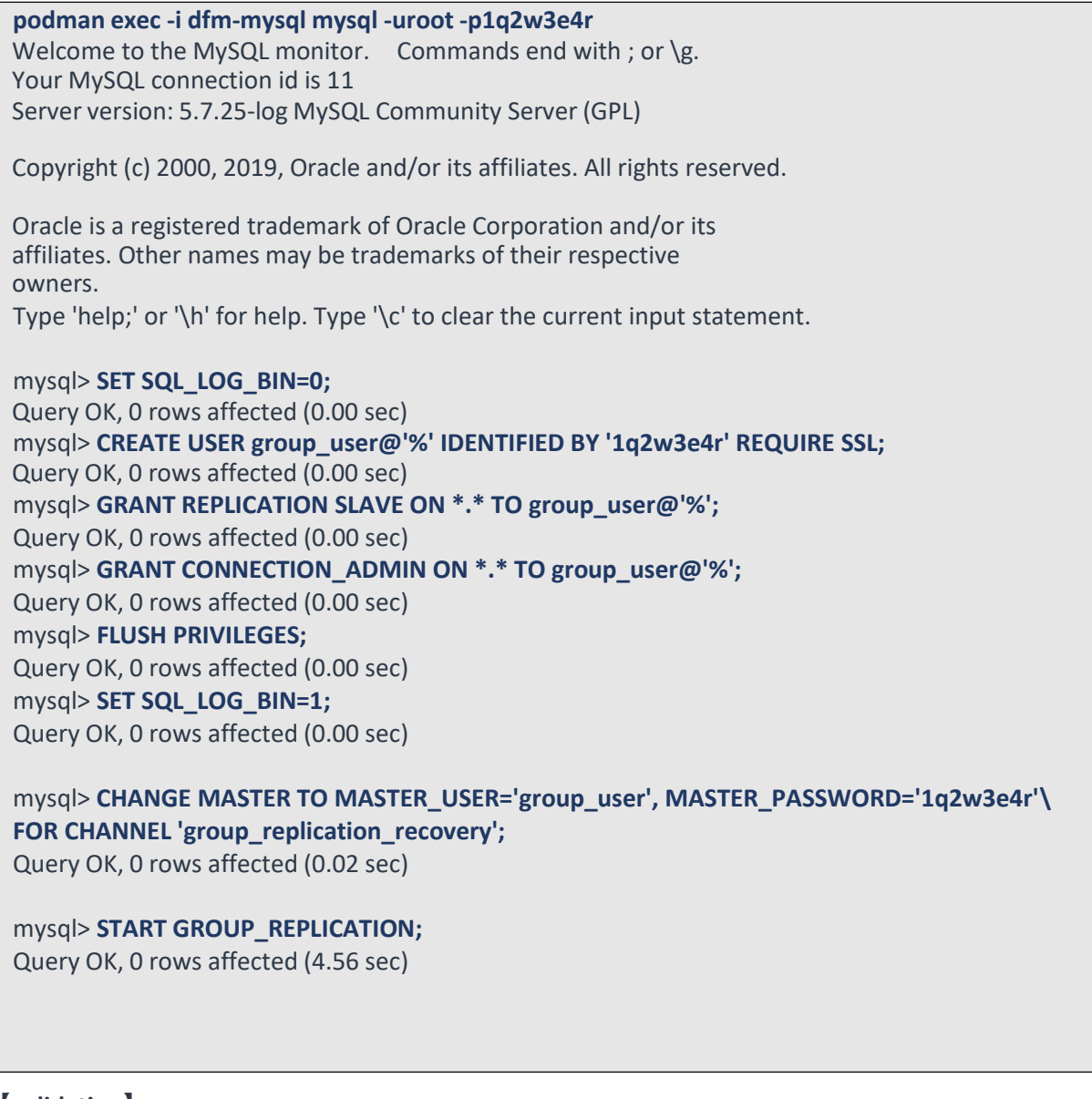

#### 【**validation**】

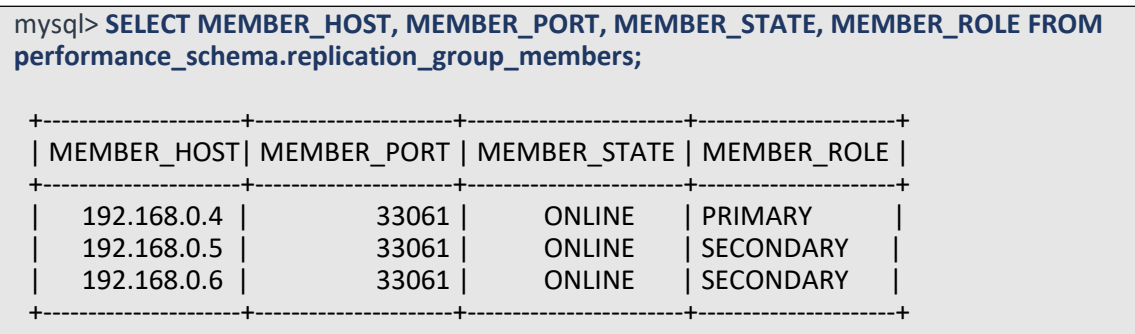

## **6.4. (STEP05) Start-up Firmware Storage Server**

After the system is rebooted, restart Minio. The command to run Minio server container is as follows: (sudo is required in root mode.) After the restart, proceed in the order below to synchronise between minio server.

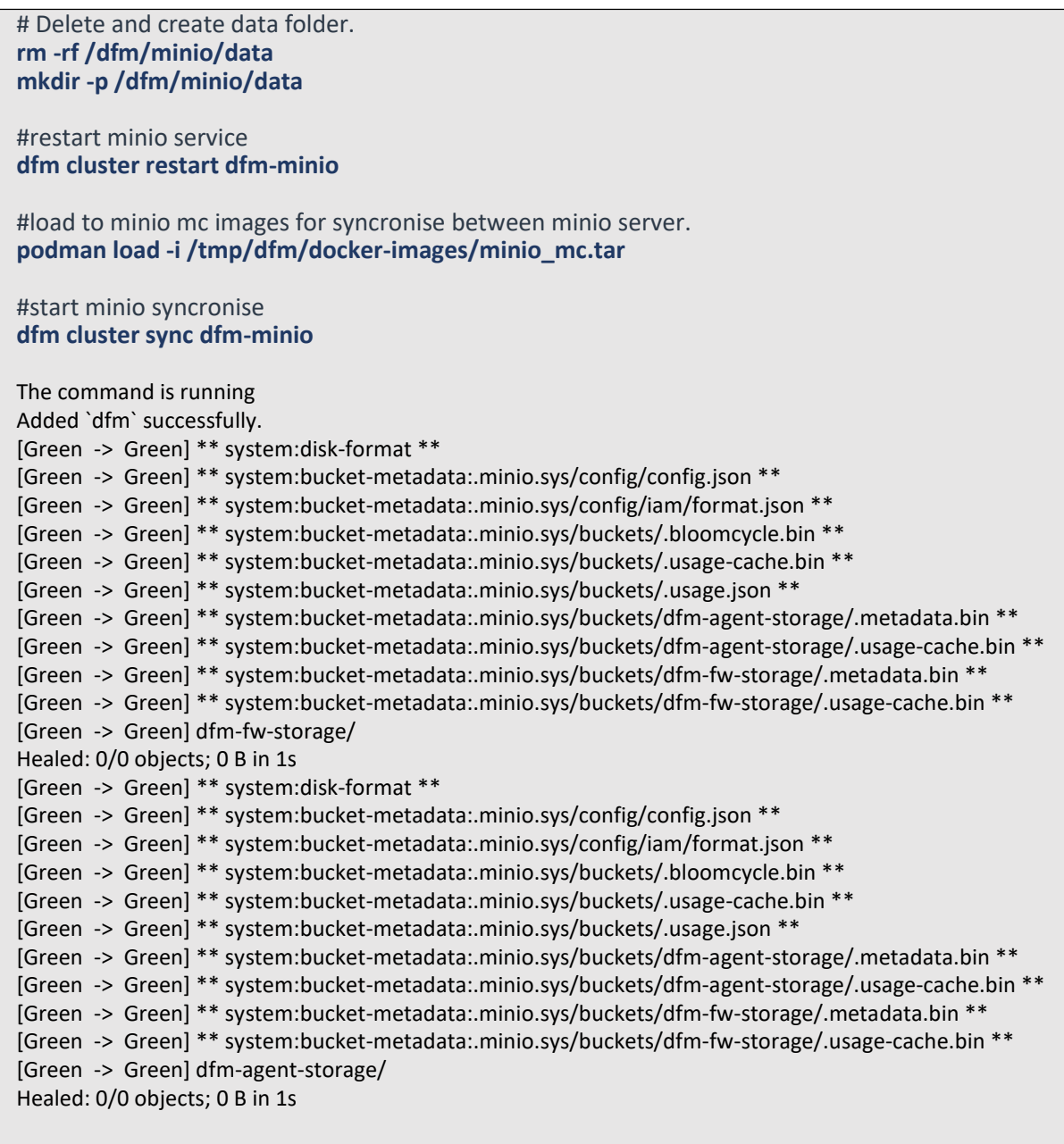

#### 【**Validation**】

Run the following command to make sure the Minio container is in a healthy state. It may take some time until its state is healthy.

# If it is red hat 8.4 version, run health check **podman healthcheck run dfm-minio**

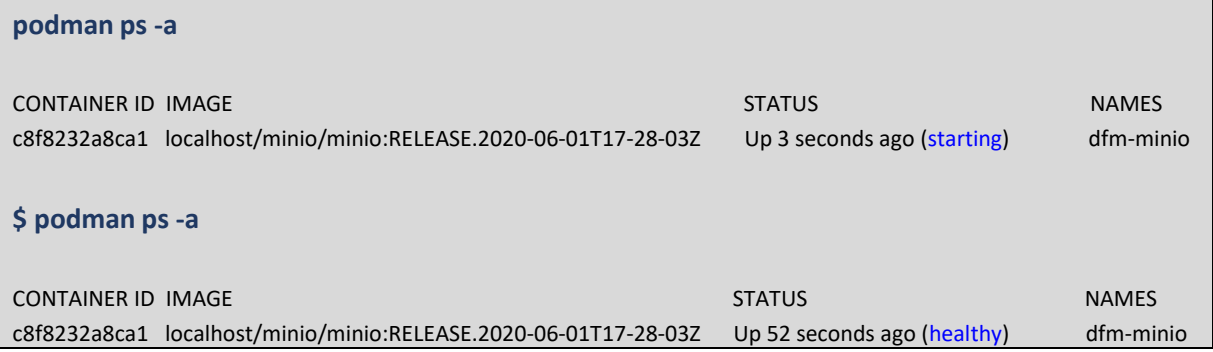

## **6.5. (STEP06) Start-up DFM Core Server**

After the system is rebooted, restart DFM Core. The command to run the core server container is as follows: (sudo is required in root mode.)

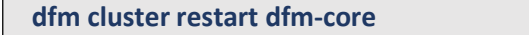

#### 【**Validation**】

Run the following command to make sure the core container is in a healthy state. It takes some time until its state is healthy.

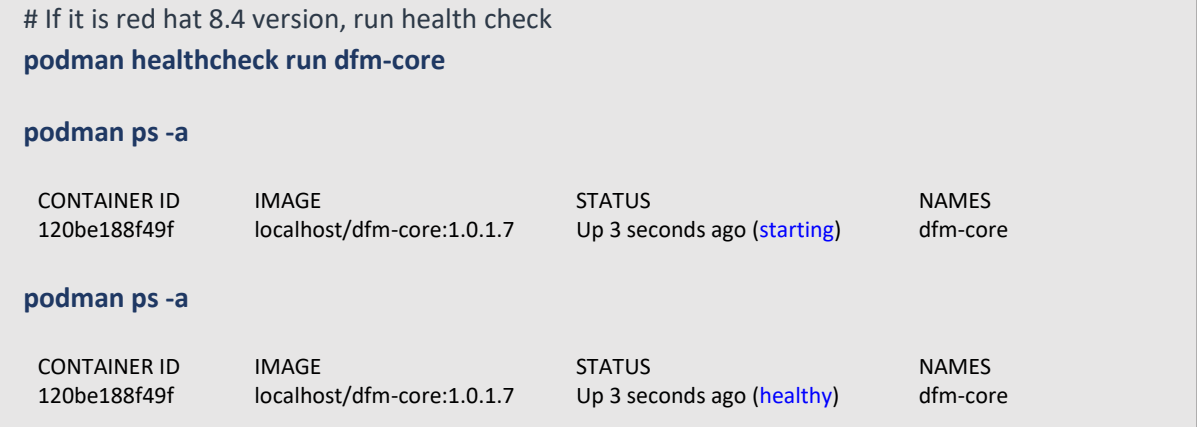

## **6.6. (STEP07) Start-up DFM Admin Console Server**

After the system is rebooted, restart DFM Admin. The command to run the admin server container is as follows: (sudo is required in root mode.)

**dfm cluster restart dfm-console**

#### 【**Validation**】

Run the following command to ensure the admin container is in a healthy state. It takes some time until its state is healthy.

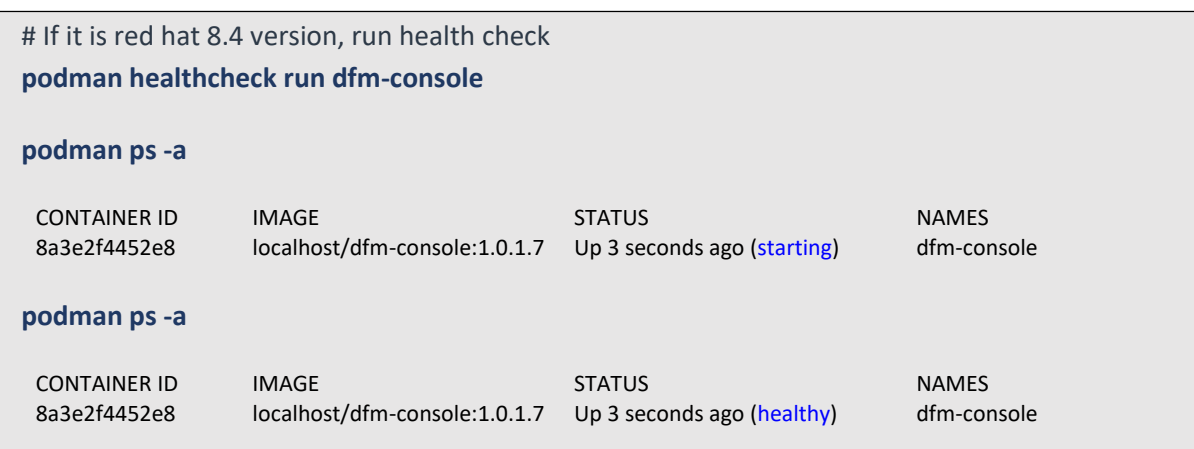

## **6.7. (STEP08) Start-up HAProxy Server**

After the system is rebooted, restart HAProxy. The command to run the HAProxy server container is as follows: (sudo is required in root mode.)

**dfm cluster restart dfm-proxy**

### 【**Validation**】

Run the following command to make sure the HAProxy container is in a healthy state. It takes some time until its state is healthy.

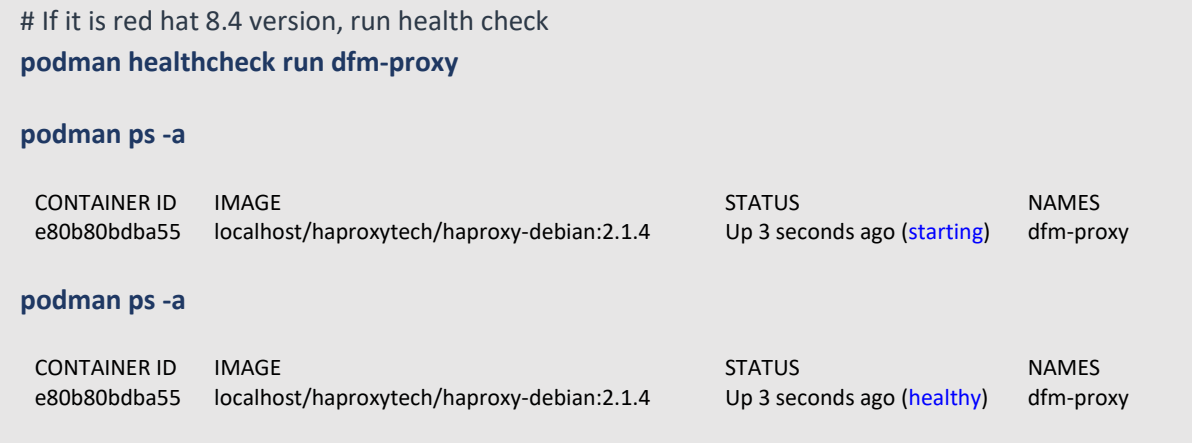

# **PART IV: Update the DFM Modules**

PART IV: Update the DFM Modules describes how to update the Knox E-FOTA On-Premises service if there are any updates within the service resources.

## **7. Update the DFM Module**

This chapter explains how to update the DFM Modules in operation, such as a fetch version. In order to properly update each module, the updater must first stop the module based on the related command (see, *[Appendix](#page-126-0) B*).

During the update, the Knox E-FOTA On-Premises service may not be available.

The DFM Module is logged in with a dedicated service account and operates with the privileges of the account. Ensure you log in with the account you previously used for installation.

### **7.1. Container Image Update**

If there is an updated DFM Module, it is released as a container Image Package and packed as a tar file.In the release, the Docker Image contains repository and tag information as well.

## **7.1.1. DFM Database Update (MySQL)**

This work must be done on DFM Core/Console server and DB(MySQL) server. For example, assume that the released **MySQL** image information is as follows:

- podman image: dfm-mysql-xx.xx.xx.tar
- repository: dfm-mysql
- tag: xx.xx.xx

It should be updated as per the following steps. (sudo is required in root mode.)

【**STEP01**】 Stop the running DFM Core Server, Admin Console Server, and Mysql Server.

**dfm cluster terminate dfm-core dfm cluster terminate dfm-console dfm cluster terminate dfm-mysql**

【**STEP02**】 Load the released Podman image.

**podman load -i mysql-enterprise-server-xx.xx.xx.tar**

【**STEP03**】 Change the repository and tag's configuration

**dfm config set mysql\_img\_rep=localhost/mysql/enterprise-server dfm config set mysql\_img\_tag=xx.xx.xx**

【**STEP04**】 Confirm the changed repository and tag's configuration

**dfm config get mysql\_img\_rep dfm config get mysql\_img\_tag**

#### 【**STEP05**】 Start up Server

MySQL Server

**dfm cluster start dfm-mysql**

【Validation】

Run the following command to ensure the mysql container is in a healthy state. It takes some time until its state is healthy.

**podman ps -a**

## **7.1.2. DFM Firmware Storage Update (MinIO)**

This work must be done on the firmware Storage(minio) server.

For example, assume that the released **MinIO** image information is as follows: (sudo is required in root mode.)

- podman image : dfm-minio-xx.xx.xx.tar
- repository : dfm-minio
- tag: xx.xx.xx

【**STEP01**】 Stop the MinIO server.

**dfm cluster terminate dfm-minio**

【**STEP02**】 Load the released Podman Image.

**podman load -i minio-xx.xx.xx.tar**

【**STEP03**】 Change the repository and tag's configuration

**dfm config set minio\_img\_rep=localhost/minio/minio**

**dfm config set minio\_img\_tag=xx.xx.xx**

【**STEP04**】 Confirm the changed repository and tag's configuration

**dfm config get minio\_img\_rep dfm config get minio\_img\_tag**

【**STEP05**】 Start-up Server

MinIO Server

**dfm cluster start dfm-minio**

【Validation】

Run the following command to ensure the mysql container is in a healthy state. It takes some time until its state is healthy.

**podman ps -a**

## **7.1.3. DFM Core Update**

This work must be done on DFM Core/Console server. For example, assume that the released **Core** image information is as follows: (sudo is required in root mode.)

- podman image : dfm-core-xx.xx.xx.tar
- repository : dfm-core
- tag: xx.xx.xx

【**STEP01**】 Stop the running core server.

**dfm cluster terminate dfm-core**

【**STEP02**】 Load the released Podman image.

**podman load -i dfm-core-xx.xx.xx.tar**

【**STEP03**】 Change the repository and tag's configuration

**dfm config set core\_img\_rep=dfm-core dfm config set core\_img\_tag=xx.xx.xx**

【**STEP04**】 Confirm the changed repository and tag's configuration

**dfm config get core\_img\_rep dfm config get core\_img\_tag**

#### 【**STEP05**】 Start-up Server

- DFM Core Server

**dfm cluster start dfm-core**

【Validation】

Run the following command to ensure the mysql container is in a healthy state. It takes some time until its state is healthy. **podman ps -a**

## **7.1.4. DFM Admin Console Update**

The following work must be done on the DFM Core/Console server.

For example, assume that the released **Admin** image information is as follows: (sudo is required in root mode.)

- podman image : dfm-console-xx.xx.xx.tar
- repository : dfm-console
- tag: xx.xx.xx

【**STEP01**】 Stop the running core, admin and mysql servers.

**dfm cluster terminate dfm-console**

【**STEP02**】 Load the released Podman image.

**podman load -i dfm-console-xx.xx.xx.tar**

【**STEP03**】 Change the repository and tag's configuration

**dfm config set console\_img\_rep=dfm-console**

**dfm config set console\_img\_tag=xx.xx.xx**

【**STEP04**】 Confirm the changed repository and tag's configuration

**dfm config get console\_img\_rep dfm config get console\_img\_tag**

【**STEP05**】 Start-up Server

- Admin Console Server

#### **dfm cluster start dfm-console**

【Validation】

Run the following command to make sure the mysql container is in a healthy state. It takes some time until its state is healthy.

**podman ps -a**

## **7.1.5. HAProxy update**

The following work must be done on the web server and the DFM Core/Console server. For example, assume that the released **HAProxy** image information is as follows: (sudo is required in root mode.)

- docker image : dfm-haproxy-xx.xx.xx.tar
- repository : dfm-haproxy
- tag: xx.xx.xx

【**STEP01**】 Stop the running haproxy server.

**dfm cluster terminate dfm-proxy**

【**STEP02**】 Load the released Podman image.

**podman load -i haproxy-debian-xx.xx.xx.tar**

【**STEP03**】 Change the repository and tag's configuration

**dfm config set haproxy\_img\_rep=localhost/haproxytech/haproxy-debian**

**dfm config set haproxy\_img\_tag=xx.xx.xx**

【**STEP04**】 Confirm the changed repository and tag's configuration

**dfm config get haproxy\_img\_rep**

**dfm config get haproxy\_img\_tag**

【**STEP05**】 Start-up Server

- HAProxy Server

**dfm cluster start dfm-proxy**

【Validation】

Run the following command to ensure the HAProxy container is in a healthy state. It may take some time until its state is healthy.

**podman ps -a**

## **7.2. The Contents Update**

In order to use this service, IT admins must upload the contents (such as the license and firmware) properly. Please refer to the "**Knox E-FOTA On-Premises User Manual**" provided.

## **PART V: Purge DFM Modules**

This section, which covers purging the DFM Modules, describes how to erase all installed services when you want to delete the existing installed modules.

Please note that doing so **erases all existing data**.

After completing these actions, you can reinstall the DFM modules without any interference from the old installation (see 4.3. (STEP03) Create Service Directories).

## **8. Purge the DFM Modules**

This chapter explains how to purge the installed DFM Modules.

The DFM Module is logged in with a dedicated service account and operates with the privileges of the account. Log in with the account you used during the installation.

## **8.1. Terminate Services**

If there are active services, terminate them. (sudo is required in root mode.)

【**STEP01**】 Check if there are any running or exited services. If they exist, we need to terminate them.

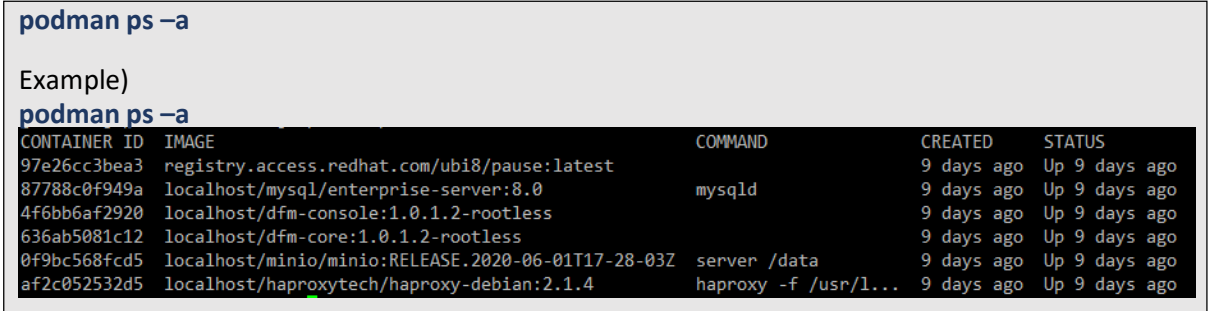

1. DFM Database (MySQL)

Stop the server with the following command:

**dfm cluster terminate dfm-mysql**

2. DFM Firmware Storage (MinIO)

Stop the server with the following command:

**dfm cluster terminate dfm-minio**

3. DFM Core Server

Stop the server with the following command:

**dfm cluster terminate dfm-core**

4. DFM Admin Console Server

Stop the server with the following command:

**dfm cluster terminate dfm-console**

5. DFM HAProxy Server

Stop the server with the following command:

**dfm cluster terminate dfm-proxy**

6. Check if all services are removed.

Check with the following

command:

**podman ps -a**

**Installation and Initial Operation Guide for Knox E-FOTA On-Premises**

## **8.2. Remove Service directory**

Remove old data using the following:

Remove all directory in /dfm

**cd /dfm sudo rm -rf \***

# **PART VI: Install Case Scenario**

This part describes a scenario where you are installing on two servers.
# **9. How to install 2 servers**

The full diagram is shown below.

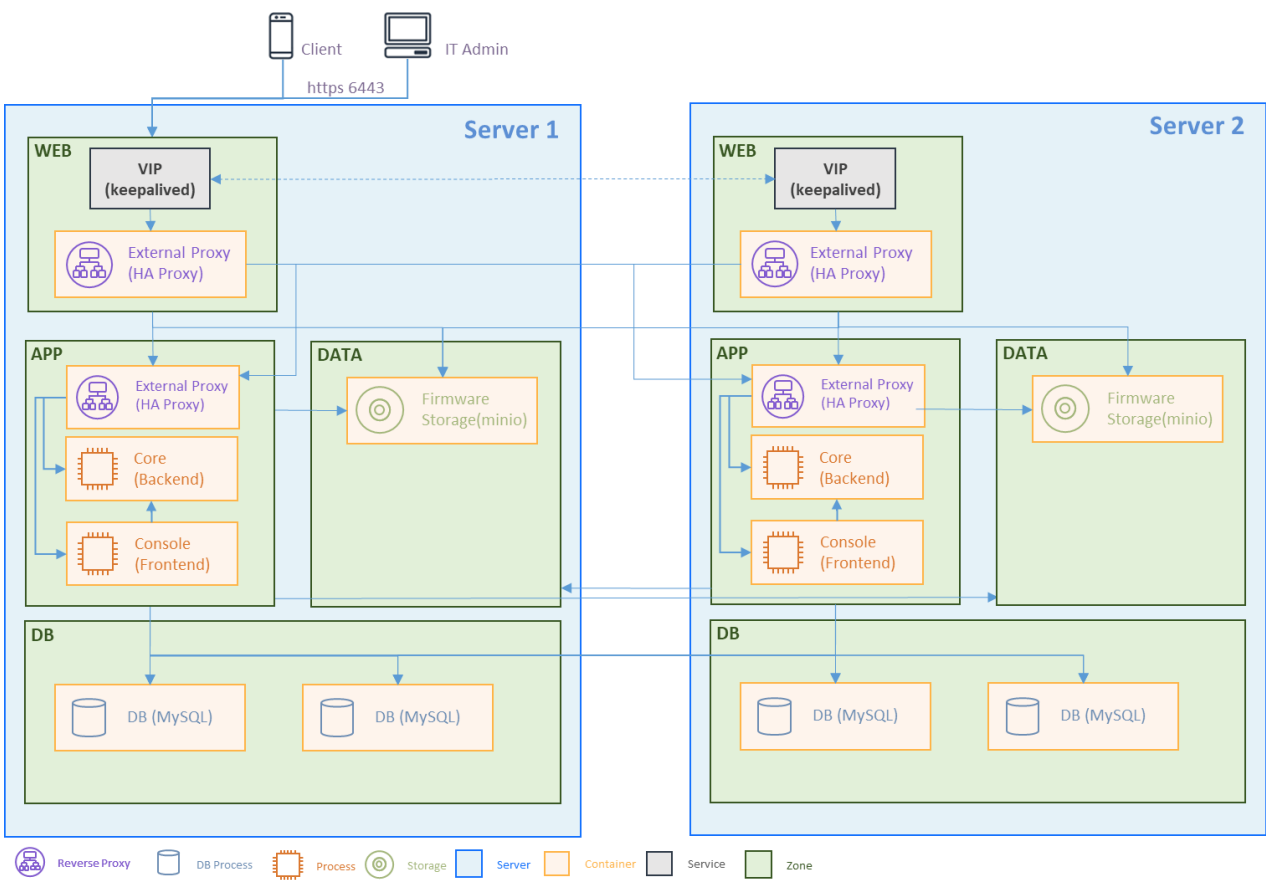

Initial requests are received via keepliaved's VIP (Virtual IP).

It then passes the request from the HAProxy in the web zone to the HAProxy in the app zone on server 1 and server 2 via load balancing (L7).

The minio in the data zone should have four independent storage spaces under it. In this scenario, we have four folders with independent storage.

The MySQL containers in the db zone are serviced by 2 per server. The minimum requirement for group replication is 3, so we go with an even number. Since it is in single-primary mode, write/read is handled by one server.

The procedure below describes what happens after the DFM package is installed.

It is assumed that

the IP of server 1 is 192.168.0.10 and the IP of server 2 is 192.168.0.11.

## **9.1. Create Service Directories**

### **9.1.1. Web zone**

```
mkdir -p /dfm/web-server/config
mkdir -p /dfm/web-server/haproxy/config
mkdir -p /dfm/web-server/haproxy/errors
```
#### **9.1.2. App zone**

**mkdir -p /dfm/app-server/config mkdir -p /dfm/app-server/haproxy/config mkdir -p /dfm/app-server/haproxy/errors mkdir -p /dfm/app-serer/core/logs mkdir -p /dfm/app-server/console/logs**

#### **9.1.3. Data zone**

**mkdir -p /dfm/data-server/config mkdir -p /dfm/data-server/minio/config mkdir -p /dfm/data-server/minio/data mkdir -p /dfm/data-server/minio/data2 mkdir -p /dfm/data-server/minio/data3 mkdir -p /dfm/data-server/minio/data4**

#### **9.1.4. DB zone**

Since it's running in a different container, we'll create two different folders to make it work.

```
mkdir -p /dfm/db-server-1/config
mkdir -p /dfm/db-server-1/mysql/config
mkdir -p /dfm/db-server-1/mysql/data
```
**mkdir -p /dfm/db-server-2/config mkdir -p /dfm/db-server-2/mysql/config mkdir -p /dfm/db-server-2/mysql/data**

## **9.2. Configurations**

### **9.2.1. DB zone**

Describes the necessary settings for file copying and group replication.

The image below shows db-server-1 (folder name), dfm-mysql-1 (container name), primary (mode), and 33061 (service port).

It is located in the db-server-1 folder on server 1 under th container service name dfm-mysql-1.

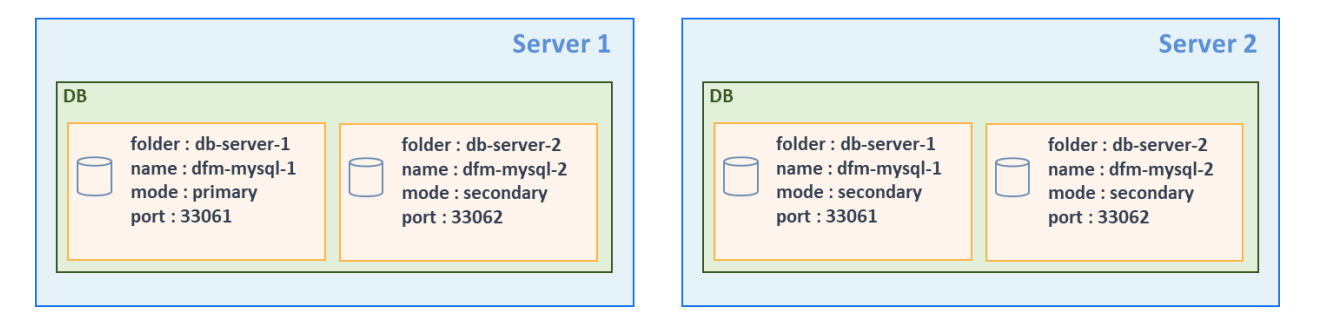

## 【**STEP01**】 **Copy required files.**

```
# copy to dfm-mysql-1 files
cp /tmp/dfm/ha/db-server/config/dfm_config.json /dfm/db-server-1/config/
cp /tmp/dfm/ha/db-server/mysql/config/my.cnf /dfm/db-server-1/mysql/config/
#copy to dfm-mysql-2 files
cp /tmp/dfm/ha/db-server/config/dfm_config.json /dfm/db-server-2/config/
cp /tmp/dfm/ha/db-server/mysql/config/my.cnf /dfm/db-server-2/mysql/config/
```
#### 【**STEP02**】**Configure my.cnf file. (dfm-mysql-1 on server 1)**

**The loose-group\_replication\_group\_name** setting refers to the generation of the UUID. # config

**vi /dfm/db-server-1/mysql/config/my.cnf**

**[client] default-character-set=utf8mb4**

**[mysql] default-character-set=utf8mb4**

**[mysqld] user=mysql default-time-zone='+00:00' event\_scheduler = ON general\_log = 0**

```
slow-query-log = 1
long_query_time = 4
lower_case_table_names = 1
collation-server = utf8mb4_unicode_ci
init-connect='SET NAMES utf8mb4'
character-set-server = utf8mb4
group_concat_max_len = 4096
port=33061
mysqlx_port=33071
bind-address="192.168.0.10"
report_host="192.168.0.10"
skip-name-resolve
# # Disable other storage engines #
disabled_storage_engines="MyISAM,BLACKHOLE,FEDERATED,ARCHIVE,MEMORY"
# # Replication configuration parameters #
server_id=1
gtid_mode=ON
enforce_gtid_consistency=ON
binlog_checksum=NONE
# Not needed from 8.0.21 # # Group Replication configuration #
plugin_load_add='group_replication.so'
loose-group_replication_group_name="14cfe0c5-fca1-47cd-89eb-cd8d23393dab"
loose-group_replication_start_on_boot=off
loose-group_replication_local_address= "192.168.0.10:33161"
loose-group_replication_group_seeds= "192.168.0.10:33161, 192.168.0.10:33261,
192.168.0.11:33161, 192.168.0.11:33261"
loose-group_replication_bootstrap_group=off
loose-group-replication-ssl-mode=REQUIRED
loose-group_replication_recovery_use_ssl=ON
```
#### 【**STEP03**】**Configure my.cnf file. (dfm-mysql-2 on server 1)**

**The loose-group\_replication\_group\_name** setting refers to the generation of the UUID. # config

**vi /dfm/db-server-2/mysql/config/my.cnf**

#### **[client]**

**default-character-set=utf8mb4**

**[mysql]**

**default-character-set=utf8mb4**

#### **[mysqld]**

**user=mysql default-time-zone='+00:00' event\_scheduler = ON general\_log = 0 slow-query-log = 1 long\_query\_time = 4 lower\_case\_table\_names = 1 collation-server = utf8mb4\_unicode\_ci init-connect='SET NAMES utf8mb4' character-set-server = utf8mb4 group\_concat\_max\_len = 4096**

#### **port=33062**

**mysqlx\_port=33072**

**bind-address="192.168.0.10" report\_host="192.168.0.10"**

#### **skip-name-resolve**

**# # Disable other storage engines # disabled\_storage\_engines="MyISAM,BLACKHOLE,FEDERATED,ARCHIVE,MEMORY" # # Replication configuration parameters # server\_id=2 gtid\_mode=ON enforce\_gtid\_consistency=ON binlog\_checksum=NONE # Not needed from 8.0.21 # # Group Replication configuration # plugin\_load\_add='group\_replication.so' loose-group\_replication\_group\_name="14cfe0c5-fca1-47cd-89eb-cd8d23393dab" loose-group\_replication\_start\_on\_boot=off loose-group\_replication\_local\_address= "192.168.0.10:33261"**

**loose-group\_replication\_group\_seeds= "192.168.0.10:33161, 192.168.0.10:33261, 192.168.0.11:33161, 192.168.0.11:33261"**

**loose-group\_replication\_bootstrap\_group=off**

**loose-group-replication-ssl-mode=REQUIRED**

**loose-group\_replication\_recovery\_use\_ssl=ON**

#### 【**STEP04**】**Configure my.cnf file. (dfm-mysql-1 on server 2)**

**The loose-group\_replication\_group\_name** setting refers to the generation of the UUID.

```
# config 
vi /dfm/db-server-1/mysql/config/my.cnf
 [client]
 default-character-set=utf8mb4
 [mysql]
 default-character-set=utf8mb4
 [mysqld]
 user=mysql
 default-time-zone='+00:00'
 event_scheduler = ON
 general_log = 0
 slow-query-log = 1
 long_query_time = 4
 lower_case_table_names = 1
 collation-server = utf8mb4_unicode_ci
 init-connect='SET NAMES utf8mb4'
 character-set-server = utf8mb4
 group_concat_max_len = 4096
 port=33061
 mysqlx_port=33071
 bind-address="192.168.0.11"
 report_host="192.168.0.11"
 skip-name-resolve
```
**# # Disable other storage engines # disabled\_storage\_engines="MyISAM,BLACKHOLE,FEDERATED,ARCHIVE,MEMORY" # # Replication configuration parameters # server\_id=3 gtid\_mode=ON enforce\_gtid\_consistency=ON binlog\_checksum=NONE # Not needed from 8.0.21 # # Group Replication configuration # plugin\_load\_add='group\_replication.so' loose-group\_replication\_group\_name="14cfe0c5-fca1-47cd-89eb-cd8d23393dab" loose-group\_replication\_start\_on\_boot=off loose-group\_replication\_local\_address= "192.168.0.11:33161" loose-group\_replication\_group\_seeds= "192.168.0.10:33161, 192.168.0.10:33261, 192.168.0.11:33161, 192.168.0.11:33261" loose-group\_replication\_bootstrap\_group=off loose-group-replication-ssl-mode=REQUIRED loose-group\_replication\_recovery\_use\_ssl=ON**

#### 【**STEP05**】**Configure my.cnf file. (dfm-mysql-2 on server 2)**

**The loose-group\_replication\_group\_name** setting refers to the generation of the UUID.

```
# config 
vi /dfm/db-server-2/mysql/config/my.cnf
 [client]
 default-character-set=utf8mb4
 [mysql]
 default-character-set=utf8mb4
 [mysqld]
 user=mysql
 default-time-zone='+00:00'
 event_scheduler = ON
 general_log = 0
 slow-query-log = 1
 long_query_time = 4
 lower_case_table_names = 1
 collation-server = utf8mb4_unicode_ci
```

```
init-connect='SET NAMES utf8mb4'
character-set-server = utf8mb4
group_concat_max_len = 4096
port=33062
mysqlx_port=33072
bind-address="192.168.0.11"
report_host="192.168.0.11"
skip-name-resolve
# # Disable other storage engines #
disabled_storage_engines="MyISAM,BLACKHOLE,FEDERATED,ARCHIVE,MEMORY"
# # Replication configuration parameters #
server_id=1
gtid_mode=ON
enforce_gtid_consistency=ON
binlog_checksum=NONE
# Not needed from 8.0.21 # # Group Replication configuration #
plugin_load_add='group_replication.so'
loose-group_replication_group_name="14cfe0c5-fca1-47cd-89eb-cd8d23393dab"
loose-group_replication_start_on_boot=off
loose-group_replication_local_address= "192.168.0.11:33261"
loose-group_replication_group_seeds= "192.168.0.10:33161, 192.168.0.10:33261, 192.168.0.11:33161, 
192.168.0.11:33261"
loose-group_replication_bootstrap_group=off
loose-group-replication-ssl-mode=REQUIRED
loose-group_replication_recovery_use_ssl=ON
```
#### 【**STEP06**】 **modify the dfm\_config file (dfm-mysql-1 on server 1)**

mysql\_config\_dir: mysql config file path mysql\_data\_dir: mysql data folder path

**vi /dfm/db-server-1/config/dfm\_config.json**

**{**

**"base\_dir': "/",**

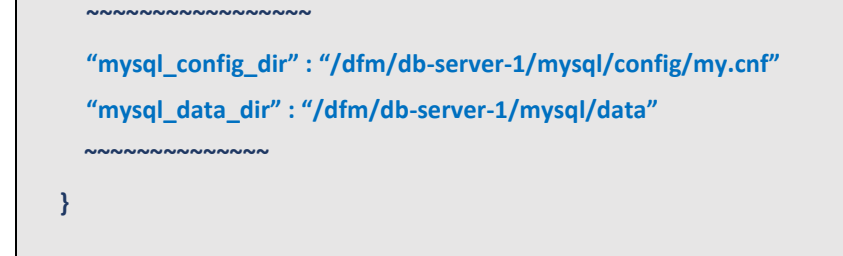

#### **【STEP07】 modify the dfm\_config file (dfm-mysql-2 on server 1)**

mysql\_config\_dir: mysql config file path mysql\_data\_dir: mysql data folder path

```
vi /dfm/db-server-2/config/dfm_config.json
 {
   "base_dir': "/",
   ~~~~~~~~~~~~~~~~~
   "mysql_config_dir" : "/dfm/db-server-2/mysql/config/my.cnf"
   "mysql_data_dir" : "/dfm/db-server-2/mysql/data"
        ~~~~~~~~~~~~~~
 }
```
【**STEP08**】 **modify the dfm\_config file (dfm-mysql-1 on server 2)**

mysql\_config\_dir: mysql config file path mysql\_data\_dir: mysql data folder path

```
vi /dfm/db-server-1/config/dfm_config.json
 {
   "base_dir': "/",
   ~~~~~~~~~~~~~~~~~
   "mysql_config_dir" : "/dfm/db-server-1/mysql/config/my.cnf"
   "mysql_data_dir" : "/dfm/db-server-1/mysql/data"
    ~~~~~~~~~~~~~~
 }
```
## 【**STEP09**】 **modify the dfm\_config file (dfm-mysql-2 on server 2)**

mysql\_config\_dir: mysql config file path mysql\_data\_dir: mysql data folder path

**vi /dfm/db-server-2/config/dfm\_config.json { "base\_dir': "/", ~~~~~~~~~~~~~~~~~ "mysql\_config\_dir" : "/dfm/db-server-2/mysql/config/my.cnf" "mysql\_data\_dir" : "/dfm/db-server-2/mysql/data" ~~~~~~~~~~~~~~ }**

## **9.2.2. Data zone**

Setting up the minio service to work is done by creating a total of four folders.

It operates on the default port of 9000 and cannot operate on a different port between servers (9000 for server 1 and 9090 for server 2).

If created, the folder name will be set to the value incremented by 1 in the order set in minio\_data\_idr when bound to the container.

For example, if you bind a folder created with data, data1, data2, and data3, it will be named data -> data1, data1 -> data2, data2 -> data3, data3 -> data4.

#### **【STEP01】 Copy the required files**

#### **【STEP02】 Modify the dfm\_config file**

- minio\_data\_dir: minio data folder path (absolute path)

- cluster\_minio\_config\_dir: minio config folder path
- cluster\_minio\_access\_address: access address minio server(space-separated access point)

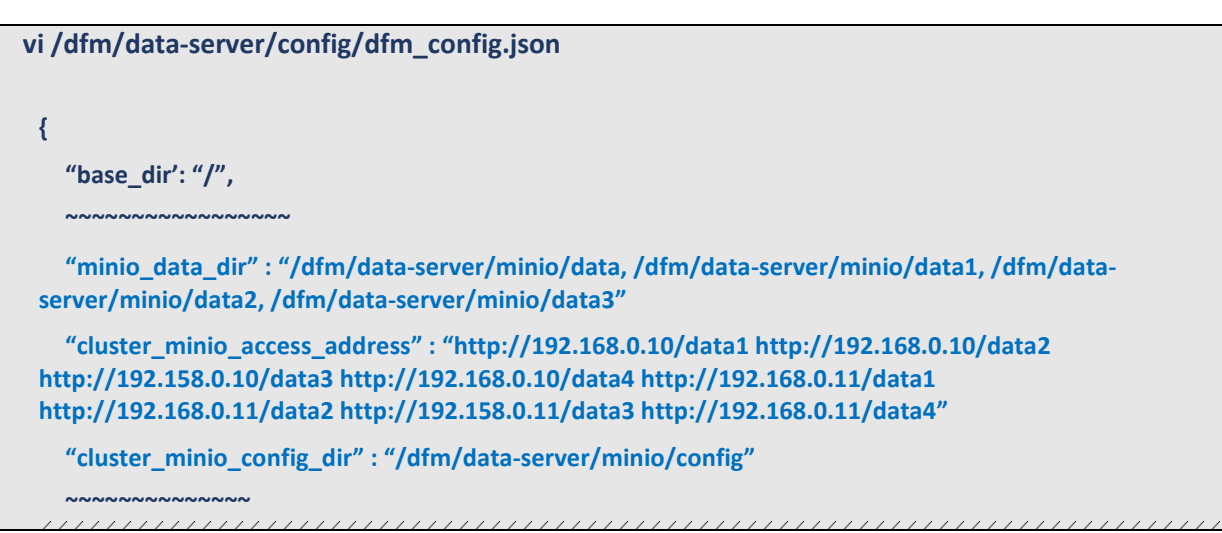

**}**

## **9.2.3. App zone**

#### **【STEP01】 Copy required file**

# copy file for haproxy **cp -r /tmp/dfm/ha/app-server/haproxy-config/\* /dfm/app-server/haproxy/config/**

# copy config file **cp /tmp/dfm/ha/app-server/config/dfm\_config.json /dfm/app-server/config/**

#### **【STEP02】 Modify the dfm\_config file**

For the settings below, except cluster minio access address, please refer to setion 4.4.9 (STEP07) Setup Configuration.

If you set listen port and access port to 80 when the external access port (cluster service port) is port 80, you will get a port conflict.

The cluster minio access address value should contain the name of the haproxy container in the app zone.

Here, we write it as dfm-minio-app because we creating it with the dfm-minio-app name.

```
# for server 1
vi /dfm/app-server/config/dfm_config.json
 {
    "host_ip': "192.168.0.10",
    "listen_port":"10010",
    "listen_scheme":"http",
    "access_scheme":"http",
    "access_address":"192.168.0.10",
    "access_port":" 10010",
      ~~~~~~~~~~~~~~~~~
    "console_log_dir" : "/dfm/app-server/console/logs",
    "core_log_dir" : "/dfm/app-server/core/logs",
    "haproxy_config_dir" : "/dfm/app-server/haproxy/config",
    ~~~~~~~~~~~~~~
    "cluster_service_address" : "http://efota-test.com",
    "cluster_service_scheme" : "http",
    "cluster_service_port" : "80",
    "cluster_minio_access_address" : "dfm-proxy-app",
    "cluster_minio_access_port" : "9000",
    "cluster_minio_access_scheme" : "http",
```

```
"cluster_mysql_access_url" : 
 "192.168.0.10:33061,192.168.0.10:33062,192.168.0.11:33061,192.168.0.11:33062",
    ~~~~~~~~~~~~~~
 }
# for server 2
vi /dfm/app-server/config/dfm_config.json
 {
   "host_ip': "192.168.0.11",
   "listen_port":"10010",
   "listen_scheme":"http",
   "access_scheme":"http",
   "access_address":"192.168.0.11",
   "access_port":" 10010",
    ~~~~~~~~~~~~~~~~~
    "console_log_dir" : "/dfm/app-server/console/logs",
   "core_log_dir" : "/dfm/app-server/core/logs",
   "haproxy_config_dir" : "/dfm/app-server/haproxy/config",
      ~~~~~~~~~~~~~~
   "cluster_service_address" : "efota-test.com",
   "cluster_service_scheme" : "http",
   "cluster_service_port" : "80",
   "cluster_minio_access_address" : "dfm-proxy-app",
   "cluster_minio_access_port" : "9000",
   "cluster_minio_access_scheme" : "http",
   "cluster_mysql_access_url" : 
 "192.168.0.10:33061,192.168.0.10:33062,192.168.0.11:33061,192.168.0.11:33062",
    ~~~~~~~~~~~~~~
 }
```
#### **【STEP03】 Create the network for app zone**

Create a new dfm-network for the app zone.

- name: dfm-network-app
- subnet: 100.0.1.0/24

#### # create network

**dfm cluster network create -n dfm-network-app -f /dfm/app-server/config/dfm\_config.json subnet 100.0.1.0/24**

The dfm network was created with the name "dfm-network-app".

#### # check network **docker network ls**

NETWORK ID NAME DRIVER SCOPE 515b8fe23711 dfm-network-app bridge local

#### **【STEP04】 Modify the haproxy.cfg file**

Modify the server IP for minio access.

The dns1 value changes according to the subnet value of the network created in the step above. For example, if your network created 100.0.1.0, you should set it to 100.0.1.1.

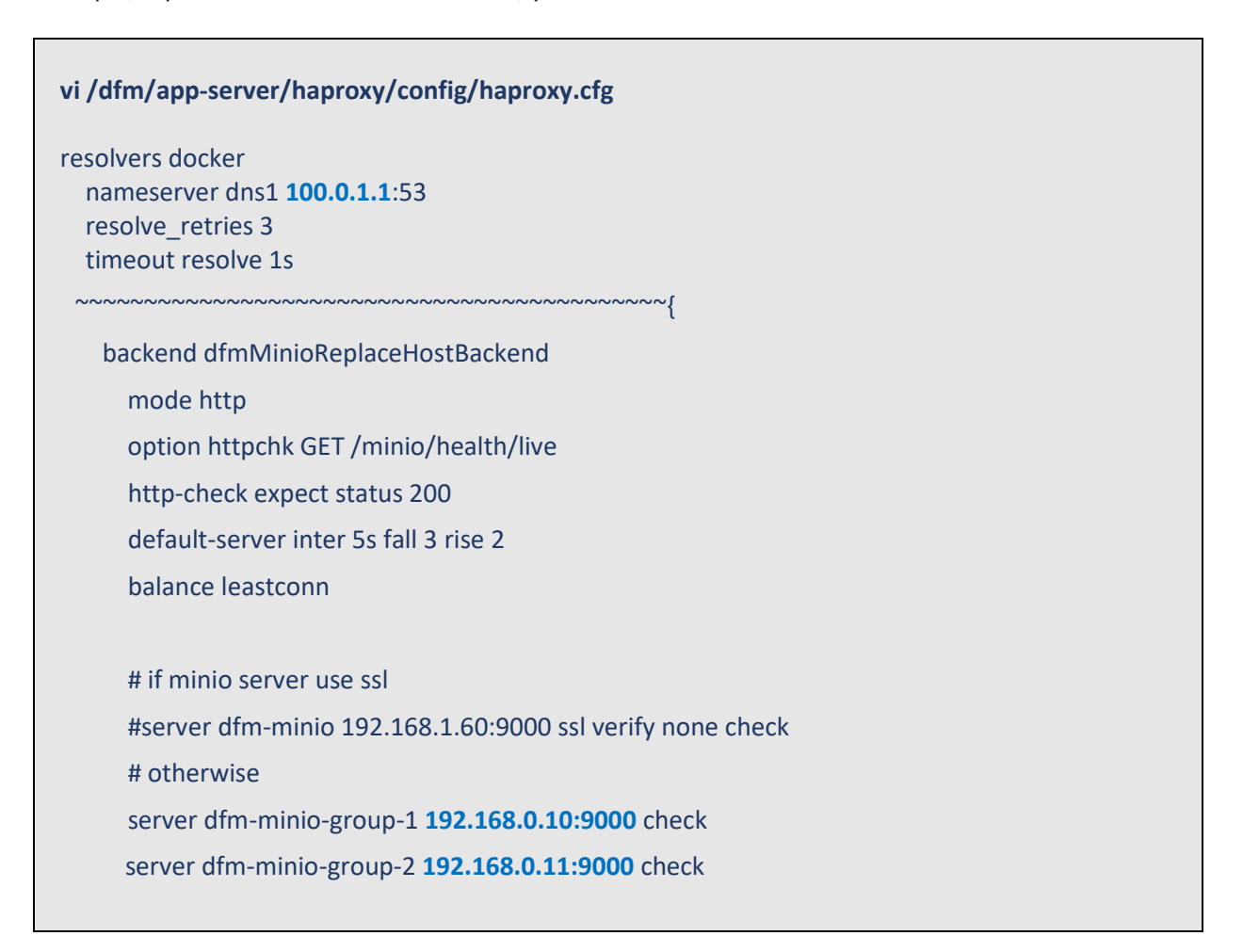

## **9.2.4. WEB zone**

## **【STEP01】 Copy the required file**

```
# copy file for haproxy
cp -r /tmp/dfm/ha/web-server/haproxy-config/* /dfm/web-server/haproxy/config/
# copy config file
cp /tmp/dfm/ha/web-server/config/dfm_config.json /dfm/web-server/config/
```
#### **【STEP02】 Modify the haproxy.cfg file**

Proceed to 4.6.8 and 4.6.9 for further explain.

```
vi /dfm/web-server/config/dfm_config.json
 {
    "base_dir': "/",
    "host_ip': "192.168.0.10",
   "listen_port":"80",
   "listen_scheme":"http",
   "access_scheme":"http",
   "access_address":" efota-test.com",
   "access_port":" 80",
   "haproxy_config_dir":" /dfm/web-server/haproxy/config",
       ~~~~~~~~~~~~~~~~~
 }
```
#### **【STEP03】 Modify the haproxy.cfg file**

Proceed to 4.6.8 and 4.6.9 for further explain.

```
vi /dfm/web-server/haproxy/config/haproxy.cfg
 ~~~~~~~~~~~~~~~~~~~~~~~~~~~~~~~~~~~~~~~~~~~
 backend dfmCoreProxyBackend
 ~~~~~~~~~~~~~~~~~~~~~~~~~~~~~~~~~~~~~~~~~~~
   server dfm-coreproxy_1 10.31.0.237:10010 check cookie dfm-coreproxy_1
    server dfm-coreproxy_2 10.31.0.150:10010 check cookie dfm-coreproxy_2
 ~~~~~~~~~~~~~~~~~~~~~~~~~~~~~~~~~~~~~~~~~~~
 backend dfmMinioProxyBackend
   mode http
    option httpchk GET /minio/health/live
```
 **http-check expect status 200 default-server inter 5s fall 3 rise 2 #set up point http-request set-header Host dfm-proxy-app:9000 server dfm-minio-1 192.168.0.10:9000 check server dfm-minio-2 192.168.0.11:9000 check**

## **9.2.5. keepalived**

Proceed to 4.5 for more details.

## **9.3. Start-up services**

You will need to use the modified dfm command to run the same DFM service on the same server. Each dfm command requires you to import the dfm\_config.json file, which is the configuration file for the individual dfm service, upon execution.

For example, for the dfm-mysql-1 server, the /dfm/db-server-1/config/dfm\_config.json file must be imported when running the dfm command.

### **dfm cluster {[start|…] run type} {[dfm-mysql|…] service name} -f {service config file path} -n {service another name} --network {dfm network name} --subnet {subnet mask}**

- run type : start, terminate, restart
- service name : dfm-mysql, dfm-minio, dfm-core, dfm-console, dfm-proxy
- service config file path: dfm\_config.json file absolute path(default: /dfm/config/dfm\_config.json)
- service another name: container execute name. (default: same name as service name)
- dfm network name: the additional network name(default: dfm-network)
- subnet mask: parameters required when createing a network (default: 100.0.0.0/24)

**dfm cluster start dfm-mysql -f /dfm/db-server-1/config/dfm\_config.json -n dfm-mysql-1**

**【STEP01】 Start the Mysql service (server1, server2)**

**dfm cluster start dfm-mysql -f /dfm/db-server-1/config/dfm\_config.json -n dfm-mysql-1 dfm cluster start dfm-mysql -f /dfm/db-server-2/config/dfm\_config.json -n dfm-mysql-2**

#### **【STEP02】 Configure group replication.**

See the group replication topic in 4.2.9

123 **【STEP03】 Start minio service.(server1, server2)** **dfm cluster start dfm-minio -f /dfm/data-server/config/dfm\_config.json**

**【STEP04】 Start haproxy service on data zone (server1, server2)**

**dfm cluster start dfm-proxy -f /dfm/app-server/config/dfm\_config.json -n dfm-proxy-app - network dfm-network-app**

**【STEP05】 Start core, console services on data zone (server1, server2)**

**dfm cluster start dfm-core -f /dfm/app-server/config/dfm\_config.json --network dfm-network-app dfm cluster start dfm-console -f /dfm/app-server/config/dfm\_config.json --network dfm-networkapp**

**【STEP06】 Start haproxy service on web zone (server1, server2)**

**dfm cluster start dfm-proxy -f /dfm/web-server/config/dfm\_config.json** 

**【STEP07】 Start keepalived (server1, server2)** See section 4.5.3 for more information.

# **PART VII: APPENDICES**

PART IV: APPENDICES presents more in-depth explanations for each item.

# **APPENDICES**

## **Appendix A. Terms and Abbreviations**

This chapter outlines the terms and abbreviations used in this guide.

App: Application CAT: Category Codes CSO/TEO: Customer Service Operation/Technical Engineer for On-Premises CM: Commercial Type Product DE: Docker Enterprise DFM: Device Firmware Management DNS: Domain Name Server E2E: End to End E-FOTA: Enterprise – Firmware over the Air FYI: For Your Information HA: High Availability H/W: Hardware ID: Identification KE: Knox E-FOTA (Brand) LB: Load Balancer NAT: Network Address Translation OS: Operating System PoC: Proof of Concept PWD: Password SSL: Secure Sockets Layer TLS: Transport Layer Security, successor to SSL UI: User Interface

## **Appendix B. How to terminate each DFM Module**

These commands should not be used in normal operation, as stopping a module can seriously impact how the service runs. Use this command for updates, such as when there is a fetch version delivery.

1. DFM Database (MySQL)

Stop the server with the following command:

**dfm cluster terminate dfm-mysql**

2. DFM Firmware Storage (MinIO)

Stop the server with the following command:

**dfm cluster terminate dfm-minio**

3. DFM Core Server

Stop the server with the following command:

**dfm cluster terminate dfm-core**

4. DFM Admin Console Server

Stop the server with the following command:

**dfm cluster terminate dfm-console**

5. DFM HAProxy Server

Stop the server with the following command:

**dfm cluster terminate dfm-proxy**

# **Appendix C. Summary for Software (S/W) Recommendation**

Read more about detailed recommendations in "*2.3. Recommendation Per each Product usage*".

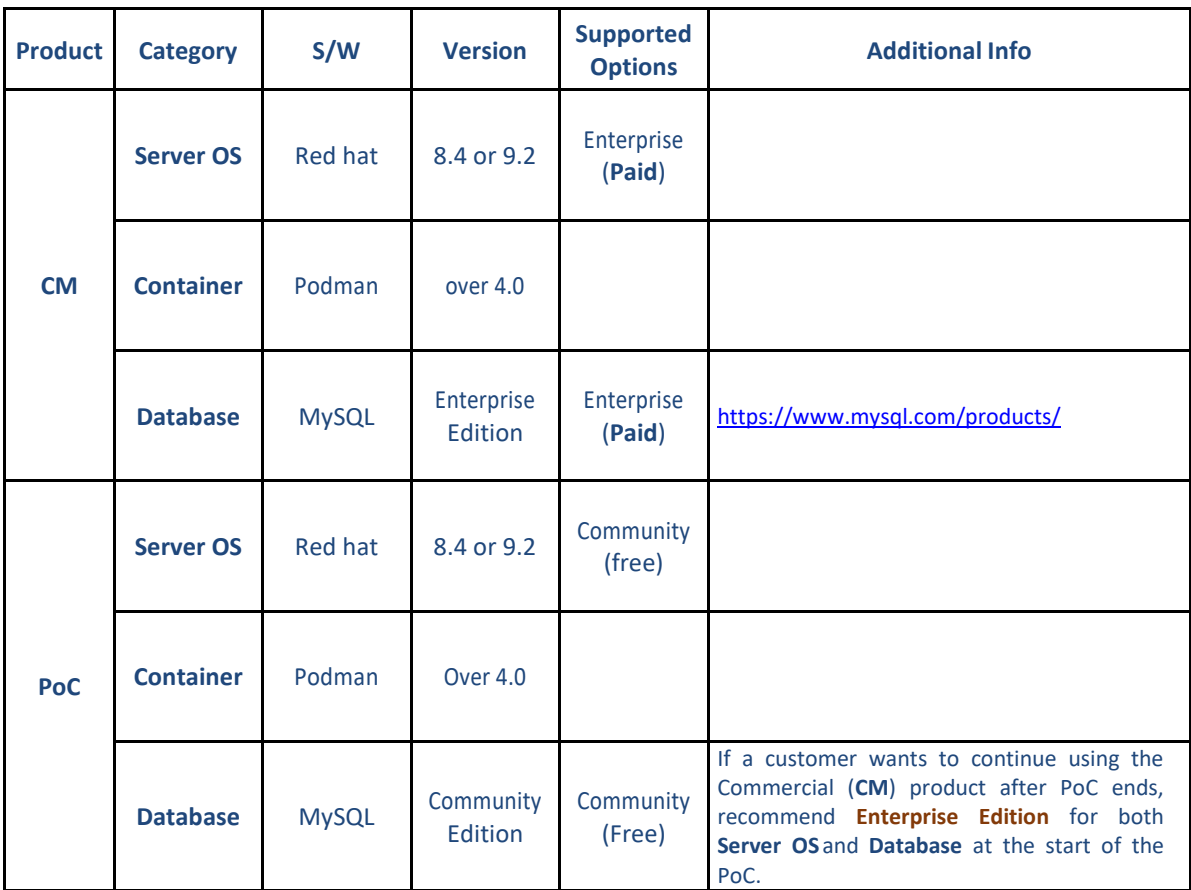

## **Appendix D. A Recommended Schedule for On-Site Installation by CSO/TEO**

This recommended schedule can be used by the CSO/TEO while they are doing the on-site installation. The detailed schedule can be freely modified.

We recommend "The 4-Day Installation", as the customer should understand how they are using the Knox E-FOTA On-Premises service during this program. A training session should be included to support this purpose as well.

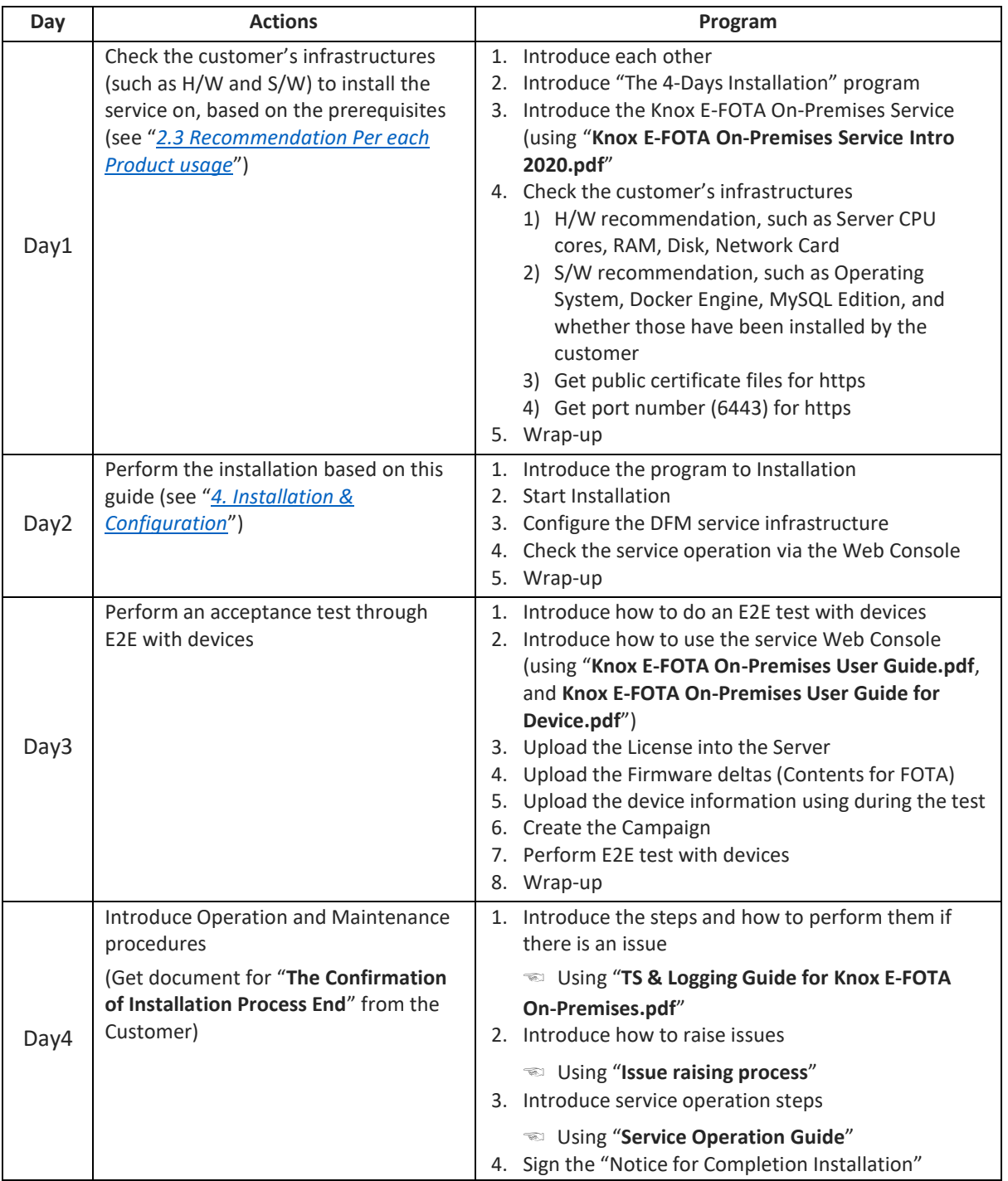

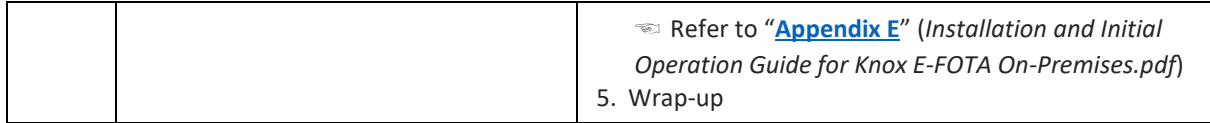

# <span id="page-130-0"></span>**Appendix E. An Example of "Notice for Completion Installation"**

# **Notice for Completion Installation**

## Dear < Customer Name >, This form is to sign-off completion of your project with us. Kindly complete as best as possible and send back to us. **PRODUCT: Knox E-FOTA One On-premise MANAGER NAME: START DATE: COMPLETION DATE: June 1 2020 ~ June 4 2020 DELIVERABLES:** 1. **Device Client** It means Client application running on Samsung mobile devices. It is responsible for interacting with the E-FOTA (Enterprise-Firmware Over The Air) Server, including binary package download, and installer activation for the binary package. **2. Device Firmware Management (DFM)** It is a main module for E-FOTA, including managed devices to FOTA, creation and management of FOTA Campaigns, and Firmware binaries for devices. It is consist of followings: 1) DFM Core – It consists of Core Backend and Front End for Administrators 2) DB (MySQL) – It is a data base for system operation 3) Storage – It is a storage for Firmware binaries **3. Installed in Customer's Environment** It depends on the contraction. 1) Pre-Prod Environment (1 Set) 2) Prod Environment (1 Set) **CUSTOMER'S COMMENTS: REMARK:** By signing this document, I acknowledge that I have delivered all the stated deliverables. By signing this document, I acknowledge that I have received all the stated deliverables. **Samsung (subsidiary office name)** Name: Signature: The state of the state of the state of the state of the state of the state of the state of the state of the state of the state of the state of the state of the state of the state of the state of the state of the Date: **< Customer Name >** Name: Signature: with the state of the state of the state of the state of the state of the state of the state of the state of the state of the state of the state of the state of the state of the state of the state of the state o Date:

We recommend that you complete and send this form within 5 working days. However, if after this period we do not receive the completed form, we shall assume that the project has been signed off by you and no further action will be required of you.

< **EOF (End Of File)** >